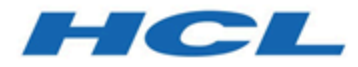

## **Unica Journey Guide de l'utilisateur V12.1.3**

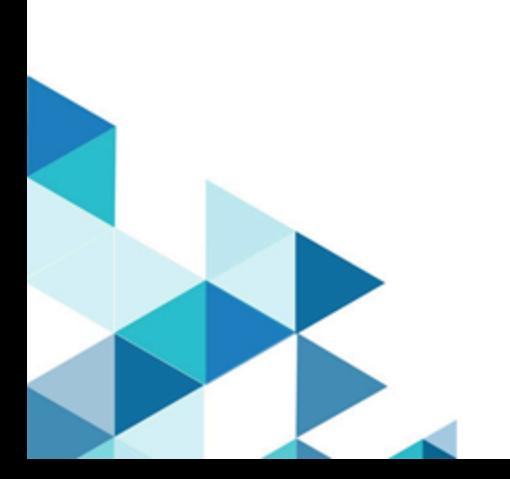

# **Contents**

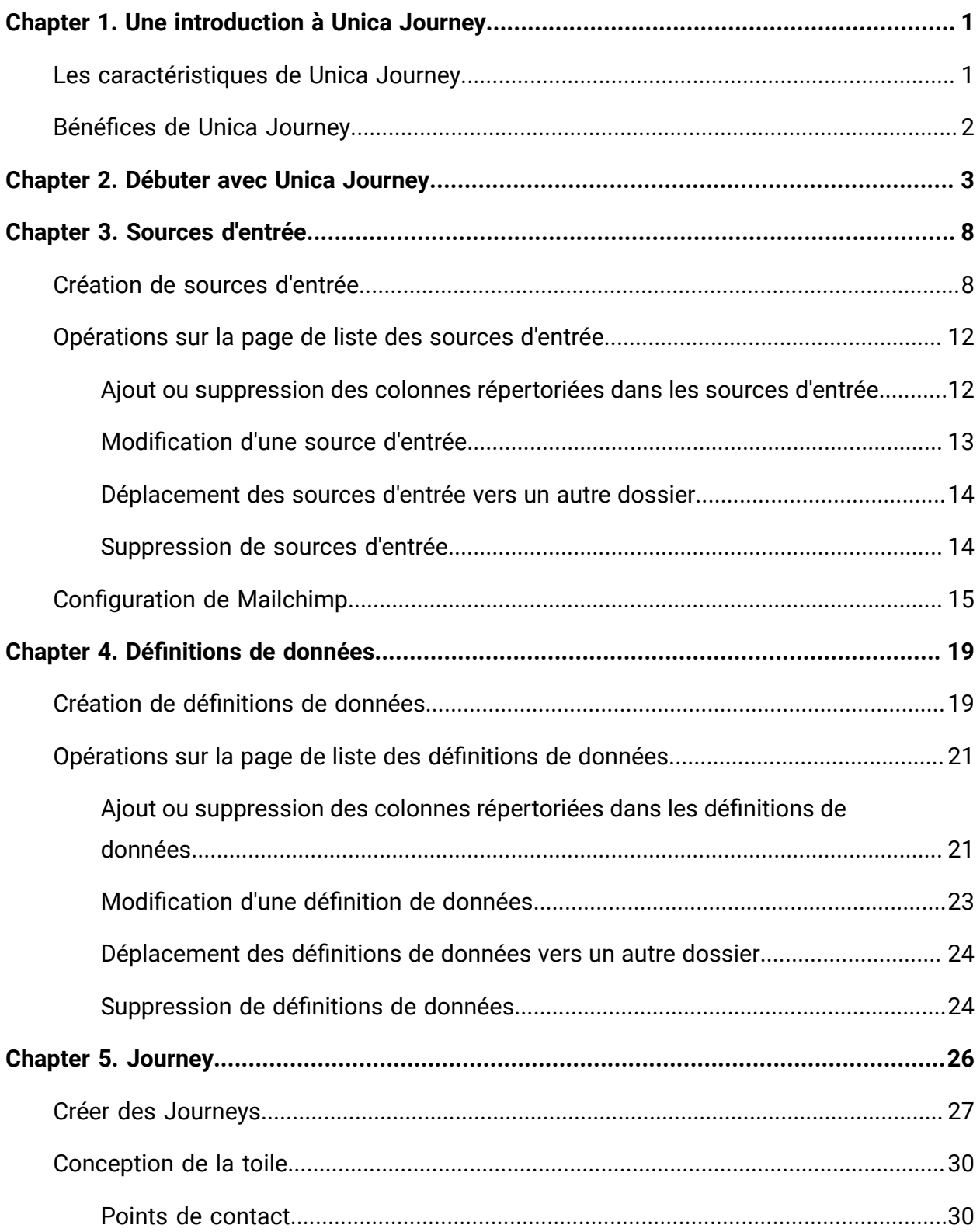

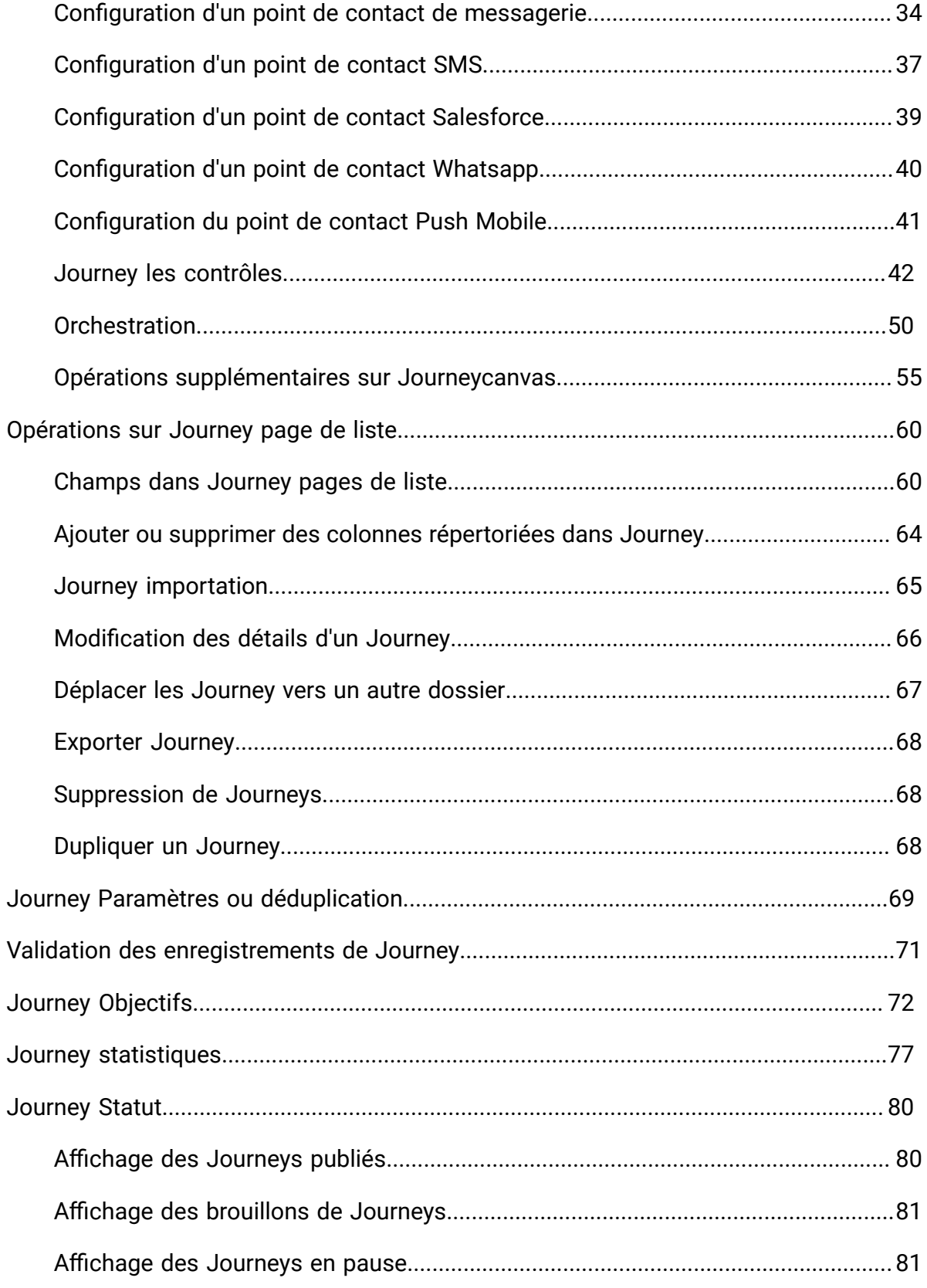

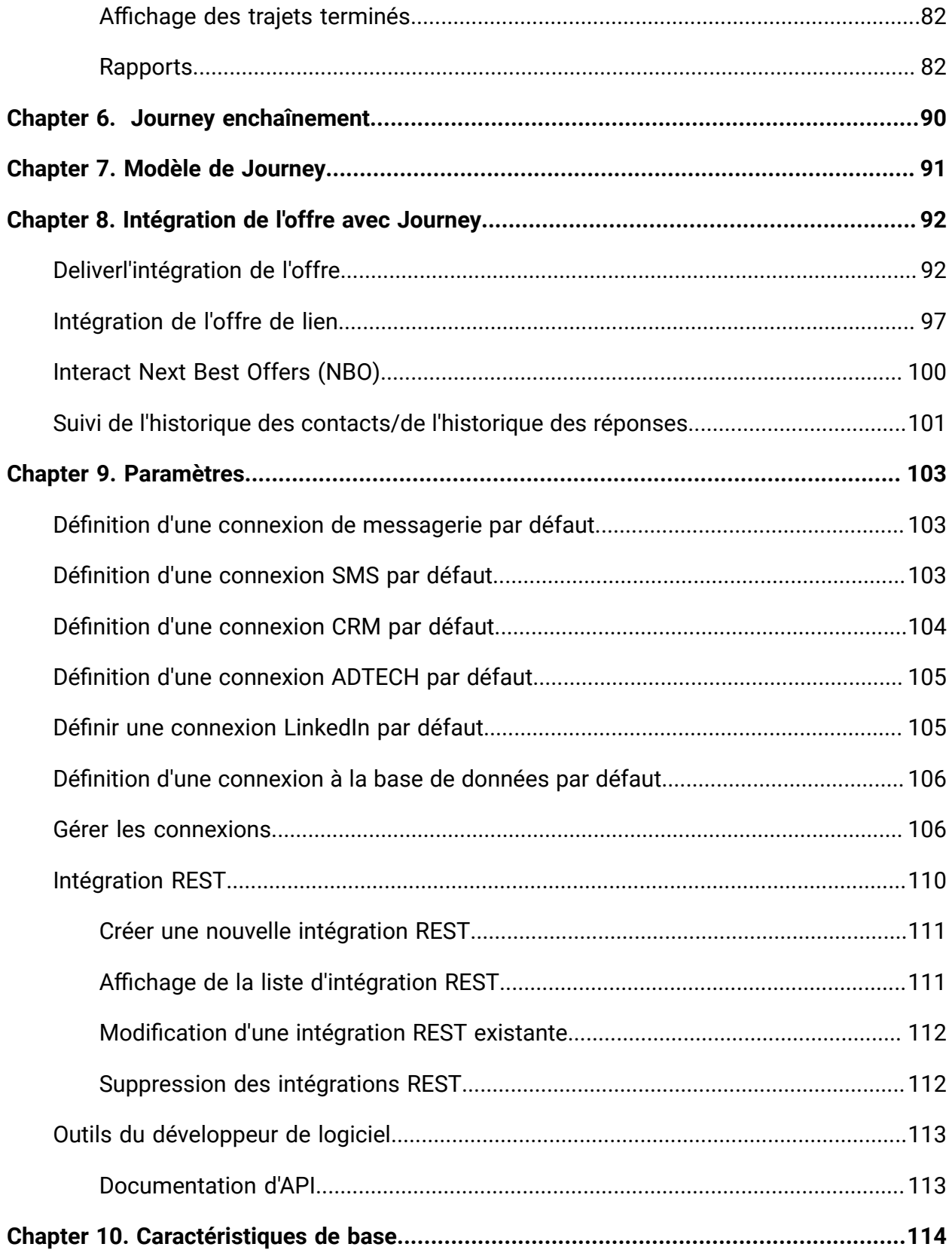

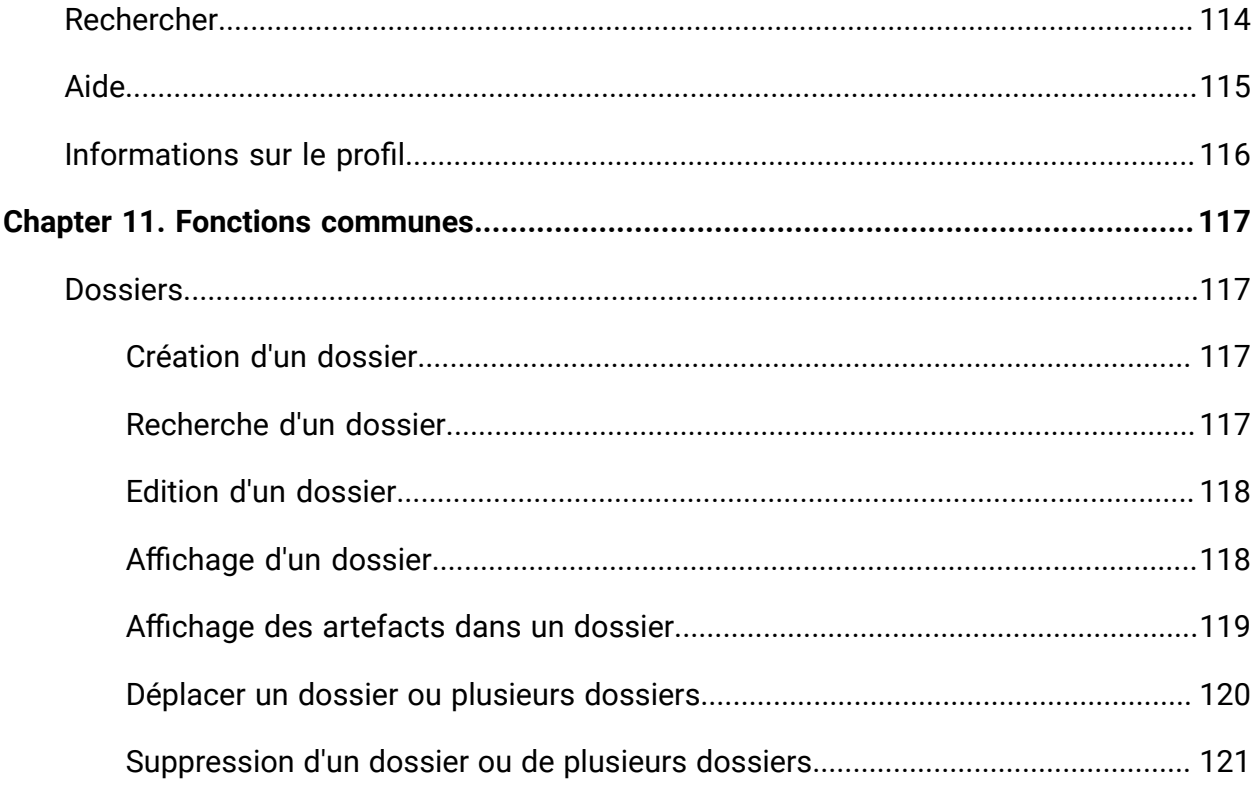

# <span id="page-5-0"></span>Chapter 1. Une introduction à Unica Journey

Unica Journey est une solution d'orchestration basée sur des objectifs pour créer, exécuter et visualiser des expériences client omnicanal personnalisées, basées sur le contexte et en plusieurs étapes.

Les commerçants peuvent utiliser Unica Journey à:

- Définir des objectifs pour l'expérience client
- Ajustez facilement les trajets en temps réel pour les atteindre
- Créez et visualisez l'intégralité du parcours client sur les canaux/points de contact et événements avec une interface élégante et intuitive Journey Toile

Les journeys clients sont entièrement automatisés et synchronisés avec chaque étape de l'engagement de votre client envers la marque. Utilisez les informations en temps réel dans Journey pour comprendre le comportement des clients avec des informations qui reflètent les choses telles qu'elles se produisent dans leur Journey.

# <span id="page-5-1"></span>Les caractéristiques de Unica Journey

Les caractéristiques de Unica Journey sont les suivants:

- **Expériences axées sur les objectifs** : Définissez des objectifs pour votre expérience client et ajustez facilement vos parcours en temps réel pour les atteindre.
- **Orchestration Canvas** : créez et visualisez l'intégralité de votre parcours client sur les canaux/points de contact et événements avec une interface élégante et intuitive Journey Toile.
- **Engagement permanent**: exécution entièrement automatisée et synchronisée avec chaque étape de l'engagement de votre client vis-à-vis de la marque.
- **Informations en temps réel** : Comprenez le comportement de vos clients avec des informations qui reflètent les événements au fur et à mesure qu'ils se produisent dans leurs Journey.
- **Choix de points de contact** : Tirez parti des points de contact natifs prêts à l'emploi pour les canaux numériques ou créez un point de contact personnalisé et orchestrez de manière transparente le parcours dans votre écosystème.
- **Cadre de données dynamique** : définition de données flexible et sources d'entrée pour augmenter le parcours client avec des données contextuelles et des événements provenant de plusieurs points de contact et dans une variété de formats (fichier, API, etc.)

## <span id="page-6-0"></span>Bénéfices de Unica Journey

Les avantages de Unica Journey sont les suivants:

- **Fidélité accrue à la marque**: Renforcez le suivi de votre marque avec des parcours ciblés et automatisés qui acquièrent, nourrissent, convertissent et fidélisent les clients.
- **Engagement omnicanal amplifié** : offrez une expérience client cohérente sur tous les canaux avec une intégration native pour les appels sortants (Unica Campaign) et engagement entrant (Unica Interact, Unica Discover, et Unica Deliver).
- **Raccourcissez votre cycle de conversion client**: prenez une longueur d'avance et conduisez votre client vers ses objectifs avec les prochaines meilleures actions en temps opportun.
- **Réagissez au Moment** : Vous ne manquerez aucune occasion de savoir où en est votre client dans son parcours et de le ravir avec une expérience pertinente.
- Réduction du coût total de **possession marketing**: réduisez votre coût total de possession marketing avec des flux automatisés et une intégration plug and play à votre écosystème MarTech grâce à un cadre ouvert et flexible alimenté par le Unica Link.

# <span id="page-7-0"></span>Chapter 2. Débuter avec Unica Journey

Les sections suivantes expliquent le flux de base des événements dans la conception Journey s.

#### **Définissez la source d'entrée des données entrant dans le Journey**

La première étape consiste à concevoir un Journey définit et crée une source d'entrée pour Journey. Unica Journey peut recevoir des données d'entrée de diverses sources d'entrée. Ces sources saisissent des données dans le Journey application. Les sources d'entrée suivantes sont disponibles dans Journey pour prendre en charge la saisie des données d'audience dans Journey :

- **Source d'entrée basée sur les fichiers** Les types de fichiers pris en charge sont CSV, TSV et JSON. Vous pouvez créer ce type de source d'entrée si vous avez besoin d'obtenir l'entrée de données statiques dans Journey.
- **Source d'entrée REST** Ce type de source d'entrée prend en charge l'entrée de données, lors de l'exécution, dansJourney. Vous pouvez utiliser le point de terminaison REST pour entrer des données dans Journey à partir de systèmes externes.
- **Source d'entrée Kafka** Ce type de source d'entrée prend en charge la saisie de données, lors de l'exécution, dans Journey. Vous pouvez entrer des données des systèmes externes pourJourney en utilisant la source d'entrée Kafka. Unica Campaign et Unica Interact utilise également le Kafka pour envoyer des données d'audience àUnica Journey . Journey fournit un sujet Kafka dédié à cette entrée de données.
- **Unica Campaign**  Ce type de source d'entrée prend en charge la saisie de données, lors de l'exécution, dans Journey. Vous pouvez entrer des données de Unica Campaignà Journey à l'aide de la source d'entrée d'Unica Campaign.
	- Lorsque la source d'entrée d'Unica Campaign est sélectionnée, le détail de tous les diagrammes de Campaign envoyant des données à la source d'entrée de Campaign sélectionnée s'affiche. Les informations incluent le nom de la Campaign, l'ID de la Campaign, le nom du diagramme, l'ID du diagramme et la date et l'heure de la dernière exécution.
- **Unica Interact** Ce type de source d'entrée ne nécessite aucune entrée pour créer une source d'entrée. Une fois la source d'entrée créée, le code unique est utilisé pour envoyer des données d'Interact à Journey.
- **Unica Discover** Ce type de source d'entrée ne nécessite aucune entrée pour créer une source d'entrée. Une fois la source d'entrée créée, le code unique est utilisé pour envoyer les données de Discover à Journey.
	- **Note:** Les options Unica Interact et Unica Discover sont disponibles à partir de V12.1 Fixpack3.

#### **Définir le format des données entrant dans le Journey**

Unica Journey accepte des données provenant de diverses sources. Puisqu'il accepte des données provenant de diverses sources, il doit connaître le format des données entrant dans les sources d'entrée. Vous devez créer une définition de données dans Unica Journey pour définir le format des données. Lors de la création de définitions de données, spécifiez les noms de champ, le type de données, le format de date (pour le champ de type date) et la longueur du champ d'entrée. Journey l'utilise pour identifier le format des données entrantes.

#### **Créer un Journey avec la définition des données et la source d'entrée**

Vous pouvez créer un Journey avec plusieurs sources d'entrée.Journey vous offre la possibilité d'utiliser plusieurs sources pour les entrées telles que Files, Kafka, Unica Campaign, Unica Interact, Unica Discover, REST, etc. Vous pouvez ajouter une source d'entrée ou supprimer une source d'entrée lors de la création d'un Journey ou la modification d'un Journey. De plus, vous devez affecter une définition de données au Journey. La définition des données aide Journey à identifier le format des données entrant dans le Journey. Vous ne pouvez ajouter qu'une seule définition de données dans le Journey. Une fois la définition de données attribuée et le Journey est publié, vous ne pouvez pas modifier la définition de données. Vous ne pouvez modifier la définition de données que lorsque vous êtes à l'état de brouillon, mais vous pouvez supprimer les points de contact de configuration dans le Journey.

#### **Concevoir un Journey**

Vous pouvez concevoir un Journey en utilisant le Journey commandes et les points de contact disponibles dans la palette. La Palette est divisée en deux catégories :

- **Points de contact** permet de s'intégrer aux canaux de distribution.
- **Contrôles** aide l'utilisateur à concevoir Journey logique d'exécution.

#### **Journey Points de contact**

Le tableau suivant répertorie les points de contact et une brève description à leur sujet :

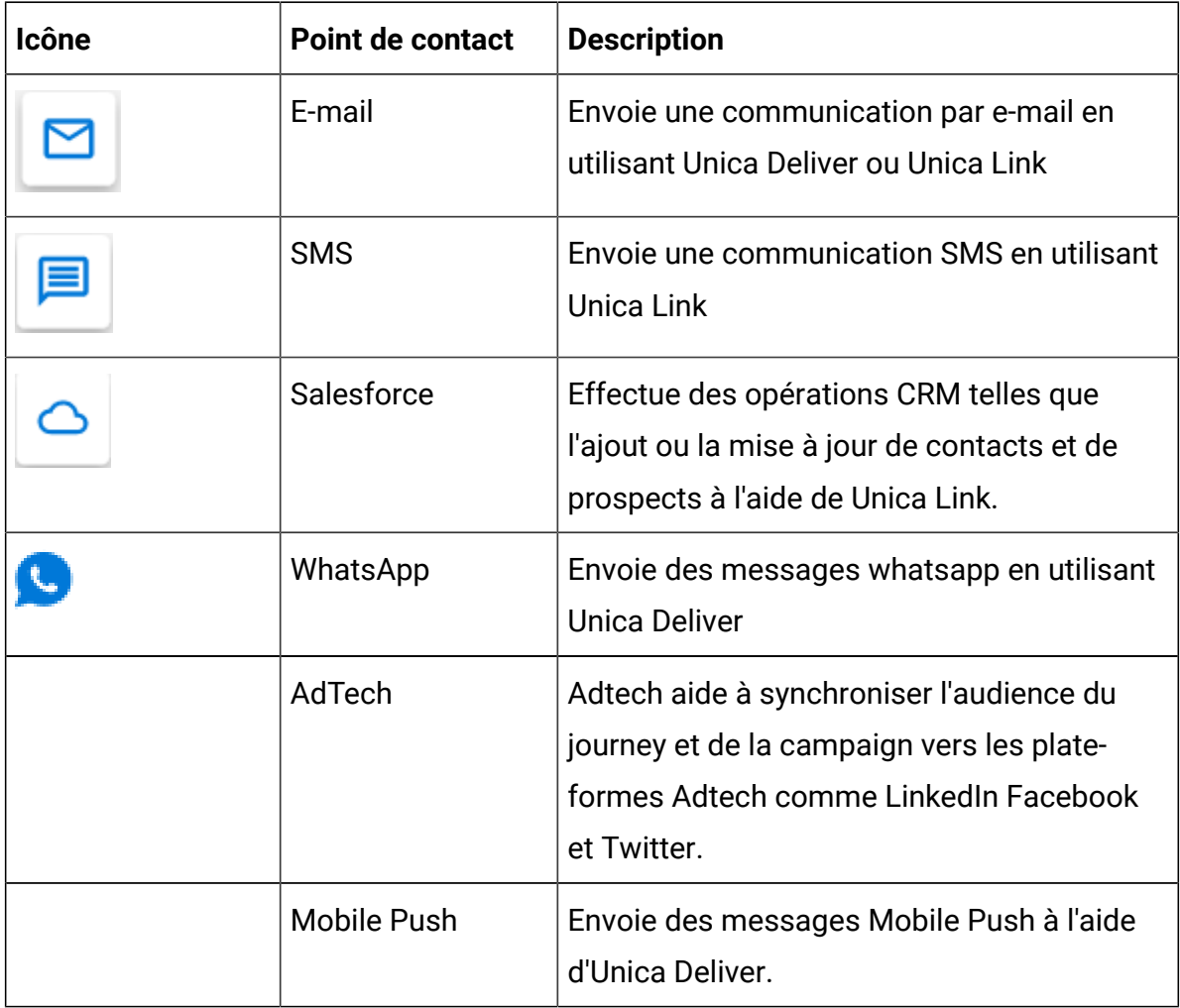

#### **Journey Les contrôles**

Le tableau suivant répertorie les Journey contrôle et une brève description à ce sujet :

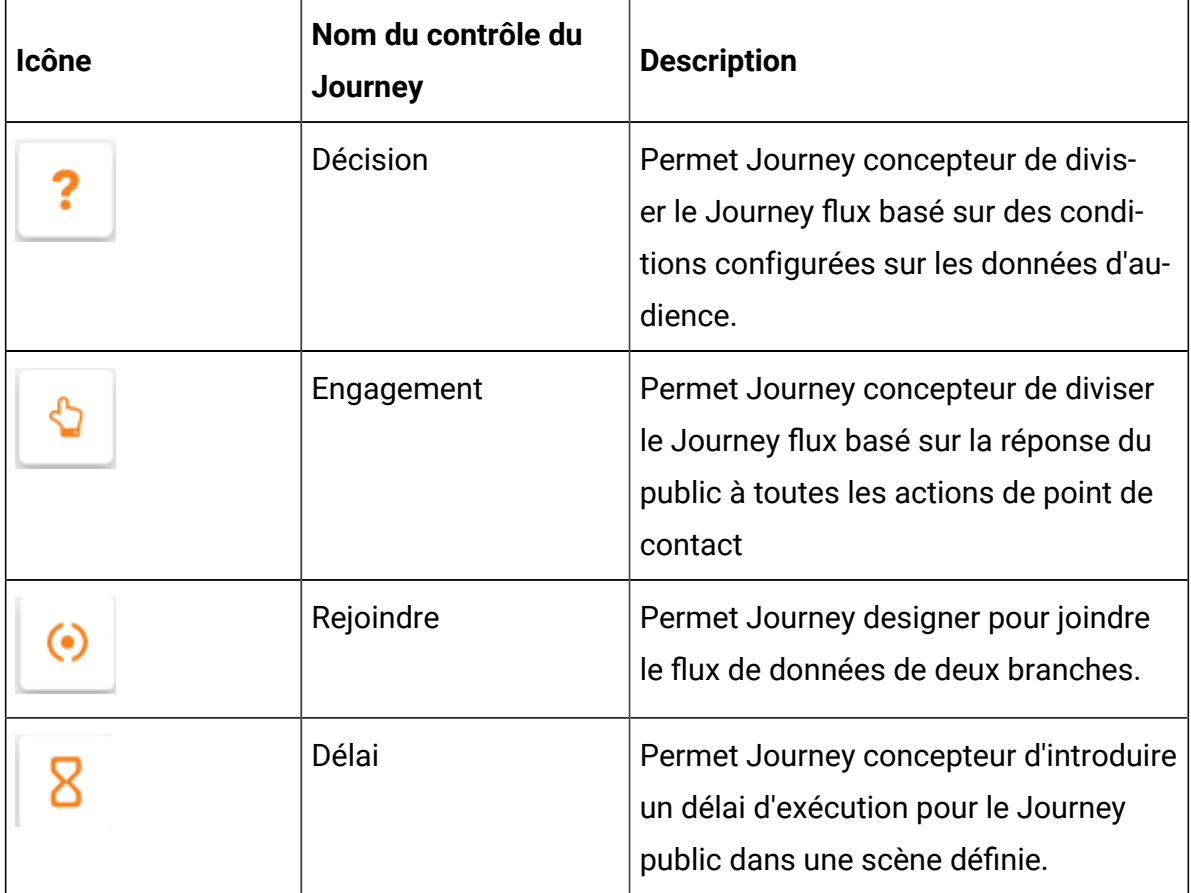

#### **Contrôles d'orchestration**

Le tableau suivant répertorie le contrôle Orchestration et une brève description à son sujet :

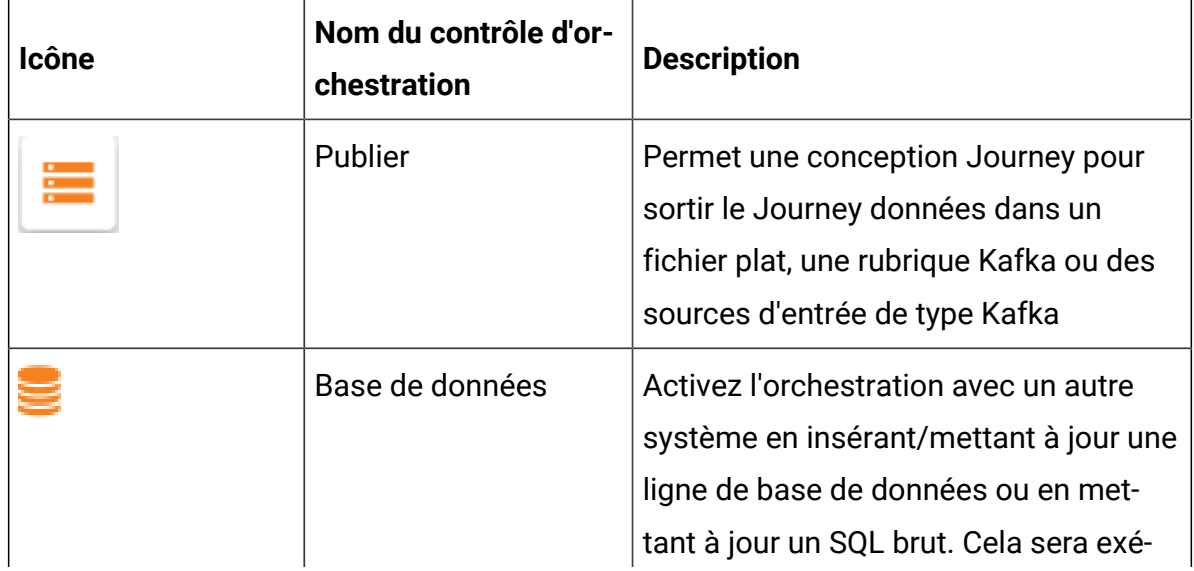

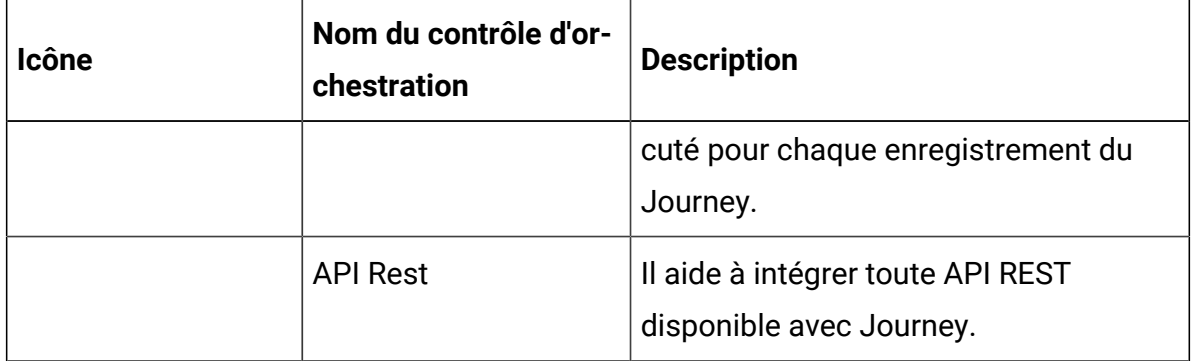

# <span id="page-12-0"></span>Chapter 3. Sources d'entrée

La source d'entrée est la source à partir de laquelle vous fournissez des données pour le Journey. UN Journey peut avoir une ou plusieurs sources d'entrée.

# <span id="page-12-1"></span>Création de sources d'entrée

Pour créer des sources d'entrée, procédez comme suit.

- 1. Dans le menu Sources d'entrée, cliquez sur **+ Source d'entrée**. La page **Créer une source d'entrée** s'affiche.
- 2. Fournissez des valeurs appropriées pour les champs suivants.
	- **Nom**  Obligatoire
	- **Descriptif**  Facultatif
- 3. Si vous souhaitez enregistrer la source d'entrée dans un emplacement différent du dossier racine (**/**), cliquez sur **Parcourir** et sélectionnez le dossier requis.
- 4. Dans la section **Importer des données depuis** , sélectionnez l'une des options suivantes :
	- a. **Téléchargez le fichier** CSV, TSV, JSON.
	- b. **Temps réel** API REST, KAFKA, Unica Campaign, Unica Interact, Unica Discover

#### **Note:**

- Utilisez **CSV** , **TSV** et **JSON** lorsque vous avez des données statiques de clients. Utilisez l' **API REST** , **Kafka** , **Unica Campaign** , **Unica Interact** et **Unica Discover** pour le mode transactionnel.
- Dans le cas de **CSV** , **TSV** et **JSON** , vous pouvez ajouter plusieurs fichiers. Si Journey rencontre des données en double, il mettra à jour les données ou supprimera les données en fonction des paramètres définis dans Journey Paramètres ou [déduplication](#page-73-0) [\(on page 69\)](#page-73-0). Même si vous n'avez pas configuré les paramètres de déduplication, Journey accepte les nouvelles données et traite les fichiers nouvellement ajoutés.
- **CSV**  Si vous sélectionnez cette option, téléchargez le fichier de données CSV approprié.
- **TSV** Si vous sélectionnez cette option, téléchargez le fichier de données TSV approprié.
- JSON Si vous sélectionnez cette option, chargez le fichier de données JSON approprié.
- **API REST**  Si vous sélectionnez cette option, vous recevrez une URL statique vers laquelle vous pourrez pousser les données de manière dynamique.
	- a. Générez des clés d'API REST. Pour plus d'informations, voir [Créer](#page-115-0) une nouvelle [intégration](#page-115-0) REST [\(on page 111\)](#page-115-0).
	- b. Générez le jeton d'authentification à l'aide de l'URL http:// <localhost>:<port-number>/journey/api/thirdpartylogin.
	- c. Pour authentifier cette URL, utilisez les clés API REST, générées à l'étape (a).
	- d. Pour envoyer les données à Journey, utilisez l'API Rest mentionnée cidessus, utilisez le jeton d'authentification et entrySourceCode lors de l'envoi des données.
	- e. entrySourceCode est obligatoire pour envoyer des données sur REST Entry Source.
- **Kafka**  Si vous sélectionnez cette option, vous verrez un nom de sujet Kafka dédié sur lequel vous pourrez publier vos données. Par défaut, STREAMING\_IMPORT est sélectionné comme nom de rubrique Kafka. Un

nouveau nom de sujet Kafka peut être ajouté en cliquant sur le bouton. Un nouveau sujet du même nom sera créé sur KAFKA. Si pour une raison quelconque (par exemple, serveur en panne), le sujet n'est pas créé sur Kafka, un message d'erreur s'affichera indiquant Impossible de créer le sujet KAFKA La création de l'ES échoue. L'utilisateur devra alors choisir un nom différent ou réessayer après un certain temps.

**Note:** Le nom de sujet kafka interne ne peut pas être utilisé pour créer le sujet kafka personnalisé ES. Une fois le nom du sujet configuré

et enregistré, le nom du sujet ne peut plus être modifié. En cas de  $\mathbf{r}$ suppression de la source d'entrée, le sujet KAFKA sous-jacent ne sera pas supprimé.

L'utilisateur peut intégrer son choix de sources externes sans demander d'amélioration à Unica. Ils peuvent construire cette intégration avec Journey en ajoutant le plugin dans CIF. Veuillez consulter le Guide du développeur d'intégration de contenu d'Unica pour plus d'informations.

De plus, nous livrons l'intégration avec mailchimp prête à l'emploi, pour plus d'informations sur la façon de configurer cette intégration, veuillez consulter le Guide d'installation et de configuration d'Unica Content Integration

Les utilisateurs peuvent également ajouter une source d'entrée externe à l'aide du bouton Sync source externe présent à côté du nom du sujet Kafka.

a. Cliquez sur **Synchroniser la source d'entrée externe**

La page **Ajouter une source** s'affiche.

- b. Fournissez des valeurs appropriées pour les champs suivants.
	- **Sélectionnez le référentiel source** Sélectionnez le référentiel dans la liste déroulante du champ.
	- **Sélectionnez l'audience ou le type d'événement** Sélectionnez l'audience ou le type d'événement dans la liste déroulante du champ.
	- **Sélectionnez Définition des données de Journey** cliquez sur **Parcourir** et sélectionnez la définition de données requise.
- c. La boîte de dialogue **Mappage des champs** s'affiche.
- d. Mappez les champs de définition de données Journey avec les champs de référentiel source appropriés.
- e. Cliquez sur **Enregistrer et fermer**

La source externe sélectionnée ainsi que la date et l'heure s'affichent sur la page de création d'une source d'entrée. Sélectionnez le icône pour afficher les détails de la source externe. Sélectionnez le icône pour modifier les détails de la source externe. Sélectionnez le icône pour supprimer la source d'entrée sélectionnée.

• **Unica Campaign** - Si vous sélectionnez cette option, vous pouvez envoyer des données d'Unica Campaign vers Journey. La validité du jeton de la plate-forme doit être augmentée manuellement à 10800 secondes (3 heures) car la validité du jeton par défaut de la plate-forme est de 15 secondes. Pour cette raison, un message d'erreur s'affiche sur l'écran de la source d'entrée de la campagne indiquant que la connexion à la Campaign a échoué OU que la session a expiré. Essayez de vous reconnecter à l'application.

Chemin d'accès

Platform -> Paramètres -> Configuration -> Général -> Divers -> Durée de vie du jeton

**Note:** Après avoir augmenté la validité, redémarrez l'application Campaign.

- **Unica Interact** Si vous sélectionnez cette option, vous pouvez envoyer des données depuis Unica Interact vers Journey.
- **Unica Discover** Si vous sélectionnez cette option, vous pouvez envoyer des données d'Unica Discover vers Journey.
- 5. Cliquez sur **Créer une source d'entrée**.
	- **Note:** Pour la source d'entrée de fichier de type CSV et TSV, la première ligne de la source d'entrée de type de fichier doit être les noms de champ de définition de données (avec la casse et l'orthographe exactes comme indiqué dans la définition de données correspondante). Il ne s'applique pas à la source d'entrée de fichier de type Json.
	- **Note:** Les données transmises dans la source d'entrée en cas de champs de date (si le champ est de type date dans la définition des données à utiliser dans Journeys) doivent correspondre au format de date saisi dans la définition des données pour éviter toute incohérence dans le traitement des données.

# <span id="page-16-0"></span>Opérations sur la page de liste des sources d'entrée

La page de liste des sources d'entrée répertorie toutes les sources d'entrée que vous avez créées. Vous pouvez personnaliser la vue ou apporter des modifications aux sources d'entrée répertoriées.

Vous pouvez effectuer les opérations suivantes sur la page de liste des sources d'entrée.

- Ajout ou [suppression](#page-16-1) des colonnes répertoriées dans les sources d'entrée [\(on page](#page-16-1)  [12\)](#page-16-1)
- [Modification](#page-17-0) d'une source d'entrée [\(on page 13\)](#page-17-0)
- [Déplacement](#page-18-0) des sources d'entrée vers un autre dossier [\(on page 14\)](#page-18-0)
- [Suppression](#page-18-1) de sources d'entrée [\(on page 14\)](#page-18-1)

### <span id="page-16-1"></span>Ajout ou suppression des colonnes répertoriées dans les sources d'entrée

La page de liste des sources d'entrée répertorie les sources d'entrée pour le dossier spécifié. Les colonnes par défaut peuvent être personnalisées selon les besoins.

Les champs par défaut s'affichent par défaut et vous ne pouvez pas supprimer les champs par défaut de la vue.

Le tableau suivant répertorie tous les champs de colonne disponibles.

### **Table 1. Champs de colonne disponibles dans la liste des sources**

**d'entrée**

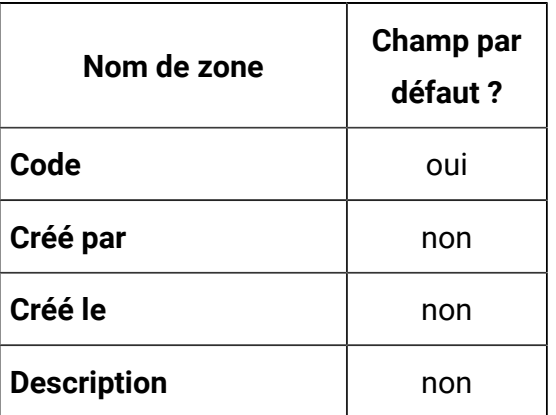

#### **Table 1. Champs de colonne disponibles dans la liste des sources d'entrée (continued)**

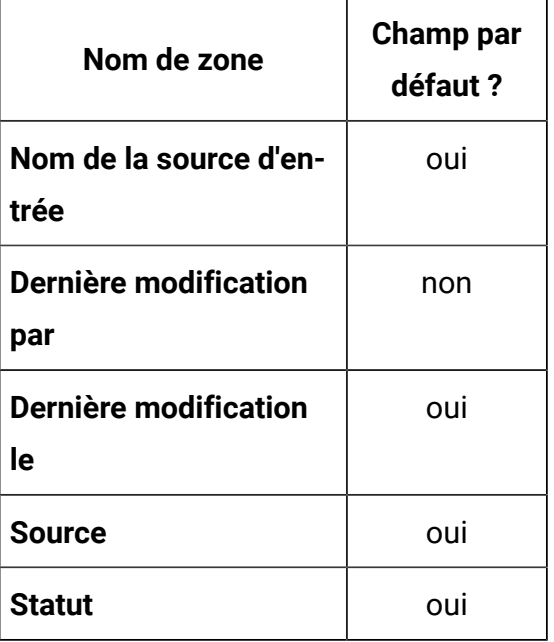

Pour personnaliser la vue de la liste des sources d'entrée, procédez comme suit :

- 1. Sélectionnez **Ajouter/Supprimer une colonne**.
- 2. Sélectionnez ou désélectionnez les champs que vous souhaitez ajouter ou supprimer. Cliquez sur **Réinitialiser par défaut** si vous souhaitez afficher les champs par défaut.
- 3. Cliquez sur **Appliquer** pour enregistrer la sélection.

### <span id="page-17-0"></span>Modification d'une source d'entrée

Vous pouvez apporter des modifications aux sources d'entrée que vous avez créées. Les modifications dépendent du statut d'une source d'entrée. Un statut de source d'entrée est En cours d'utilisation, s'il est associé à un Journey de n'importe quel état (Brouillon, Terminé, En pause ou Publié). L'état d'une source d'entrée est mactif s'il n'est pas associé à un Journey. Si l'état d'une source d'entrée est Inactif, vous pouvez modifier tous les champs. Si l'état d'une source d'entrée est En cours d'utilisation, vous pouvez modifier les champs Nom, Description et Dossier, et également ajouter des fichiers à la source d'entrée.

Vous ne pouvez pas modifier la valeur du champ **Importer les données** Par exemple, vous ne pouvez pas modifier le type de source d'entrée de CSV à TSV, ou d'autres options.

Vous pouvez modifier le nom, la description et le dossier lors de la modification d'une source d'entrée.

Pour modifier une source d'entrée, procédez comme suit :

- 1. Passez le curseur sur la source d'entrée requise.
- 2. Sélectionner **>** . Vous pouvez également cliquer sur le nom de la source d'entrée.
- 3. Effectuez les modifications requises. Pour plus d'informations, voir [Création](#page-12-1) de [sources](#page-12-1) d'entrée [\(on page 8\)](#page-12-1).
- 4. Pour enregistrer les modifications, cliquez sur **Mettre à jour la source d'entrée**.

### <span id="page-18-0"></span>Déplacement des sources d'entrée vers un autre dossier

Vous pouvez déplacer une ou plusieurs sources d'entrée d'un dossier à un autre.

Pour déplacer une ou plusieurs sources d'entrée, procédez comme suit.

- 1. Utilisez l'une des méthodes suivantes :
	- a. Pour déplacer une seule source d'entrée, vous pouvez placer le curseur sur la

source d'entrée requise et sélectionner  $\cdot$  >  $\cdot$  ou cochez la case précédant la source d'entrée requise et cliquez sur **Déplacer vers le dossier**.

- b. Pour déplacer plusieurs sources d'entrée, cochez la case précédant les sources d'entrée requises et cliquez sur **Déplacer vers le dossier**.
- 2. Sélectionnez le dossier de destination requis et cliquez sur **Déplacer ici**.

### <span id="page-18-1"></span>Suppression de sources d'entrée

Pour supprimer une source d'entrée, vous devez accéder à la page de liste des sources d'entrée. Vous ne pouvez supprimer que des sources d'entrée dont l'état est Inactif.

Vous ne pouvez pas supprimer une source d'entrée utilisée par un Journey ou plusieurs Journey s.

Pour supprimer une source d'entrée ou plusieurs sources d'entrée, procédez comme suit.

Utilisez l'une des méthodes suivantes.

a. Pour supprimer une source d'entrée, vous pouvez placer le curseur sur la source

d'entrée requise et sélectionner **>** , ou cochez la case précédant la source d'entrée requise et cliquez sur **Supprimer**.

b. Pour supprimer plusieurs sources d'entrée, cochez la case précédant les sources d'entrée requises et cliquez sur **Supprimer**.

## <span id="page-19-0"></span>Configuration de Mailchimp

Configuration de Mailchimp comme source externe avec Journey.

#### Accédez à la **Unica Platform> Paramètres > Configuration**

À partir de la page des catégories de configuration, accédez aux **Journey > Intégration > sources de données**

#### **Pour ajouter une source de données Journey**

- 1. Cliquez sur **les modèles de configuration du système**
	- La page **systemConfigurationTemplates** s'affiche.
- 2. Fournissez les informations ci-dessous:
	- **Nouveau nom de catégorie**: <Journey>
	- **systemIdentifier** : Journey
	- **userCredentials** : Utilisateur par défaut
	- informations d'identification de l'utilisateur par défaut: **asm\_Admin**
	- **dataSourceNameForCredentials**: <JOURNEY\_DS\_1>
	- **Paramètres supplémentaires** :
	- **event-publisher-service.kafka.topics** : CIFINTEGRATION
	- **event-publisher-service.kafka.topics.CIFINTEGRATION.value.format** : Json
- 3. Cliquez sur **Enregistrer**.
- 4. Développez le nœud Journey et cliquez sur **httpGateway** La page **Paramètres de 'httpGateway'** s'affiche.
- 5. Fournissez les informations ci-dessous:

baseUrl : http:<hostname>:<port>/journey

6. Cliquez sur le lien de **configuration de Kafka** et ajoutez les informations ci-dessous Serveurs d'amorçage (liste d'hôtes séparés par des virgules): <Kafkahost>:<port> par exemple <IP OU nom d'hôte> : 9092

### Pour ajouter une source de données Mailchimp

- 1. Cliquez sur **les modèles de configuration du système** La page **systemConfigurationTemplates** s'affiche.
- 2. Fournissez les informations ci-dessous:
	- **Nouveau nom de catégorie**: <Mailchimp>
	- **systemIdentifier** : Mailchimp
	- **userCredentials** : Utilisateur par défaut
	- informations d'identification de l'utilisateur par défaut: **asm\_Admin**
	- **dataSourceNameForCredentials** : <Mailchimp\_DS>
- 3. Cliquez sur **Enregistrer**.
- 4. Développez le nœud Mailchimp et cliquez sur **httpGateway**

La page **Paramètres de 'httpGateway'** s'affiche.

5. Fournir ci-dessous les informations baseUrl : https://<MailchimpHostname>/<Version>/

L'utilisateur doit ajouter ces sources de données dans Journey. L'utilisateur doit rassembler les informations ci-dessous :

- a. ID utilisateur et mot de passe de la source de données Journey. Accédez aux **application Journey > Paramètres > Rest**, créez une nouvelle intégration Rest ou utilisez l'intégration Rest existante. Copiez l'ID client et le secret client.
- b. ID utilisateur et mot de passe de la source de données Mailchimp. Connectezvous à l'application Mailchimp et accédez aux **Profile > Extra > clés API**. Obtenez les clés API et le nom de la colonne utilisateur sera utilisateur

Dans mailchimp a/c l'URL **ajoutez Webhook** comme ci-dessous :

https://<AssetpickerHostname> :<Port>/asset-viewer/api/AssetPicker/webhook/ Mailchimp/events/webhook\_listener

Accédez aux **Paramètres de Platform > Utilisateurs**

Cliquez sur **Utilisateur requis** par exemple asm\_Admin

Cliquez sur le **lien Modifier les sources de données** et ajoutez les sources de données ci-dessous

**Mailchimp\_DS - utilisateur**: <utilisateur> et mot de passe <clé API>

**JOURNEY\_DS\_1 - utilisateur** : <clientid> et mot de passe <Client Secret>

**Accédez à la Unica Platform> Paramètres > configuration > Unica Platform> Sécurité> Gestion de l'API > Intégration de contenu Unica**

Cliquez sur le **modèle de configuration de l'API** et ajoutez les informations ci-dessous

- **Nouveau nom de catégorie**: <Mailchimp>
- **URI de l'API** : /webhook/Mailchimp/events/\*
- **Exiger une authentification pour l'accès à l'API** non sélectionné

Cliquez sur **Enregistrer**

Après avoir effectué ces étapes, Mailchimp sera ajouté en tant que source externe dans Journey.

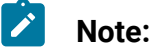

- $\mathcal{L}$
- Si l'utilisateur configure une source externe dans Journey, conservez les propriétés suivantes sur Faux. Cela permettra à l'utilisateur d'obtenir les données d'une source externe selon le champ significatif configuré dans les paramètres de déduplication des données Journey.
	- <rule-enabled>false</rule-enabled> \<JourneyEngine>\c onf\data-validation-rules.xml
	- Dans Platform, accédez à **Paramètres > Configuration > Journey > Journey Configuration** et définissez la valeur de la propriété Validation\_On\_Journey\_Records sur Faux.
- Pour configurer la source externe, l'utilisateur doit installer le composant Unica Content Integration lors de l'installation ou de la mise à niveau d'Unica Platform comme prérequis.

# <span id="page-23-0"></span>Chapter 4. Définitions de données

Les définitions de données sont le schéma de vos données.

#### **Gestion des données**

Le traitement des données traite les données valides ou non valides et les accepte ou les rejette.

**Significatif/E-mail** - Le format de l'e-mail doit être correct. Tout format d'e-mail invalide sera rejeté. Ce champ ne peut pas être vide ou NULL lorsqu'il est transmis depuis la source d'entrée

**Significatif/Nombre** - Seules les valeurs numériques sont autorisées. Les valeurs non numériques et les valeurs NULL ou les valeurs vides sont rejetées.

**Champs obligatoires** - Lorsqu'un champ significatif ou un champ non significatif est marqué comme obligatoire, sa valeur ne peut pas être NULL ou vide dans la source d'entrée. La limite de caractères spécifiée serait la limite maximale du champ. Toute valeur dépassant la longueur mentionnée sera rejetée.

Ces validations de champs obligatoires s'ajoutent aux validations de champs significatifs, dans le cas où un champ est marqué à la fois Requis et Significatif

# <span id="page-23-1"></span>Création de définitions de données

Pour créer des définitions de données, procédez comme suit.

- 1. Dans le menu Définitions de données, cliquez sur **+ Définition de données**. La page **Créer une définition de données** s'affiche.
- 2. Indiquez les valeurs appropriées pour les champs suivants

• **Nom**

- **Description**
- 3. Si vous souhaitez enregistrer la définition de données dans un emplacement différent du dossier racine (**/**), cliquez sur **Parcourir** et sélectionnez le dossier requis.
- 4. Pour la section Détails du champ, ajoutez les détails du champ pour contacter le client de manière automatisée. Chaque détail de champ contient la combinaison de valeurs suivante.
	- **Nom du champ**  Doit correspondre à vos données.
	- **Domaine significatif**  Le domaine Journey utilise pour communiquer avec l'utilisateur.
	- **Type de données** Le type de données du champ. Par exemple, String, Numeric ou Date. Si vous sélectionnez le type de données Date, un nouveau champ apparaît. Tapez un format de date et des suggestions apparaîtront dans la liste déroulante. Seules les valeurs sélectionnées dans la liste déroulante sont des valeurs valides. Si vous entrez un format non valide, la définition des données est créée, mais cela entraîne une erreur de traitement.
	- **Données masquées**  Indique s'il faut masquer ou non les informations du champ. Si cette case est cochée, les détails des champs respectifs sont masqués. La case doit être cochée explicitement. Aucun des champs n'est coché par défaut. Pour l'ancien DD, les champs ne sont pas cochés pour le masquage.
	- **Obligatoire** Indique si un champ doit obligatoirement être transmis à la source d'entrée. Pour plus d'informations, voir [Définitions de données](#page-23-0) [\(on page 19\)](#page-23-0).
	- **Limite de caractères** Nombre maximal de caractères autorisés dans la valeur lorsqu'un champ est marqué comme **Obligatoire**.

Créez des détails de champ unique ou multiple. Pour ajouter plus de détails sur le champ, cliquez sur **+ Champ**. Pour supprimer les détails des champs existants, cliquez sur le  $\bar{\Box}$  icône.

5. Cliquez sur **Créer une définition de données**.

- **Note:** Journey prend en charge tous les formats de date Java dans la définition des données en tant que champ de texte libre, à l'exception des options disponibles, la liste déroulante.
- **Note:** Formats de date existants disponibles avec espace comme délimiteur, la définition des données Journey prend également en charge les formats de date avec délimiteur "/" , " ." , " -"

## <span id="page-25-0"></span>Opérations sur la page de liste des définitions de données

La page de liste des définitions de données répertorie toutes les définitions de données que vous avez créées. Vous pouvez personnaliser la vue ou apporter des modifications aux définitions de données répertoriées.

Vous pouvez effectuer les opérations suivantes sur la page de liste des définitions de données.

- Ajout ou [suppression](#page-25-1) des colonnes répertoriées dans les définitions de données [\(on](#page-25-1)  [page 21\)](#page-25-1)
- [Modification d'une définition de données](#page-27-0) [\(on page 23\)](#page-27-0)
- [Déplacement](#page-28-0) des définitions de données vers un autre dossier [\(on page 24\)](#page-28-0)
- [Suppression](#page-28-1) de définitions de données [\(on page 24\)](#page-28-1)

### <span id="page-25-1"></span>Ajout ou suppression des colonnes répertoriées dans les définitions de données

La page de liste des définitions de données répertorie les définitions de données pour le dossier spécifié. Les colonnes par défaut peuvent être personnalisées selon les besoins.

Le tableau suivant répertorie tous les champs de colonne disponibles.

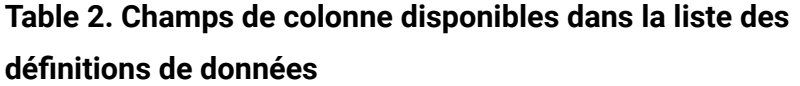

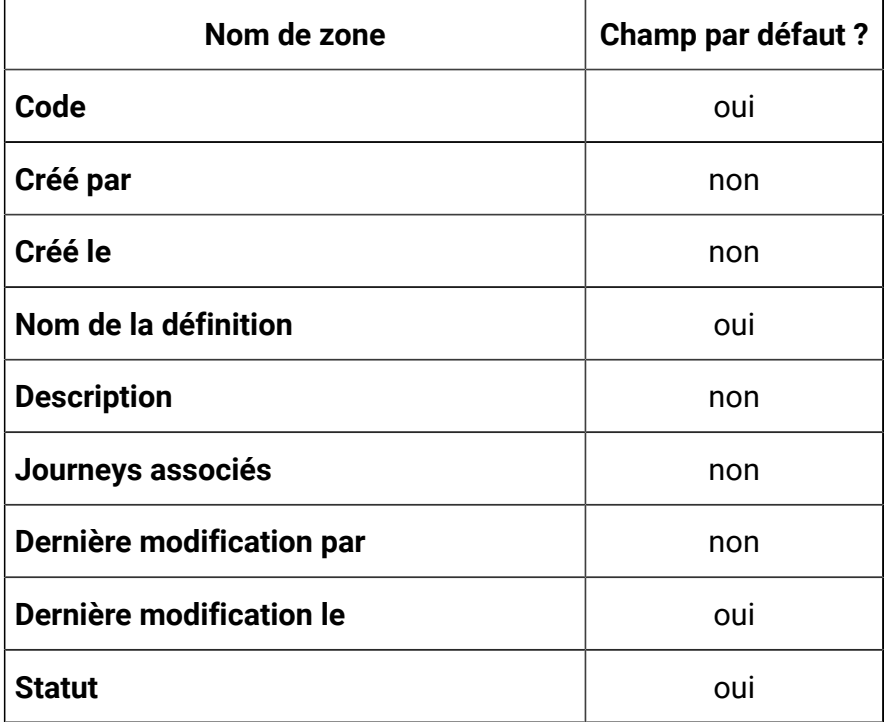

Pour personnaliser la vue de la liste des définitions de données, procédez comme suit :

- 1. Sélectionnez **Ajouter/Supprimer une colonne**.
- 2. Sélectionnez ou désélectionnez les champs que vous souhaitez ajouter ou supprimer. Cliquez sur **Réinitialiser par défaut** si vous souhaitez afficher les champs par défaut.
- 3. Cliquez sur **Appliquer** pour enregistrer la sélection.

#### **Note:**

- L'utilisateur peut ajouter de nouveaux champs dans la définition de données même s'il est en cours d'utilisation. De plus, Journey permet d'ajouter de nouveaux champs aux définitions de données même si la définition de données est en cours d'utilisation.
- Si une définition de données est utilisée par un parcours, et si vous ajoutez des champs supplémentaires à la définition de données, pour

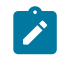

voir les nouvelles données dans une rubrique Kafka publiée, un fichier CSV publié et une source d'entrée Kafka publiée, mettez en pause et republiez le parcours associé avec la définition des données.

### <span id="page-27-0"></span>Modification d'une définition de données

Vous pouvez apporter des modifications aux définitions de données que vous avez créées.

Un statut de définition de données est En cours d'utilisation s'il est associé à un Journeyde n'importe quel état (Brouillon, Terminé, En pause ou Publié). Un statut de définition de données est inactif s'il n'est pas associé à un Journey. Les règles de modification des définitions de données dont le statut est En cours d'utilisation sont les suivantes:

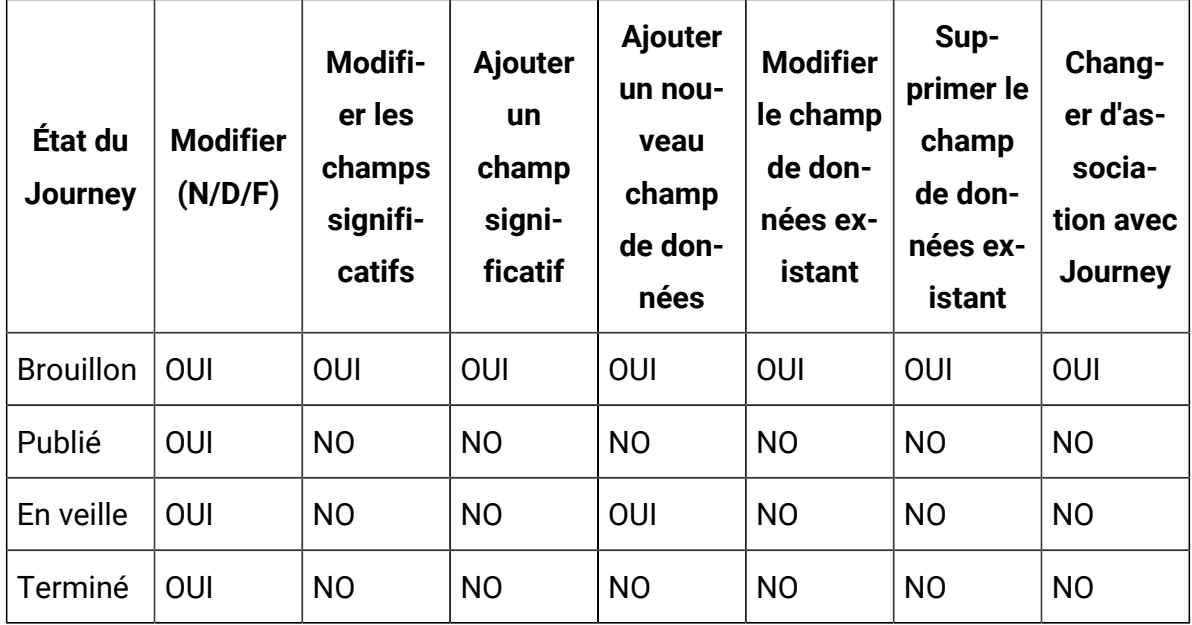

Pour modifier une définition de données, procédez comme suit.

- 1. Passez le curseur sur la définition de données requise.
- 2. Sélectionnez le **>** icône. Vous pouvez également cliquer sur le nom de la définition.
- 3. Effectuez les modifications requises. Pour plus d'informations, voir [Création](#page-23-1) de [définitions de données](#page-23-1) [\(on page 19\)](#page-23-1).
- 4. Pour enregistrer les modifications, cliquez sur **Mettre à jour la définition des données**.

### <span id="page-28-0"></span>Déplacement des définitions de données vers un autre dossier

Vous pouvez déplacer une ou plusieurs définitions de données d'un dossier à un autre.

Pour déplacer une définition de données ou plusieurs définitions de données, procédez comme suit.

- 1. Utilisez l'une des méthodes suivantes :
	- a. Pour déplacer une seule définition de données, vous pouvez placer le curseur

sur la définition de données requise et sélectionner  $\cdot$  > **A**, ou cochez la case précédant la définition de données requise et cliquez sur **Déplacer vers le dossier** .

- b. Pour déplacer plusieurs définitions de données, cochez la case précédant les définitions de données requises et cliquez sur **Déplacer vers le dossier**.
- 2. Sélectionnez le dossier de destination requis et cliquez sur **Déplacer ici**.

### <span id="page-28-1"></span>Suppression de définitions de données

Pour supprimer une définition de données, vous devez accéder à la page de liste des définitions de données. Vous ne pouvez supprimer que les définitions de données dont l'état est Inactif.

Vous ne pouvez pas supprimer une définition de données dont le statut est **En cours d'utilisation**.

Pour supprimer une ou plusieurs définitions de données, procédez comme suit :

Utilisez l'une des méthodes suivantes.

a. Pour supprimer une définition de données, vous pouvez placer le curseur sur la

définition de données requise et sélectionner  $\overline{\bullet}$  >  $\overline{\Box}$ , ou cochez la case précédant la définition de données requise et cliquez sur **Supprimer**.

b. Pour supprimer plusieurs définitions de données, cochez la case précédant les définitions de données requises et cliquez sur **Supprimer**.

# <span id="page-30-0"></span>Chapter 5. Journey

Unica Journey est une solution d'orchestration basée sur des objectifs pour créer, exécuter et visualiser des expériences client omnicanal personnalisées, basées sur le contexte et en plusieurs étapes.

Les commerçants peuvent utiliser Unica Journey à:

- définir des objectifs pour l'expérience client
- régler facilement Journeys en temps réel pour les atteindre
- Créez et visualisez l'ensemble du client Journey à travers les canaux/points de contact et événements avec un design élégant et intuitif Journey Toile

Les journeys clients sont entièrement automatisés et synchronisés avec chaque étape de l'engagement de votre client envers la marque. Utilisez les informations en temps réel dans Journey pour comprendre le comportement des clients avec des informations qui reflètent les choses telles qu'elles se produisent dans leur Journey.

Intégration avec Unica Link permet Journey à intégrer avec des fournisseurs tiers. Unica Journey dispose également d'une définition de données flexible et de sources d'entrée pour augmenter le journey client avec des données contextuelles et des événements provenant de plusieurs points de contact et dans une variété de formats (Fichier, API, etc.)

Conception et réalisation d'un Journey implique la procédure suivante :

- 1. Créer un [Journey](#page-31-0) [\(on page 27\)](#page-31-0)  Créer un Journey en sélectionnant les sources d'entrée requises et en spécifiant la définition de données à utiliser dans Journey.
- 2. Journey de [conception](#page-34-0) [\(on page 30\)](#page-34-0) Utilisateur Journey commandes et points de contact pour concevoir le Journey.
- 3. Définir les [objectifs](#page-76-0) du Journey [\(on page 72\)](#page-76-0)  Définir Journey objectifs, ce qui aide à évaluer les objectifs marketing et à remplir le Journey.
- 4. Définir les [paramètres](#page-73-0) de Journey [\(on page 69\)](#page-73-0) Définir Journey paramètres de gestion des données en double entrant dans leJourney.
- 5. Journey de [publication](#page-62-0) [\(on page 58\)](#page-62-0) Publier Journey commence l'exécution de Journey. Par défaut, Journey l'exécution ne s'arrête jamais. L'exécution est

toujours ON. Vous pouvez définir Journey objectifs pour compléter le Journey automatiquement, ou marquer manuellement le Journey aussi complet.

- 6. Pause a [Journey](#page-63-0) [\(on page 59\)](#page-63-0) Vous pouvez mettre en pause une publication Journey et modifiez-le.
- 7. [Modifier](#page-59-1) un Journey [\(on page 55\)](#page-59-1)  Vous pouvez modifier le parcours mis en pause Journey et le republier.
- 8. [Marquer](#page-64-2) le Journey comme terminé [\(on page 60\)](#page-64-2) Vous pouvez marquer le Journey terminé pour arrêter le Journey exécution.

## <span id="page-31-0"></span>Créer des Journeys

Pour créer des Journeys, procédez comme suit.

1. Dans le menu Journeys, cliquez sur **+Journey**.

La page **Créer un nouveau journey** s'affiche.

- 2. Fournissez des valeurs appropriées pour les champs suivants.
	- **Nom**  Champ obligatoire.
	- **Description**  Champ facultatif
- 3. Cliquez sur **Parcourir** et sélectionnez le **dossier** requis dans lequel vous souhaitez enregistrer le Journey. Si vous souhaitez enregistrer le Journey dans un nouveau dossier, créez un dossier. Pour plus d'informations, voir [Création](#page-121-2) d'un dossier [\(on](#page-121-2)  [page 117\)](#page-121-2).
- 4. Pour ajouter une préférence de contact régional, cochez la case **Utiliser la préférence de contact régional**. Après avoir coché la case, le champ **Fuseau horaire** deviendra **Sélectionner la région (préférence de contact)** . Sélectionnez les préférences de fuseau horaire dans la liste déroulante de sélection de région (préférence de contact). Les préférences de fuseau horaire définies à partir de Contact Central seront disponibles dans cette liste déroulante. Lors de l'envoi de communications, Journey vérifiera la préférence horaire définie et ne procédera que lorsque l'heure d'envoi tombe dans la période sélectionnée. Si l'heure d'envoi ne tombe pas dans la plage horaire sélectionnée, le trajet passera en état d'attente et attendra l'heure préférée suivante.

5. Sélectionnez le **fuseau horaire** requis. Si l'utilisateur souhaite utiliser le fuseau horaire du Journey sans préférence de contact, l'utilisateur peut décocher l'option **Utiliser les préférences de contact régionales**

Vous pouvez créer des Journeys pour un fuseau horaire différent et les faire exécuter sur ce fuseau horaire. Par exemple, vous pouvez être un utilisateur en Inde et planifier un Journey, pour les clients US PST, à exécuter le 25 décembre à 00:00.

- **Note:** Journey traite toutes les réponses reçues de HIP et Deliver dans le fuseau horaire UTC. Même si Journey reçoit des réponses dans un autre fuseau horaire que UTC, il les traitera uniquement selon le fuseau horaire UTC. Par conséquent, dans de tels cas, il peut y avoir une incohérence temporelle, ce qui entraîne une incohérence du nombre de réponses sur la page d'historique des objectifs et d'analyse des objectifs.
- 6. Sélectionnez une **étape de commercialisation** appropriée . Les valeurs disponibles sont :
	- **Référence**
	- **Validité**
	- **Conversion**
	- **Activation**
	- **Acquisition**
	- **Conscience**
- 7. Pour ajouter un jalon à un Journey, cochez la case Je veux ajouter des jalons. Après avoir coché la case, sur la page de canvas, configurez les paramètres de déduplication pour mettre à jour le contact en sélectionnant ne pas autoriser les contacts en double et le bouton radio Mettre à jour le contact existant. Pour enregistrer les paramètres, cliquez sur **Enregistrer et Fermer**. Le Journey conçu avec des jalons ne sera pas publié sans la configuration de ce paramètre de déduplication.
- 8. Pour sélectionner une source d'entrée, cliquez sur **Parcourir**.

Vous pouvez sélectionner jusqu'à 10 sources d'entrée. Pour plus d'informations sur les sources d'entrée, voir [Sources](#page-12-0) d'entrée [\(on page 8\).](#page-12-0)

Pour créer une source d'entrée, voir [Création](#page-12-1) de sources d'entrée [\(on page 8\).](#page-12-1)

- **Note:** Si la case Je veux ajouter des jalons est cochée, les sources d'entrée de sélection de section ne sont pas disponibles. L'option Sélectionner la source d'entrée sera disponible sur la page suivante.
- 9. Pour sélectionner une définition de données, cliquez sur **Parcourir** .

Vous ne pouvez ajouter qu'une seule définition de données à un Journey. Pour plus d'informations sur les définitions de données, voi[rDéfinitions de données\(on page](#page-23-0)  [19\).](#page-23-0)

Pour créer une définition de données, consultez Création de [définitions](#page-23-1) de données [\(on page 19\).](#page-23-1)

10. Pour ajouter des jalons, entrez le nom du jalon, cliquez sur **Ajouter**

Vous pouvez ajouter un maximum de 7 jalons à un Journey.

11. Cliquez sur **Suivant**

La page Détails du jalon s'affiche.

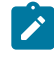

**Note:** L'option Suivant est disponible uniquement lorsque des jalons sont ajoutés à un Journey.

12. Sur la page Détails du jalon, vous pouvez ajouter une source d'entrée au jalon ajouté. Pour sélectionner une source d'entrée, cliquez sur **Parcourir**

Vous pouvez ajouter un maximum de 10 sources d'entrée à un jalon. La condition de jalon peut être configurée dans les champs de définition de données associés au parcours. En fonction du type de données du champ, les opérateurs seront affichés.

13. Cliquez sur **Enregistrer et Continuer**.

Le Journey création est réussie et la page **Canvas** s'affiche.

Concevoir le Journey comportement à l'aide de la fonction Canvas. Pour plus d'informations, voir [Conception](#page-34-0) de la toile [\(on page 30\)](#page-34-0).

# <span id="page-34-0"></span>Conception de la toile

Concevoir le comportement d'un Journey en ajoutant des objectifs, des points de contact et des contrôles.

Par défaut, un Journey a un point de départ et un point final. Pour concevoir un canevas, procédez comme suit :

- 1. Configurez un point de contact. Pour plus d'informations, voir Points de [contact](#page-34-1) [\(on](#page-34-1)  [page 30\)](#page-34-1).
- 2. Configurez un Journey contrôler. Pour plus d'informations, voir Journey les [contrôles](#page-46-0) [\(on page 42\)](#page-46-0).
- 3. Configurez un Journey objectif. Pour plus d'informations, voir Journey [Objectifs](#page-76-0) [\(on](#page-76-0) [page 72\)](#page-76-0).

### <span id="page-34-1"></span>Points de contact

Utilisez les points de contact pour établir un mode de communication avec les clients.

Dans un Journey, vous devez configurer la manière dont vous souhaitez communiquer avec le client. Vous pouvez choisir de communiquer par e-mail ou par SMS. Le point de contact sera désactivé si le champ significatif pour le point de contact spécifique n'est pas configuré dans les définitions de données. Par exemple, si vous souhaitez utiliser le point de contact E-mail et que la définition de données que vous avez ajoutée comporte des champs Prénom, Nom et Numéro de portable, avec Numéro de portable comme champ significatif, le point de contact E-mail sera désactivé mais le SMS le point de contact sera activé.

Pour plus d'informations, voir Création de [définitions](#page-23-1) de donnée[s \(on page 19\).](#page-23-1)

Pour ajouter des points de contact, procédez comme suit :

1. Depuis la Palette, faites glisser un point tactile et placez-le entre Journey point de départ et le point final.

Les points de contact disponibles sont :

- **E-mail**
- **SMS**
- **Salesforce**
- **WhatsApp**
- **Facebook**
- **LinkedIN**
- **Twitter**

Les utilisateurs peuvent ajouter un connecteur Twitter via Link. Pour télécharger des audiences sur Twitter à des fins publicitaires, utilisez la liste existante ou créez une nouvelle liste. Ceci est très similaire aux autres intégrations ADTECH. Un nouveau point de contact n'est pas nécessaire pour cela. Le type ADTECH existant avec le nouveau connecteur Twitter sera également répertorié.

Statut de l'audience - peut être **Construction**, **Mise** à jour, **Prêt**, **Archivé**, etc.

- 2. Double-cliquez sur le point de contact ajouté pour le configurer.
	- a. Entrez un **Nom** approprié. L'ajout d'un nom est obligatoire.
	- b. Saisissez une **Description** appropriée . L'ajout d'une description est facultatif.
	- c. Sélectionnez parmi les options suivantes :
		- **Deliver** -
		- **Link**  Se connecte à la connexion par défaut configurée dans le menu Paramètres. Pour plus d'informations, voir : [Définition d'une connexion de](#page-107-1)  [messagerie par défaut](#page-107-1) [\(on page 103\)](#page-107-1)
	- d. Pour ajouter une préférence globale au point de contact, lors de la configuration du point de contact, cochez la case Suivre les heures d'ouverture et les préférences de canal (définies dans la Platform). Lorsque la case est cochée, Journey vérifiera la préférence horaire définie et ne procédera que lorsque l'heure d'envoi tombe dans la période sélectionnée. Si l'heure d'envoi ne tombe pas dans la plage horaire sélectionnée, le trajet passera en état d'attente et attendra l'heure préférée suivante. Pour Journey en attente lorsque vous survolez le point de contact sur l'écran de canevas Journey, la fenêtre contextuelle affiche l'option d'attente. Cliquez sur l'option d'attente pour afficher la page d'attente. Cette page affichera les informations suivantes : Date, heure,
raison, nom de la source d'entrée ainsi que les champs de définition des données.

La colonne des raisons affichera l'une des raisons ci-dessous pour que le Journeysoit en état d'attente :

- **INVALID\_COMMUNICATION\_TIME** Ce motif d'attente s'affiche lorsque l'utilisateur tente d'envoyer une communication pendant les heures de non-communication définies dans la centrale de contact.
- **CAPACITY\_NOT\_AVAILABLE** Ce motif d'attente s'affiche lorsque l'utilisateur tente d'envoyer une communication mais que toute la capacité définie pour la journée/semaine dans Contact Central est consommée.
- **GLOBAL\_ID\_NOT\_MAPPED\_WITH\_CHANNEL** Cette raison d'attente s'affiche lorsque l'utilisateur essaie d'envoyer une communication à partir de l'un des canaux (email, sms, whatsapp, push) mais pour ce canal particulier, la préférence globale n'est pas définie.
- **NA**  Cette raison d'attente s'affiche lorsque le trajet attend une réponse du centre de contact, une fois que le trajet reçoit la réponse et que l'une des raisons mentionnées ci-dessus répond, il sera mis à jour avec cette réponse.

Si l'utilisateur a défini une capacité pour envoyer des communications mais pas de préférences de temps, alors lors de l'envoi de communications, Journey vérifiera la capacité disponible. Si la capacité est disponible, la communication sera envoyée, sinon Journey attendra la prochaine capacité disponible.

## **Note:**

- Les préférences de fuseau horaire et de canal peuvent être définies pour les points de contact e-mail, SMS, Whatsapp et mobile.
- À partir de la version Journey 12.1.3, si l'audience passe à l'état d'attente en raison d'une communication invalide ou d'une capacité insuffisante, l'audience restera dans l'état d'attente jusqu'à la prochaine heure de communication valide ou jusqu'à

ce que le prochain paramètre de capacité soit disponible dans Contact Central. **Exemple** :

- Si la capacité est épuisée, le public restera en attente. Si l'utilisateur augmente la capacité, la nouvelle audience continuera mais les anciennes audiences resteront en attente. Ces audiences partiront de l'état d'attente lorsque la capacité du jour/de la semaine suivante sera disponible.
- Si les audiences restent en état d'attente en raison d'une heure de communication non valide, les audiences continueront lorsque la prochaine heure de communication valide sera disponible.
- e. Cliquez sur **Suivant**.

 $\mathbf{r}$ 

- f. Créer un Journey avec point de contact e-mail, voir [Configuration](#page-38-0) d'un point de [contact de messagerie](#page-38-0) [\(on page 34\)](#page-38-0).
- g. Créer un Journey avec point de contact SMS, voir [Configuration](#page-41-0) d'un point de [contact SMS](#page-41-0) [\(on page 37\)](#page-41-0).
- h. Créer un Journey avec le point de contact Salesforce, voir [Configuration](#page-43-0) d'un point de contact [Salesforce](#page-43-0) [\(on page 39\)](#page-43-0).
- i. Créer un Journey avec le point de contact Whatsapp, voir [Configuration](#page-44-0) d'un [point de contact Whatsapp](#page-44-0) [\(on page 40\)](#page-44-0)

#### **Supprimer les points de contact**

- Lorsque vous supprimez un point de contact configuré du parcours, l'ID d'action de lien associé est également supprimé.
- Si vous avez plusieurs points de contact configurés dans un parcours et que vous supprimez le parcours, tous les ID d'action Link associés sont supprimés.
- Si vous supprimez un point de contact configuré sans enregistrer le parcours, les ID d'action Link associés ne sont pas supprimés.

**Note:** Si nécessaire, nous pouvons supprimer des points de contact.

Comprendre comment utiliser Journey les contrôles. Pour plus d'informations, voir [Journey](#page-46-0) les [contrôles](#page-46-0) [\(on page 42\)](#page-46-0).

## <span id="page-38-0"></span>Configuration d'un point de contact de messagerie

Sélectionnez un point de contact par e-mail lorsque vous souhaitez vous connecter au client à l'aide de la communication par e-mail. Si vous avez intégré les deux Unica Linket Deliver, vous verrez les options**Deliver** et**Link** comme options de livraison pour le point de contact email.

Avant de commencer cette procédure, consultez Points de [contact](#page-34-0) [\(on page 30\)](#page-34-0).

Pour configurer un point de contact de messagerie, exécutez l'une des étapes suivantes : Si vous avez défini une connexion e-mail par défaut dans [Définition d'une connexion de](#page-107-0) [messagerie par défaut](#page-107-0) [\(on page 103\)](#page-107-0), et si l'ensemble de connexion par défaut est **Mailchimp**, passez à l'étape (4). Si le jeu de connexion par défaut est **Mandrill** , passez à l'étape (5). Si vous n'avez pas défini de connexion e-mail par défaut, la boîte de dialogue **Connections existantes** s'ouvre.

1. Sélectionnez **Mailchimp** ou **Mandrill** et cliquez sur **Suivant**.

La boîte de dialogue **Créer une nouvelle action** s'affiche. Dans cette boîte de dialogue, vous pouvez également passer à un autre connecteur en sélectionnant **Connexion existante**.

2. Si la connexion par défaut est **Mailchimp** , procédez comme suit :

- a. Indiquez des valeurs pour les zones suivantes :
	- **Action de contact**  Obligatoire. L'action à effectuer sur les contacts.
	- **Public**  Obligatoire. La liste dans laquelle vous souhaitez enregistrer les audiences.
	- **Nouvelle Campaign e-mail** Obligatoire. Nom de la nouvelle campagne email.
	- **Modèle d'e-mail** Obligatoire. Le modèle utilisé pour l'e-mail.
	- **Objet de l'e-mail** Obligatoire. Objet de l'e-mail à envoyer aux utilisateurs.
	- **Aperçu du texte** Facultatif. Le texte qui fera partie du corps de l'e-mail.
	- **Nom de l'expéditeur** Obligatoire. L'expéditeur qui a envoyé l'e-mail au client.
	- **Répondre à l'e-mail** Obligatoire. L'adresse e-mail qui sera utilisée pour qu'un client réponde.
	- **Regrouper les contacts par balise** Facultatif.
	- **Date de fin des résultats de récupération** Facultatif.
- b. Cliquez sur **Suivant**.

La boîte de dialogue **Mappage des champs** s'affiche.

- c. Mappez les champs du connecteur de messagerie avec les champs appropriés Journey champs (issus de la Définition de Données associée au Journey pendant Journey création). Ceci est essentiel car le mappage modifie la valeur lors de l'exécution.
	- $\mathscr{L}$ **Note:** Journey donne à chaque utilisateur un identifiant unique appelé identifiant d'audience. Cet identifiant aide à suivre différents événements en cours pour un public particulier. Il n'est pas obligatoire de mapper le champ d'ID d'audience Journey sur l'écran Link car Link comprend l'importance du champ d'ID d'audience et envoie des valeurs d'audience pour différentes audiences.

Le mappage réalise la personnalisation de l'e-mail. En MailChimp, si vous associez first\_name de mailchimp à fname de Journey et le last\_name à lname, la salutation dans l'email sera personnalisée à la valeur du champ.

- d. Cliquez sur **Enregistrer**.
- 3. Si la connexion par défaut est **Mandrill**, procédez comme suit :
	- a. Indiquez des valeurs pour les zones suivantes :
		- **Modèle d'e-mail** Obligatoire. Cliquez sur **Récupérer** pour afficher les modèles disponibles.
		- **E-mail de l'expéditeur** Facultatif. L'adresse e-mail de l'utilisateur qui envoie la communication.
		- **Objet de l'e-mail** Facultatif. Objet de l'e-mail à envoyer aux utilisateurs.
		- **Répondre à l'e-mail** Facultatif. L'adresse e-mail qui sera utilisée par un client pour répondre.
		- **Date de fin des résultats de récupération** Facultatif. Configurez une date pour accepter les réponses des clients.
			- **Note:** Lors de la configuration de Mandrill, si vous ne fournissez pas de valeurs pour les champs optionnels, Mandrill récupère la valeur du modèle Mandrill sélectionné. Assurez-vous de fournir toutes les valeurs lors de la création du modèle dans Mandrill.
	- b. Cliquez sur **Suivant**.

La boîte de dialogue **Mappage des champs** s'affiche.

c. Mappez les champs du connecteur de messagerie avec les champs appropriés Journey champs (issus de la Définition de Données associée au Journey pendant Journey création). Ceci est essentiel car le mappage modifie la valeur lors de l'exécution.

Le mappage réalise la personnalisation de l'e-mail. Dans Mandrill, si vous associez FIRSTNAME de Mandrill à First\_Name de Journey et le LASTNAME à Last\_Name, la salutation dans l'e-mail sera personnalisée à la valeur du champ. **X** Note: Mandrill prend en charge jusqu'à cinq champs de personnalisation dans la boîte de dialogue **Mappage des champs**.

#### d. Cliquez sur **Enregistrer**.

**Note:** Le point de contact par e-mail peut être configuré avec des canaux de distribution tels que Deliver ou Link. Tant que Journey est en mode brouillon (non publié auparavant), l'utilisateur ne peut pas modifier les canaux de livraison de Deliver à Link ou vice versa. Une fois que vous avez configuré un canal de livraison, vous ne devez pas le changer pour un autre canal de livraison. Si nécessaire, l'utilisateur peut supprimer le point de contact de messagerie et le configurer avec un nouveau canal de livraison.

#### **Événements de désabonnement de support de Journey**

Accompagnement Journey Désabonnez-vous des événements dans Journey through deliver. Si un utilisateur souhaite se désinscrire des e-mails de Journey, nous le suivrons via la désinscription. Les identifiants de messagerie des utilisateurs seront enregistrés dans le tableau EmailUnsubscribedList et Journey n'enverra plus aucun email à ces utilisateurs à l'avenir.

### <span id="page-41-0"></span>Configuration d'un point de contact SMS

Sélectionnez un point de contact SMS lorsque vous souhaitez vous connecter au client à l'aide de messages mobiles. Si vous avez intégré les deux Unica Linket Deliver, vous verrez les options **Deliver** et **Link** comme options de livraison pour le point de contact SMS.

Avant de commencer cette procédure, consultez Points de [contact](#page-34-0) [\(on page 30\)](#page-34-0).

Pour configurer un point de contact SMS, procédez comme suit :

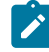

**Note:** Actuellement, Unica prend en charge LINK (Twilio) et Deliver pour les connexions SMS.

1. Sélectionner **Link**.

Définissez la connexion par défaut pour les SMS. Pour plus d'informations, voir Définition d'une connexion SMS par défaut (on page 103).

#### La page **Créer une nouvelle action** s'affiche.

a. Indiquez des valeurs pour les zones suivantes :

- **Message**  Obligatoire. Il s'agit d'une zone de texte libre, dans laquelle vous pouvez ajouter les champs de personnalisation. Par exemple, Bonjour <Prénom> Bienvenue à Journey. Ici <Prénom> est le champ personnalisé, que vous pouvez mapper avec Journey champs à l'étape suivante. Vous pouvez ajouter jusqu'à cinq champs de personnalisation dans un SMS.
- b. Cliquez sur **Suivant**
	- La boîte de dialogue **Mappage des champs** s'affiche.
- c. Mappez les champs du connecteur SMS avec les Journey champs (issus de la Définition de Données associée au Journey durant Journey création). Ceci est essentiel car le mappage modifie la valeur lors de l'exécution.
- d. Cliquez sur **Enregistrer**.
- 2. Sélectionner **Deliver** et suivez les étapes suivantes pour configurer Deliver pour l'envoi de SMS :

Si vous sélectionnez Unica Deliver, vous êtes connecté au Unica Deliver moteur d'exécution pour l'envoi de SMS.

- a. Vérifiez que les conditions ci-après sont bien remplies :
	- Créer Unica Deliver Modèle de SMS dans Unica Deliver.
	- Créez des modèles de SMS pour chaque point de contact SMS que vous configurez à l'aide de Unica Deliver. Pour plus d'informations sur la création de modèles pour Unica Deliver, voir Unica DeliverGuide de l'utilisateur.
- b. Dans la boîte de dialogue **Configuration SMS**, sélectionnez **Deliver** et cliquez sur **Suivant**.

La boîte de dialogue **Sélectionner un modèl** s'affiche.

- c. Sélectionnez le modèle requis. S'il existe plusieurs modèles, utilisez la barre de recherche pour localiser le modèle requis. Cliquez sur **Suivant**.
	- $\mathscr{L}$ **Note:** Dans Unica Deliver, une fois qu'un modèle est sélectionné pour configurer le point de contact SMS, il ne sera plus disponible pour configurer d'autres points de contact SMS. Cette condition s'applique uniquement si vous Publiez le Journey immédiatement après la configuration. Si vous ne publiez pas le Journey, et pendant ce temps si un autre utilisateur souhaite utiliser le même modèle, il sera disponible pour que l'autre utilisateur configure le point de contact SMS. Si l'autre utilisateur publie le Journey, vous devez reconfigurer à l'aide d'un autre modèle.

La boîte de dialogue **Mappage** apparaît.

- d. Cartographier le Deliver champs avec le bon Journey champs (issus de la Définition de Données associée au Journey durant Journey création). Ceci est essentiel car le mappage modifie la valeur lors de l'exécution. La cartographie réalise la personnalisation au SMS. Dans Deliver, si vous mappez FirstName of Deliver au fname de Journey et le LastName à lname, la salutation dans le SMS sera personnalisée à la valeur du champ.
- e. Cliquez sur **Enregistrer**.

### <span id="page-43-0"></span>Configuration d'un point de contact Salesforce

Sélectionnez un point de contact Salesforce lorsque vous souhaitez vous connecter avec des clients sur Salesforce. Lors de la configuration du point de contact Salesforce, le connecteur à utiliser sera le connecteur Salesforce.

Avant de commencer cette procédure, consultez Points de [contact](#page-34-0) [\(on page 30\)](#page-34-0).

Pour configurer un point de contact Salesforce, procédez comme suit :

1. Définir le connecteur Salesforce comme connecteur Salesforce par défaut dans [Définition d'une connexion CRM par défaut](#page-108-0) [\(on page 104\)](#page-108-0).

La page **Créer une nouvelle action** s'affiche.

- 2. Indiquez des valeurs pour les zones suivantes :
	- **Action d'objet** Obligatoire. Spécifiez si vous souhaitez créer un nouvel objet ou mettre à jour un objet existant.
	- **Type d'objet** Obligatoire. Spécifiez si vous souhaitez créer un nouveau prospect ou un contact.
- 3. Cliquez sur **Suivant**.
	- La boîte de dialogue **Mappage des champs** s'affiche.
- 4. Mappez les champs Salesforce avec les champs appropriésJourney champs (provenant de la Définition de Données associée au Journey lors de la création du Journey). Ceci est essentiel car le mappage modifie la valeur lors de l'exécution.
- 5. Cliquez sur **Enregistrer**.

## <span id="page-44-0"></span>Configuration d'un point de contact Whatsapp

Sélectionnez Point de contact Whatsapp lorsque vous souhaitez vous connecter au client via des messages WhatsApp. Whatsapp est intégré à Unica Deliver, vous êtes donc connecté au moteur d'exécution d'Unica Deliver pour envoyer des messages WhatsApp.

Avant de commencer cette procédure, consultez Points de [contact](#page-34-0) [\(on page 30\)](#page-34-0).

Pour configurer un point de contact Whatsapp, procédez comme suit :

1. Double-cliquez sur le point de contact Whatsapp.

La page **Messagerie Whatsapp** apparaît.

- 2. Indiquez des valeurs pour les zones suivantes :
	- **Nom**  Obligatoire.
	- **Description**  Non obligatoire.
- 3. Cliquez sur **Suivant**.

La page **Sélectionner la communication** s'affiche.

4. Sélectionnez le modèle requis. S'il existe plusieurs modèles, utilisez la barre de recherche pour localiser le modèle requis.

5. Cliquez sur **Suivant**.

La page **Mappage** s'affiche.

6. Cartographier le champs avec le bon Journey champs (issus de la Définition de Données associée au Journey durant Journey création). Ceci est essentiel car le mappage modifie la valeur lors de l'exécution.

La cartographie réalise la personnalisation au Whatsapp. Dans Deliver, si vous mappez FirstName of Deliver au fname de Journey et le LastName à lname, la salutation dans le whatsapp sera personnalisée à la valeur du champ.

7. Cliquez sur **Enregistrer**.

## Configuration du point de contact Push Mobile

Sélectionnez Point de contact Mobile Push lorsque vous souhaitez vous connecter au client via des messages push mobiles. Mobile Push est intégré à Unica Deliver, vous êtes donc connecté au moteur d'exécution d'Unica Deliver pour l'envoi de push mobile.

Avant de commencer cette procédure, consultez Points de [contact](#page-34-0) [\(on page 30\)](#page-34-0).

Pour configurer le point de contact Mobile Push, procédez comme suit :

1. Double-cliquez sur le point de contact Mobile Push.

La page de **Configuration Push** s'affiche.

- 2. Indiquez des valeurs pour les zones suivantes :
	- **Nom**  Obligatoire.
	- **Description**  Non obligatoire.
- 3. Cliquez sur **Suivant**.
	- La page **Sélectionner une application** s'affiche.
- 4. Sélectionnez l'application requise. Vous pouvez utiliser la barre de recherche pour localiser l'application requise.
	- **Note:** La sélection d'applications n'aura aucun impact fonctionnel car la sélection d'applications est gérée par Deliver lors de la création de modèles Push. Lors de l'envoi des notifications, la sélection de l'application pour

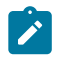

la communication sera prise en compte par Deliver sélectionné lors de la création du modèle de livraison.

5. Cliquez sur **Suivant**

La page **Sélectionner un modèle** s'affiche.

- 6. Sélectionnez le modèle requis. S'il existe plusieurs modèles, utilisez la barre de recherche pour localiser le modèle requis.
- 7. Cliquez sur **Suivant**.

La page **Mappage** s'affiche.

- 8. Mappez les champs avec les champs de Journey appropriés (provenant de la définition de données associée au Journey lors de la création du Journey). Ceci est essentiel car le mappage modifie la valeur lors de l'exécution.
	-
	- **Note:** Le paramètre XID est un champ obligatoire pour mapper le champ de type PushId dans la définition des données associées au Journey pour Mobile Push.

### <span id="page-46-0"></span>Journey les contrôles

Journey Les contrôles traitent des actions à effectuer en configurant les conditions avant de contacter le client ou après la réponse du client.

Après avoir configuré le point de contact, vous pouvez appliquer des conditions sur les points de contact ou aux réponses des points de contact.Journey les contrôles contiennent les actions suivantes :

- **Partage de décision**
- **Fractionnement des fiançailles**
- **Rejoindre**
- **Délai**
- **Publier**
- **Base de données**

Ajouter Journey commandes, procédez comme suit :

- 1. Pour ajouter un contrôle Decision Split, voir [Configuration](#page-51-0) d'un contrôle de partage de [décision](#page-51-0) [\(on page 47\)](#page-51-0).
- 2. Pour ajouter un contrôle Partage d'engagement, voir [Configuration](#page-49-0) d'un contrôle partage [d'engagement](#page-49-0) [\(on page 45\)](#page-49-0).
- 3. Pour ajouter un contrôle Join, voir [Configurer](#page-48-0) un champ Joindre [\(on page 44\)](#page-48-0).
- 4. Pour ajouter un contrôle Delay, voir [Configuration](#page-47-0) d'un contrôle Délai [\(on page 43\)](#page-47-0).
- 5. Pour ajouter un contrôle de publication, consultez [Configuration](#page-55-0) de Publish [\(on page](#page-55-0) [51\)](#page-55-0).

## <span id="page-47-0"></span>Configuration d'un contrôle Délai

L'ajout d'un Délai est similaire à la programmation d'un point de contact à une date ou une heure spécifique.

Les Délais dépendent des fuseaux horaires définis lors de la création du Journey. Pour plus d'informations, voir Créer des [Journeys \(on page 27\)](#page-31-0).

Pour configurer un Délai, procédez comme suit :

- 1. Du Journey panneau de contrôle dans la Palette, glissez-déposez le contrôle **Délai**  avant ou après le point de contact ajouté. Pour plus d'informations sur l'ajout d'un point de contact, voirPoints de [contact](#page-34-0) [\(on page 30\)](#page-34-0).
- 2. Double-cliquez sur le contrôle **Délai**

La boîte de dialogue **Définir le délai** s'affiche.

- 3. Fournissez les valeurs suivantes :
	- a. Entrez un **Nom** approprié. Un nom est obligatoire.
	- b. Saisissez une **Description** appropriée . La description est facultative.
	- c. Sélectionnez la **Durée** ou sélectionnez la **date d'attente** ou sélectionnez la **date d'attente (par champ de définition de données)** et fournissez les valeurs appropriées.
- **Note:** Dans le champ Définition des données, si vous avez la date comme champ obligatoire, le contrôle du délai peut être défini sur la date.
- d. Si la case **Utiliser l'expression** n'est pas cochée, seul le champ **Sélectionner**  avec liste déroulante est disponible. Si la case Utiliser l'expression est cochée, avec le **Champ Sélectionner** vous pouvez également sélectionner **Opérateur** et **Nombre de jours** pour la configuration du délai.
- e. Cliquez sur **Terminé** .
- $\mathbf{r}$ **Note:** Lorsqu'un Journey est en délai et que nous mettons à jour la durée du retard, un message d'avertissement indiquant que **le changement de retard peut obliger toutes les audiences existantes à attendre jusqu'à la nouvelle date définie, êtes-vous sûr de vouloir continuer?** est affiché.

### <span id="page-48-0"></span>Configurer un champ Joindre

Utilisez le contrôle Joindre pour joindre ou combiner une branche du canevas à une autre.

**Exemple** : Vous avez envoyé un e-mail et ajouté un contrôle d'engagement pour répartir les utilisateurs en :

- OUI Pour les utilisateurs qui ont cliqué sur le lien.
- NON Pour les utilisateurs qui n'ont pas cliqué sur le lien.

Si vous avez déjà créé un contrôle d'engagement SMS dans le même Journey Canvas, pour interagir avec les clients, vous pouvez utiliser le contrôle Joindre pour connecter le flux NON en tant que point d'entrée dans un contrôle d'engagement SMS afin que vous puissiez communiquer avec ces clients par SMS.

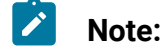

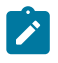

- Si une jointure se termine par une boucle circulaire, une fenêtre contextuelle s'affiche pour vous avertir.
- Si vous glissez-déposez une jointure entre un flux, une fenêtre contextuelle de confirmation apparaît indiquant que le flux sous la jointure sera supprimé.

Pour configurer un contrôle Joindre, procédez comme suit :

- 1. Du Journey Palette, faites glisser le contrôle **Joindre** et déposez-le dans le flux OUI ou NON requis d'un contrôle. Pour plus d'informations sur l'ajout d'un point de contact, voirPoints de [contact](#page-34-0) [\(on page 30\)](#page-34-0).
- 2. Faites glisser le contrôle **Joindre** ajouté de sa source vers la destination où vous souhaitez que le flux fusionne.

## <span id="page-49-0"></span>Configuration d'un contrôle partage d'engagement

Utilisez le contrôle partage d'engagement pour interagir avec les clients qui ont répondu. Vous pouvez également décider du prochain plan d'action pour les utilisateurs qui n'ont pas répondu également. Les clients qui ont répondu selon les événements sélectionnés dans la répartition de l'engagement iront dans le chemin  $\overline{ou}$  et les clients restants iront dans le chemin NON après l'expiration de la période d'évaluation.

Pour configurer un contrôle partage d'engagement, procédez comme suit :

- 1. Du Journey Palette, faites glisser le contrôle **Engagement Split** après le point de contact ajouté. Pour plus d'informations sur l'ajout d'un point de contact, voi[rPoints](#page-34-0) de [contact](#page-34-0) [\(on page 30\)](#page-34-0).
- 2. Double-cliquez sur l'élément **Engagement Split** ajouté. La boîte de dialogue **Fractionnement de l'engagement** s'ouvre.
- 3. Indiquez des valeurs pour les zones suivantes :
	- **Nom**  Obligatoire
	- **Descriptif**  Facultatif
- 4. Sélectionnez le point de contact pour lequel vous souhaitez ajouter le contrôle **Engagement Split**. Seuls les points de contact au-dessus du contrôle d'engagement seront disponibles pour la sélection. Les options sont :
	- **e-mail**  tous les points de contact e-mail au-dessus du contrôle **Engagement Split**.
	- **sms**  tous les points de contact SMS au-dessus du contrôle **Engagement Split**.
	- **push**  tous les points de contact push au-dessus du contrôle **Engagement Split**.
- 5. Effectuez l'une des opérations suivantes :
	- a. Pour le point de contact par e-mail, sélectionnez l'un des événements suivants :
		- **Bounce**  Pour les identifiants d'e-mail qui ont rebondi. Un événement de rebond peut être un événement de rebond dur ou un événement de rebond logiciel.
		- **Ouvrir**  Pour les clients qui ont ouvert l'e-mail.
		- **Lien cliqué?**  Pour les clients qui ont cliqué sur le lien dans l'e-mail.

#### **Z** Note:

- Si vous avez sélectionné Mailchimp comme connexion de messagerie par défaut, ne sélectionnez pas l'option **Bounce** car Mailchimp n'envoie pas d'événements Bounce à Unica Journey. Si vous souhaitez utiliser l'option **Bounce**, définissez Mandril comme connexion de messagerie par défaut. Dans le cas du connecteur Mandrill, Journey prend en charge l'événement de rebond dur et l'événement de rebond logiciel. Pour définir la connexion e-mail par défaut, voir [Définition d'une connexion de messagerie par](#page-107-0)  [défaut](#page-107-0) [\(on page 103\)](#page-107-0).
- b. Pour le point de contact sms , sélectionnez l'un des événements suivants :
	- **Envoyé**
	- **Delivered**
- c. Pour le point de contact push , sélectionnez l'un des événements suivants :
- PUSH\_SENT
- PUSH\_DELIVERED
- PUSH\_READ
- 6. **Suivre le lien** Pour Deliver lorsque vous sélectionnez l'option Lien cliqué, tous les liens présents dans le modèle associé au point de contact saisi sont affichés dans la liste déroulante du fichier de lien de suivi. Pour Lien, ce champ s'affiche sous la forme d'un champ de texte.
- 7. Définissez l'une des périodes d'évaluation suivantes pour que les clients accèdent au message de communication :
	- **Durée** Définissez la durée en jours, heures ou minutes. Par défaut, la durée minimale de la période d'évaluation pour partage d'engagement est de 30 minutes.
	- **Attendre jusqu'à la date** Définissez la durée sur une date future spécifique. Par défaut, la date du jour suivant est sélectionnée.

Pour les contrôles Partage de décision, Partage d'engagement et Délai, les valeurs saisies dans la propriété Nombre maximal de jours dans la période d'évaluation du retard régissent à la fois les champs Durée et Date d'attente. Cette propriété est disponible dans les configurations de plate-forme sous l'onglet Journey, **Journey > Journey\_Configurations > Journey\_Waittime\_Configurations**. Les jours d'attente ne peuvent pas être inférieurs à un. La valeur prise en charge par les champs Durée et Date d'attente ne peut pas être supérieure à la valeur définie dans la propriété Nombre maximal de jours dans la période de retard/d'évaluation. Par exemple, si les 50 jours sont définis comme jours d'attente maximum et que l'utilisateur entre 50 jours et 20 heures, un message d'erreur s'affiche. Une fois la **durée** ou la **date d'attente** écoulée, Journey supposera qu'aucun événement n'a été généré pour le point de contact sélectionné.

8. Cliquez sur **Terminé** .

## <span id="page-51-0"></span>Configuration d'un contrôle de partage de décision

Utilisez le contrôle de décision (partage de décision) pour ajouter des conditions aux données de la source d'entrée. Les enregistrements qui remplissent la condition circuleront dans le chemin out et les enregistrements restants circuleront dans le chemin NON

Utilisez des conditions pour automatiser le comportement des points de contact avec certaines conditions d'exigence métier. Les besoins de l'entreprise peuvent inclure le filtrage d'une liste de clients en fonction de l'âge, du salaire, etc.

Pour configurer un contrôle de partage de décision, procédez comme suit :

- 1. Du Journey Palette, faites glisser et déposez le contrôle **partage de décision**
	- **Note:** Si vous faites glisser et déposez le **partage de décision** entre les éléments existants sur un canevas, une boîte de dialogue de confirmation apparaît. Confirmez si vous voulez que le débit restant soit ajouté dans le flux OUI OU dans le flux NON
- 2. Pour configurer le contrôle **partage de décision** , double-cliquez sur le contrôle sur le canevas.

La page **Partage de décision** s'affiche.

- 3. Pour configurer le contrôle **partage de décision** , procédez comme suit :
	- a. Entrez un **Nom** approprié. Un nom est obligatoire.
	- b. Saisissez une **Description** appropriée . La description est facultative.
	- c. Utilisez le bouton bascule pour définir la condition sur **OR** ou **AND** . Par défaut, la condition est définie sur **AND**. La sélection s'applique à toutes les règles d'un groupe. La condition sélectionnée s'applique uniquement si vous ajoutez plusieurs règles dans un groupe.
	- d. **Note:** Un groupe contient une ou plusieurs règles. Une règle a un champ, une condition et une valeur pour la condition à vérifier. Il est obligatoire de configurer au moins un groupe et un groupe doit contenir au moins une règle.

Créez une règle en sélectionnant le champ de données (identique au champ Définition des données) dans la première zone déroulante, la condition dans la deuxième zone déroulante et en saisissant la valeur dans la troisième zone de texte.

Lors de la configuration de Partage de décision, les opérateurs disponibles seront affichés en fonction du type de données du champ dans la définition des données. Les champs Chaîne, Numérique et Date ont des opérateurs différents.

Pour configurer une date dans Partage de décision, le format du champ de date doit correspondre au format de date de la définition de données. La configuration de Partage de décision échouera si les formats de date ne correspondent pas.

- e. Pour ajouter plus de règles dans un groupe, sélectionnez **+ Ajouter une règle**. Pour supprimer une règle, sélectionnez le **X** qui suit la règle.
- f. Pour ajouter un groupe, sélectionnez **+ Ajouter un groupe** et effectuez les étapes c à étapes e.

Un groupe parent permet cinq niveaux d'imbrication dans les sous-groupes. Cependant, n'importe quel nombre de groupes peut être ajouté au même niveau.

g. Pour supprimer un groupe, sélectionnez **Supprimer le groupe**.

#### **Note:**

- Vous pouvez supprimer un groupe uniquement s'il existe plusieurs groupes. Par défaut, le contrôle de partage de décision doit contenir au moins un groupe avec au moins une règle.
- Lorsqu'un groupe a des sous-groupes imbriqués et si vous sélectionnez le groupe parent à supprimer, une boîte de confirmation apparaît vous avertissant que les sous-groupes seront également supprimés.
- h. Définissez l'une des périodes d'évaluation suivantes pour que les clients attendent qu'une condition soit satisfaite :
- Durée Définissez la durée en jours, heures ou minutes. Par défaut, la durée minimale de la période d'évaluation Décision est de 5 minutes.
- Attendre jusqu'à la date Définissez la durée sur une date future spécifique. Par défaut, la date du jour suivant est sélectionnée.

Une fois la durée ou la date d'attente écoulée, Journey supposera qu'il n'y a pas de données qui satisfont à la condition configurée de la répartition de décision sélectionnée et l'audience du Journey se déplacera vers le chemin NON.

Les audiences remplissant la condition seront immédiatement déplacées vers le chemin Oui.

i. Pour enregistrer le **partage de décision**, sélectionnez **Terminé**.

- **Note:** Lorsque l'utilisateur saisit la date dans la source d'entrée Journey et que la date - l'année est mentionnée à deux chiffres, Journey considère cette année dans le siècle en cours, par exemple si vous envoyez la date au format JJ/MM/AA - 10/12/22 - alors l'année est considérée comme 2022. Si vous devez envoyer une date pour le traitement de Journey du siècle précédent - par exemple - 04/031982 - alors elle doit être explicitement spécifiée au format AAAA.
	- **Note:** Journey n'interprète pas la valeur des données pour les champs non obligatoires et elle est toujours considérée comme une chaîne pour n'importe quelle valeur. Par conséquent, null sera considéré comme null dans la base de données et sa condition de jalon null sera évaluée uniquement si ce champ est absent en entrée. Il en va de même pour les analyses Milestone et Milestone.

#### **Orchestration**

Journey Orchestration traite des actions à effectuer pour partager les données Journey avec d'autres applications.

Journey L'orchestration contient les actions suivantes :

- **Publier**
- **Base de données**
- **API Rest**

Configurer Journey Orchestration, procédez comme suit :

- 1. Pour configurer Publier, voir [Configuration](#page-55-0) de Publish [\(on page 51\)](#page-55-0).
- 2. Pour configurer la base de données, voir [Configuration](#page-56-0) d'une base de données (on [page 52\)](#page-56-0).
- 3. Pour configurer l'API Rest, consultez [Configuration](#page-57-0) de l'API Rest [\(on page 53\)](#page-57-0)

## <span id="page-55-0"></span>Configuration de Publish

Utilisez l'orachastration Publish pour enregistrer les coordonnées d'un contact à une étape particulière. Vous pouvez utiliser ces coordonnées à des fins d'analyse, réutiliser les fichiers CSV et la source d'entrée Kafka dans d'autres Journeys, ou d'autres actions.

Le contrôle de Publish rassemble des informations sur l'audience à un stade particulier et publie ces informations dans un fichier CSV, une source d'entrée Kafka ou une rubrique Kafka. Le fichier sera enregistré dans le Journey serveur (moteur). Le chemin du fichier est configuré dans la propriété spring.entity.files.upload.defaultPath à l'intérieur du fichier application.properties du Journey moteur et le Journey web, et les chemins doivent être les mêmes dans le Journey ainsi que le web Journey. L'emplacement de sortie par défaut du Journey files est <JOURNEY\_ENGINE\_HOME>/Files .

Pour configurer un contrôle Publish, procédez comme suit :

- 1. Du Journey panneau de configuration dans la palette, faites glisser et déposez le contrôle **Publish** vers la partie requise sur le canevas. La boîte de dialogue **Publish** s'affiche.
- 2. Indiquez des valeurs pour les zones suivantes :
	- **Nom**  Obligatoire
	- **Descriptif**  Facultatif
- 3. Sélectionnez l'une des options suivantes pour enregistrer les contacts :
	- **CSV**  Les champs configurés dans la définition de données sont exportés vers le fichier CSV Vous pouvez soit fournir un nouveau nom de fichier CSV, soit saisir le nom d'un fichier CSV existant. Si vous sélectionnez un fichier existant, les données seront ajoutées au fichier existant.
	- **Kafka> Source d'entrée** Avec un seul contrôle Publish, vous pouvez configurer un maximum de 10 sources d'entrée Kafka. Les sources d'entrée Kafka, associées aux Journeys, ne seront pas répertoriées lors de la configuration de la source d'entrée Kafka sur le contrôle Publish journey. Pour un Journey , si une source d'entrée Kafka est configurée avec un Publish Journey Control, et si cette même source d'entrée Kafka est associée à un autre Journey, les données sont traitées pour le Journey sélectionné conformément à la définition de données configurée.
	- **Kafka> Topic** Publie des informations sur l'audience d'un sujet Kafka pour une utilisation par des applications tierces. Donnez un nom approprié au sujet. Le sujet est stocké sur le serveur Kafka. Un nom de rubrique Kafka peut comporter jusqu'à 50 caractères et doit comporter  $Az$ ,  $az$ ,  $0-9$ , point (.), trait de soulignement  $($ ) et trait d'union  $($ - $).$
- 4. Cliquez sur **Enregistrer**.

### <span id="page-56-0"></span>Configuration d'une base de données

Activez l'orchestration avec un autre système en insérant/mettant à jour/supprimant une ligne de base de données ou en mettant à jour une suite brute. Cela sera exécuté pour chaque enregistrement du Journey.

Pour configurer une base de données, procédez comme suit :

- 1. Du Journey panneau de configuration dans Palette, faites glisser et déposez le contrôle de la **base de données** sur la partie requise sur le Canvas. La boîte de dialogue **Configuration de la base de données** s'affiche.
- 2. Indiquez des valeurs pour les zones suivantes :
	- **Nom**  Obligatoire
	- **Descriptif**  Facultatif

3. Cliquez sur **Suivant**.

La page **Créer une nouvelle action** s'affiche.

- 4. La connexion à la base de données par défaut est reflétée dans le champ Connexion existante. En outre, les propriétés définies de la base de données sont reflétées dans les champs de propriété respectifs. Sélectionnez la connexion requise parmi les connexions disponibles.
- 5. Cliquez sur **Suivant**.

La page **Mappage des champs** s'affiche.

- 6. Mappez les **champs de la base de données** avec les **champs de Journey**.
- 7. Cliquez sur **Enregistrer**.

## <span id="page-57-0"></span>Configuration de l'API Rest

Utilisez Rest API Orachastration pour envoyer des champs Journey en tant que charge utile à une autre application.

Pour configurer l'API Rest, procédez comme suit :

1. Du Journey panneau de configuration dans la palette, faites glisser et déposez le contrôle de **Rest API** vers la partie requise sur Canvas.

La boîte de dialogue **Configuration de l'API Rest** s'affiche.

- 2. Indiquez des valeurs pour les zones suivantes :
	- **Nom**  Obligatoire
	- **Descriptif**  Facultatif
	- **Rest URL**  Fournissez une API sur laquelle vous souhaitez recevoir les données
	- **Détails de l'API** Sélectionnez la méthode API et le mécanisme

d'authentification. Il existe trois méthodes d'API :

- **GET** Il est utilisé pour récupérer les données du point de terminaison de destination configuré dans l'URL de repos
- **POST**  Il est utilisé pour publier les données.
- **PUT**  Il est utilisé pour publier/mettre à jour les enregistrements.

Il existe quatre mécanismes d'authentification - **Base, Clé API, Oauth** et **Aucun**

En fonction de la méthode d'API et du mécanisme d'authentification sélectionnés, les champs suivants s'affichent :

Si vous sélectionnez le mécanisme d'authentification **Base**, la section **Entrez les informations d'identification pour vous authentifier** apparaît avec les champs Nom d'utilisateur et Mot de passe.

Si vous sélectionnez le mécanisme d'authentification par **clé d'API**, la section **Entrez les informations d'identification pour vous authentifier** apparaît avec les champs Nom de la clé et Valeur de la clé.

Si vous sélectionnez le mécanisme d'authentification **Oauth**, la section **Saisir les informations d'identification pour s'authentifier** apparaît avec les champs Nom d'utilisateur, Mot de passe, ID client, Secret client et URL du jeton.

Si vous sélectionnez **Aucun** mécanisme d'authentification, aucun détail d'autorisation n'est requis.

3. Cliquez sur **Suivant**.

La page **Demander la charge utile** s'affiche.

- 4. Sélectionnez le type d'API Rest à partir de **JSON** ou **XML** et ajoutez la charge utile. Cliquez sur **Exemple de charge utile** pour référence.
	-

**Note:** L'écran **Demander la charge utile** est disponible pour les méthodes API **POST** et **PUT**. Pour **GET** les champs restent désactivés.

5. Cliquez sur **Suivant**.

La page **Mappage des champs de réponse** s'affiche.

6. Sélectionnez **JourneyFields** dans la liste déroulante et dans les **champs de réponse**, mentionnez la réponse reçue du système de destination.

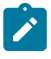

**Note:** Le mappage de réponse est obligatoire pour la méthode d'API GET, mais pas pour les méthodes d'API POST et PUT.

Les réponses sont regroupées en cinq classes :

- a. Réponses informatives (100–199)
- b. Réponses positives (200–299)
- c. Redirections (300–399)
- d. Erreurs client (400–499)
- e. Erreurs de serveur (500–599)

#### 7. Cliquez sur **Enregistrer**

L'API Rest sera configurée et enregistrée dans Journey

## Opérations supplémentaires sur Journeycanvas

Vous pouvez effectuer les actions suivantes lorsque vous êtes sur le Journey écran en canvas :

## <span id="page-59-0"></span>Affichage ou modification d'un Journey

Pour afficher ou modifier un Journey, procédez comme suit :

1. Pour un Journey, sur le Journey l'écran de canvas, cliquez sur **Plus d'actions >** 

#### **Afficher/Modifier les détails**.

- Vous pouvez ajouter ou supprimer des sources d'entrée et la définition de données d'un Journey à l'état de brouillon.
- La suppression de la définition de données effacera le canvas.
- Pour un Journey publié, vous ne pouvez modifier que le nom, la description et le dossier.
- Pour un Journey en pause, vous pouvez ajouter ou supprimer des sources d'entrée.

La page **Détails** s'affiche.

- 2. Apportez les modifications nécessaires et cliquez sur **Enregistrer et continuer**. Pour plus de détails, voir Créer des [Journeys](#page-31-0) [\(on page 27\)](#page-31-0).
- 3. Si nécessaire, vous pouvez modifier ou supprimer les configurations des points de contact et de contrôle pour un brouillon Journey ou une pause Journey et cliquez sur **Enregistrer** pour enregistrer le Journey à l'état Brouillon. Vous pouvez également cliquer sur **Publier** pour publier le Journey.

## Enregistrer comme modèle

L'utilisateur peut enregistrer un Journey en tant que modèle et créer un nouveau Journey à partir des modèles enregistrés. Pour enregistrer un modèle, procédez comme suit :

- 1. Pour un Journey, sur le Journey l'écran de canevas, cliquez sur **Plus d'actions > Enregistrer en tant que modèle**.
	- Le message **Enregistrer ce journey en tant que modèle?** boîte de dialogue apparaît.
- 2. Attribuez un nom au nouveau modèle.
- 3. Cliquez sur **Enregistrer**

Le modèle enregistré sera disponible sous la page Modèles. Pour plus d'informations, voir : Modèle de [Journey \(on page 91\)](#page-95-0)

## Dupliquer un Journey

L'utilisateur peut également dupliquer les Journeys à partir de la page de liste de Journey. Pour plus d'informations, voir [Dupliquer](#page-72-0) un Journe[y \(on page 68\).](#page-72-0)

L'utilisateur peut dupliquer un Journey dans n'importe quel état (Publié, Brouillon, En pause ou Terminé). Le nouvellement créé Journey , après duplication, sera à l'état Brouillon. Depuis la nouvelle création Journey est à l'état de brouillon, dupliquant une publication Journey ne renvoie pas automatiquement la communication au client.

Pour créer une copie d'un fichier existant Journey, procédez comme suit :

1. Pour un Journey, sur le Journey l'écran de canvas, cliquez sur **Plus d'actions > Dupliquer**.

La boîte de dialogue **Dupliquer le Journey** s'affiche.

2. Cliquez sur **Copier** pour créer une copie.

Tous les détails de l'existant Journey, qui comprend les sources d'entrée, les définitions de données et le canevas de Journey avec leurs configurations, sera copié.

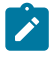

**Note:** Si des objectifs sont configurés, ils ne seront pas copiés.

Si nécessaire, vous pouvez modifier la source d'entrée ou la définition de données. Modification de la définition de données, dans une copie Journey, effacera la copie Journeycanvas. Une boîte de dialogue de confirmation apparaît avant de supprimer le canvas.

Le nouveau dupliqué Journey s'ouvrira en mode Canvas.

## Exportation d'un Journey

Cette fonctionnalité aide à déployer Journey d'une instance à une autre. L'utilisateur peut exporter Journey dans n'importe quel état (Publié, Brouillon, En pause ou Terminé).

Pour exporter un Journey, procédez comme suit :

Pour un Journey, sur le Journey l'écran de canevas, cliquez sur **Plus d'actions > Exporter le Journey.**

le fichier crc et le fichier zip seront téléchargés.

**Note:** Si l'utilisateur a configuré Journey avec le point de contact CRM et que des objectifs y sont configurés. Lorsque Journey est exporté dans le système cible, le point de contact CRM doit être configuré à nouveau dans le système cible pour accéder à la page de modification de l'objectif sans aucune erreur.

Vous pouvez également exporter des Journeys à partir de la page de liste de Journey. Pour plus d'informations, voir : [Exporter](#page-72-1) Journe[y \(on page 68\)](#page-72-1)

### Suppression d'un Journey

Vous pouvez également supprimer un Journey du Journey page de liste. Pour plus d'informations, voir [Suppression](#page-72-2) de Journeys [\(on page 68\)](#page-72-2).

Vous ne pouvez supprimer qu'un Journey qui est à l'état **Brouillon**.

Pour supprimer un Journey, procédez comme suit :

1. Pour un Journey, sur le Journey l'écran de canevas, cliquez sur **Supprimer** pour supprimer le Journey.

Une boîte de dialogue de confirmation s'affiche.

2. Cliquez sur **Oui** pour supprimer le Journey.

Tous les détails du Journey existant, y compris les sources d'entrée, les définitions de données et le canvas du Journey avec leurs configurations, seront supprimés.

## Sortir d'un Journey

Pour sortir du Journey page canvas, procédez comme suit :

Pour un Journey, sur le Journey l'écran de canvas, cliquez sur **Quitter** pour quitter l'écran Journey écran en toile.

### Enregistrer un Journey

Pour enregistrer un Journey, effectuez l'étape suivante :

Pour un Journey, sur le Journey l'écran de canevas, cliquez sur **Enregistrer** pour enregistrer les détails ajoutés ou mis à jour de Journey.

### Publier un Journey

Publier un Journey lance l'exécution d'un Journey. Journey l'exécution n'a pas d'options telles que l'exécution de test ou l'exécution de production. Publier un Journey exécute directement le cycle de production. Vous ne pouvez pas publier un Journey si un point de contact ouJourney le contrôle n'est pas configuré. Vous devez disposer des autorisations appropriées pour publier ou suspendre un Journey. Pour plus d'informations, voir Attribuer des autorisations à Journey les rôles [\(on page \)](unique_61).

Pour tester un Journey, affectez la Source d'entrée, contenant les exemples de données, au Journey et publier le Journey. Cela vous aide à exécuter l'échantillon d'audience, ou l'audience de test, à partir du Journey et valider votre Journey conception. Une fois que vous avez vérifié le Journey avec les exemples de données, mettez le Journey et modifiez la source d'entrée pour qu'elle pointe vers la source d'entrée de production. Après cela, vous pouvez republier le Journey avec les données de fabrication.

Pour publier un Journey, effectuez l'étape suivante :

Pour un Journey, sur le Journey l'écran de canvas, cliquez sur **Publier** pour publier le Journey.

### Mettre en pause et modifier un Journey

Vous pouvez mettre en pause et modifier une publication Journey.

Les règles d'édition d'un Journey à l'état Pause sont les suivantes :

- Vous pouvez uniquement modifier le champ Nom, le champ Description et l'emplacement du dossier pour les Journeys à l'état Publié.
- Vous pouvez modifier le Journey canvas lorsqu'un Journey est à l'état Pause.
- Vous pouvez ajouter des sources d'entrée pour les trajets à l'état Brouillon et En pause.

Après avoir modifié la pause Journey, republiez le Journey pour démarrer l'exécution.

Pour mettre en pause et modifier un Journey, procédez comme suit :

- 1. Sélectionner **> Publié**.
- 2. Sélectionner un Journey pour modification. Pour plus d'informations, voir [Modification](#page-70-0)  des détails d'un [Journey](#page-70-0) [\(on page 66\)](#page-70-0).

le Journey toile pour la sélection Journey apparaît.

3. Cliquez sur **pause et modifier**.

Une boîte de dialogue de confirmation s'affiche.

4. Cliquez sur **Suspendre**.

Le Journey est en pause et le Journey l'entrée sera déplacée vers la page de liste des Journeys suspendus.

## Marquer un Journey aussi complet

Vous pouvez marquer manuellement un Journey comme complet ou vous pouvez l'automatiser en fixant des objectifs. Pour automatiser la complétion, voir Journey [Objectifs](#page-76-0) [\(on page 72\).](#page-76-0) Vous ne pouvez marquer qu'une publication Journey aussi complète.

Pour marquer manuellement un Journey comme terminé, effectuez les étapes suivantes :

- 1. Sélectionner **> Publié**.
- 2. Sélectionner un Journey pour le marquer comme terminé. Pour plus d'informations, voir [Modification](#page-70-0) des détails d'un Journey [\(on page 66\)](#page-70-0). le Journey toile pour la sélection Journey apparaît.
- 3. Sélectionner **Plus d'actions > Marquer un Journey aussi complète**.
	- Le Journey est marqué comme terminé.

# Opérations sur Journey page de liste

La Journey page de liste est divisée en quatre onglets :

- Publié
- Brouillon
- En veille
- Terminé

## Champs dans Journey pages de liste

La Journey les pages de liste sont divisées en quatre onglets, où chaque onglet représente l'état d'un Journey. Chaque onglet a sa propre liste de champs. Certains champs sont des champs par défaut.

#### **Champs de l'onglet Publié**

Le tableau suivant répertorie tous les champs disponibles et les champs personnalisables dans la page de liste des Journey publiés.

<span id="page-65-0"></span>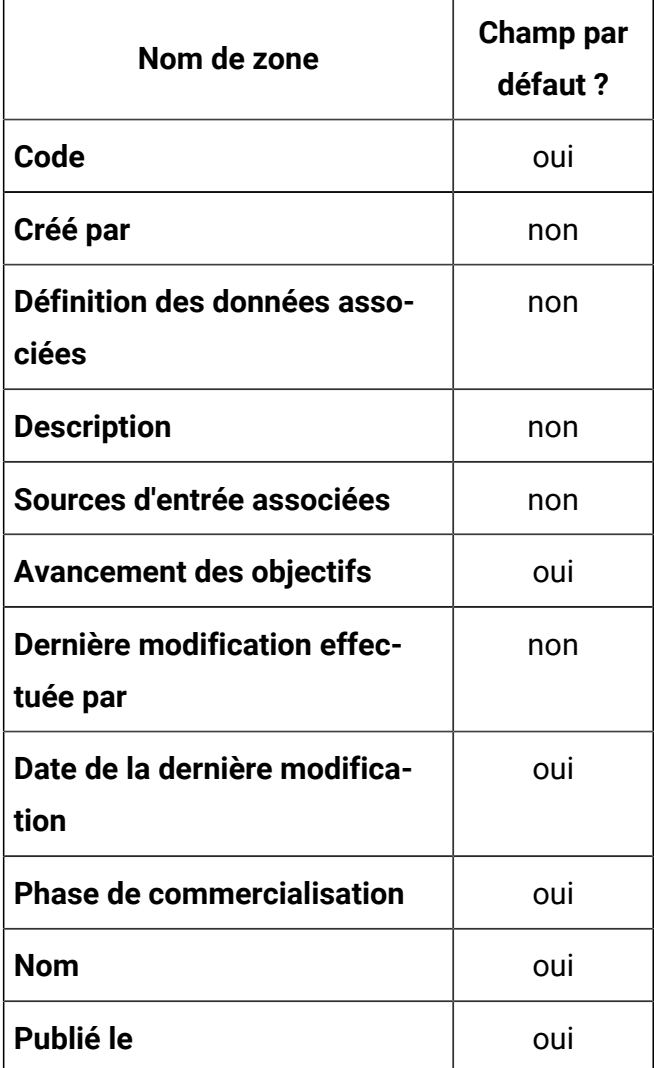

#### **Table 3. Champs de l'onglet Publié**

#### **Champs dans l'onglet Brouillon**

Le tableau suivant répertorie tous les champs disponibles et les champs personnalisables dans la page de liste des projets de Journey.

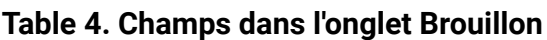

<span id="page-65-1"></span>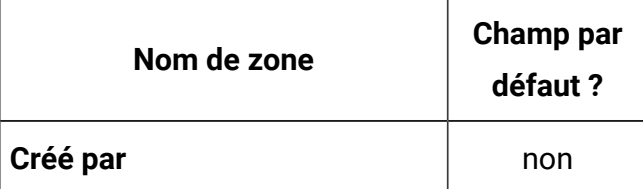

## **Table 4. Champs dans l'onglet Brouillon**

#### **(continued)**

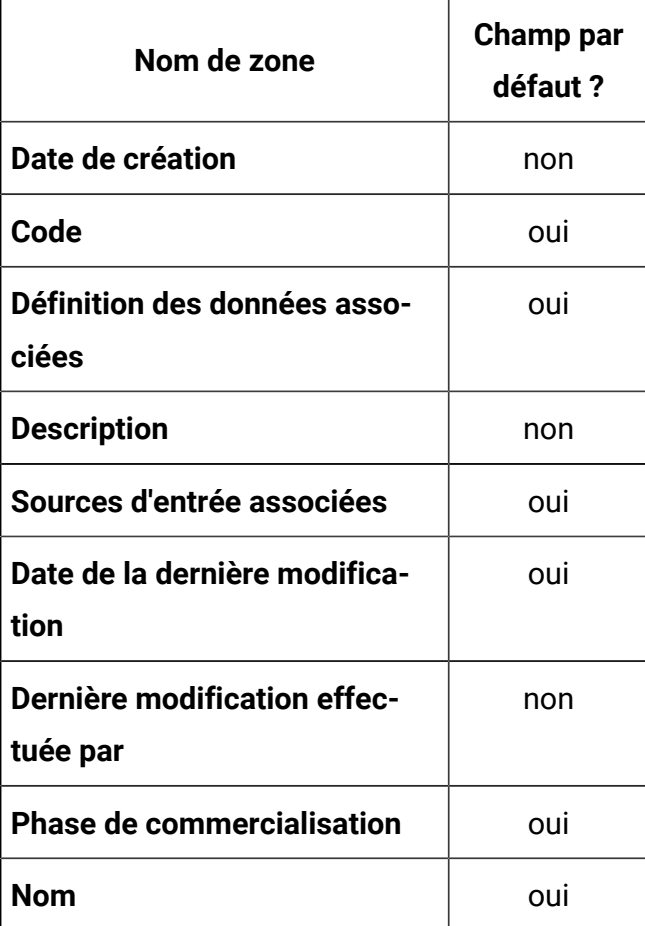

#### **Champs de l'onglet En pause**

Le tableau suivant répertorie tous les champs disponibles et les champs personnalisables dans la page de liste des Journey suspendus.

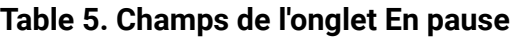

<span id="page-66-0"></span>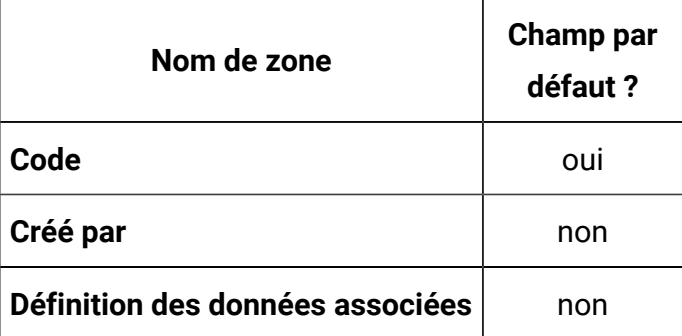

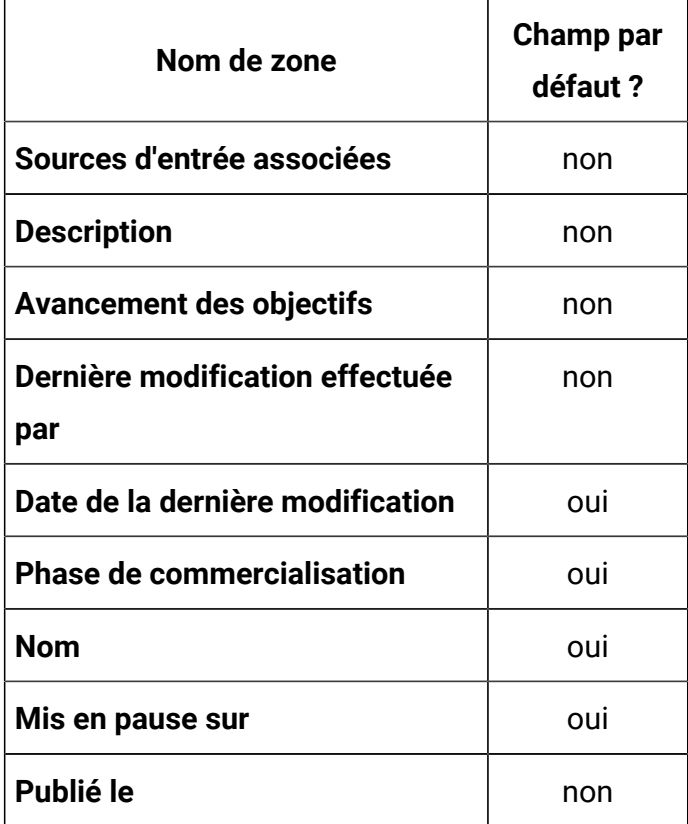

#### **Table 5. Champs de l'onglet En pause (continued)**

#### **Champs de l'onglet Terminé**

Le tableau suivant répertorie tous les champs disponibles et les champs personnalisables dans la page de liste des Journeyterminés.

**Table 6. Champs de l'onglet Terminé**

<span id="page-67-0"></span>

| Nom de zone                           | Champ par<br>défaut ? |
|---------------------------------------|-----------------------|
| Code                                  | oui                   |
| Terminé le                            | oui                   |
| Date de création                      | non                   |
| Définition des données asso-<br>ciées | non                   |

### **Table 6. Champs de l'onglet Terminé**

#### **(continued)**

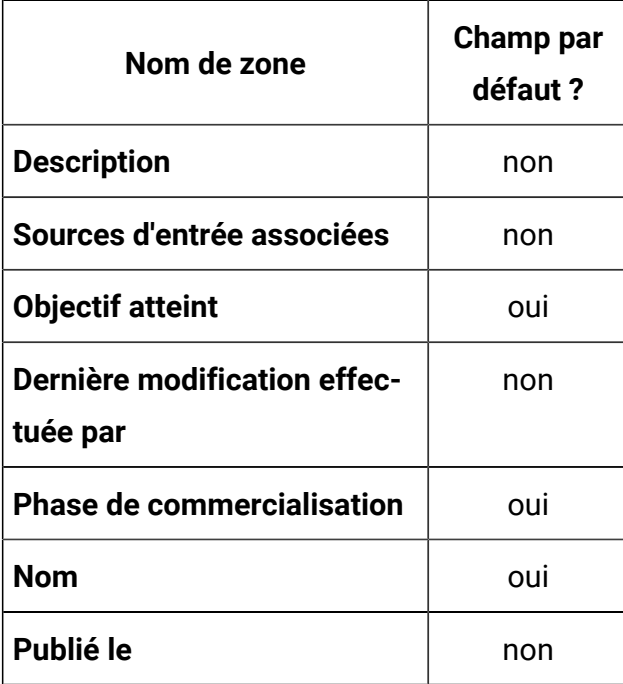

## Ajouter ou supprimer des colonnes répertoriées dans Journey

Vous pouvez ajouter ou supprimer des colonnes des pages de liste pour les Journeys publiés, les projets de Journeys, les Journeys en pause et les Journeys terminés.

- Pour plus d'informations sur les champs de l'onglet Journeys publiés, consultez [Table](#page-65-0) [3](#page-65-0): [Champs](#page-65-0) de l'onglet Publié [\(on page 61\)](#page-65-0).
- Pour plus d'informations sur les champs de l'onglet Journeys provisoires, consultez [Table](#page-65-1) [4](#page-65-1): Champs dans l'onglet [Brouillon](#page-65-1) [\(on page 61\)](#page-65-1).
- Pour plus d'informations sur les champs de l'onglet Journeys publiés, consultez [Table](#page-66-0) [5](#page-66-0): [Champs](#page-66-0) de l'onglet En pause [\(on page 62\)](#page-66-0).
- Pour plus d'informations sur les champs de l'onglet Journeys terminés, voir [Table](#page-67-0) [6:](#page-67-0)  [Champs](#page-67-0) de l'onglet Terminé [\(on page 63\)](#page-67-0).

Pour personnaliser l'affichage des champs dans le Journey page de liste, procédez comme suit :

- 1. Sélectionnez **Ajouter/Supprimer une colonne**.
- 2. Sélectionnez ou désélectionnez les champs que vous souhaitez ajouter ou supprimer. Cliquez sur **Réinitialiser par défaut** si vous souhaitez afficher les champs par défaut.
- 3. Cliquez sur **Appliquer** pour enregistrer la sélection.

### Journey importation

Vous pouvez importer Journey à partir de la page de liste des Journey.

Pour importer Journey, procédez comme suit :

1. Cliquez sur **Importer Journey**

La fenêtre de recherche apparaît.

- 2. Sélectionnez le fichier **crc** et **zip** requis à importer depuis le système.
	-

**Note:** Si l'utilisateur sélectionne uniquement le fichier zip ou uniquement le fichier crc, un message d'erreur s'affiche lors de l'ouverture, indiquant **Sélectionnez au moins 2 fichiers, puis continuez**.

3. Cliquez sur **Ouvrir**

Fichier de Journeyimporté avec succès.

Une fois le Journeyimporté, une fenêtre contextuelle s'affiche indiquant que **le Journeya été importé avec succès** . La fenêtre contextuelle affiche le **Nom Journey** et **l'emplacement**. Cliquez sur le bouton **Afficher le Journey** pour voir le Journeyimporté. Le Journey importé apparaît sur la page de liste des Journeysous Brouillon de Journey.

- 4. À chaque importation, les détails suivants seront copiés du Journey source vers le Journey cible :
	- La source d'entrée identique au système source sera créée avec le nouveau code source d'entrée.
	- La définition de données identique au système source sera créée avec un nouveau code de définition de données.
	- Journey Structure du dossier, les détails du Journey comme le nom, la description seront copiés. Pour tous les points de contact Link et Deliver - Le

nom et la description seront copiés mais les points de contact resteront non configurés car l'instance Link peut être différente sur l'environnement cible. Le modèle d'e-mail ne sera pas attribué pour Deliver respectivement.

- Fractionnement de l'engagement Tous les détails seront copiés, à l'exception de la liste déroulante des clics sur le lien en cas de Deliver, car le modèle ne sera pas attribué au point de contact de Deliver après l'importation.
- Les jalons du Journey seront copiés. La source d'entrée associée à chaque jalon sera copiée avec les conditions du jalon.
- Tous les objectifs de Journey seront copiés. En cas de Deliver, la liste déroulante des clics sur le lien ne sera pas copiée.
- Les paramètres Journey De Duplication seront copiés tels quels.
	- **Note:** Les paramètres d'intégration d'offre ou les paramètres de partition ne seront pas copiés
- Un seul Journey peut être exporté à la fois. Cependant, le même fichier exporté peut être utilisé pour importer plusieurs fois le journey dans le système cible. (Cela créerait à nouveau des sources d'entrée et une définition de données à chaque fois que le journey est importé)
- **Note:** Si l'utilisateur a configuré Journey avec le point de contact CRM et que des objectifs y sont configurés. Lorsque Journey est importé dans le système cible, le point de contact CRM doit être configuré à nouveau dans le système cible pour accéder à la page de modification de l'objectif sans aucune erreur.
	- **Note:** Pour importer Journey, l'utilisateur doit avoir l'autorisation de créer Journey.

## <span id="page-70-0"></span>Modification des détails d'un Journey

Vous pouvez modifier les détails d'un Journey du Journey page de liste.

Les règles d'édition sont les suivantes :

- Vous pouvez modifier tous les champs et les Journey toile pour les trajets à l'état Brouillon.
- Vous pouvez uniquement modifier le champ Nom, le champ Description et l'emplacement du dossier pour les parcours à l'état Publié, Suspendu ou Terminé.
- Journey canevas sera modifiable pour les trajets à l'état Brouillon et Pause.
- Journey canevas ne sera pas modifiable pour les trajets à l'état Terminé et Publié.
- Vous pouvez ajouter des sources d'entrée pour les trajets à l'état Brouillon et En pause.

Vous pouvez également modifier Journey Détails de l'intérieur duJourney Toile. Pour plus d'informations, voir Affichage ou [modification](#page-59-0) d'un Journey [\(on page 55\)](#page-59-0).

Pour modifier un Journey, procédez comme suit.

- 1. Passez le curseur sur l'élément requis Journey.
- 2. Sélectionnez le **>** icône. Sinon, cliquez sur le Journey Nom.
- 3. Effectuez les modifications requises. Pour plus d'informations, voir [Créer](#page-31-0) des [Journeys](#page-31-0) [\(on page 27\)](#page-31-0).
- 4. Pour enregistrer les modifications, cliquez sur **Mettre à jour le parcours**.

### Déplacer les Journey vers un autre dossier

Vous ne pouvez déplacer des trajets qu'à partir de la page de liste. Vous ne pouvez afficher les trajets que sur la page Dossiers.

Pour déplacer un trajet ou plusieurs trajets, procédez comme suit.

- 1. Utilisez l'une des méthodes suivantes :
	- a. Pour déplacer un seul Journey, vous pouvez soit passer le curseur sur le trajet

souhaité et sélectionner **>** , ou cochez la case précédant l'élément requis Journey et cliquez sur **Déplacer vers le dossier**.

- b. Pour déplacer plusieurs parcours, cochez la case précédant les parcours requis et cliquez sur **Déplacer vers le dossier**.
- 2. Sélectionnez le dossier de destination requis et cliquez sur **Déplacer ici**.
### Exporter Journey

Vous pouvez exporter des Journeys à partir de la page de liste de Journey. L'utilisateur peut exporter Journey dans n'importe quel état (Publié, Brouillon, En pause ou Terminé).

Pour exporter un Journey, procédez comme suit :

Passez le curseur sur le Journey requis et sélectionnez  $\cdot$ le fichier crc et le fichier zip seront téléchargés.

Vous pouvez également exporter des Journeys à partir de l'écran Journey Canvas. Pour plus d'informations, voir : [\(on page 55\)](#page-59-0)[Exportation](#page-61-0) d'un Journey [\(on page 57\)](#page-61-0)

### <span id="page-72-0"></span>Suppression de Journeys

Pour supprimer un Journey , ou plusieurs Journeys, vous devez accéder au Journey page de liste. Vous ne pouvez supprimer que les Journeys qui sont à l'état de brouillon.

Vous pouvez également supprimer des Journeys depuis le Journey toile. Pour plus d'informations, voir [Suppression](#page-61-1) d'un Journey [\(on page 57\).](#page-61-1)

Pour supprimer un Journey, ou plusieurs Journeys, procédez comme suit.

Utilisez l'une des méthodes suivantes.

a. Pour supprimer un Journey, vous pouvez soit passer le curseur sur l'élément requis

Journey et sélectionnez  $\overline{\bullet}$  >  $\overline{\Box}$ , ou cochez la case précédant l'élément requis Journey et cliquez sur **Supprimer**.

b. Pour supprimer plusieurs trajets, cochez la case précédant les Journeys requis et cliquez sur **Supprimer**.

### Dupliquer un Journey

Vous pouvez soit dupliquer le Journey à partir de la page de liste des Journey ou de la Journey page toile. Vous pouvez dupliquer un Journey dans n'importe quel état (Brouillon, Publié, En pause ou Terminé). Le statut d'un Journey dupliqué, au début, sera à l'état Brouillon.

Pour créer un doublon d'un Journey, procédez comme suit :

- 1. Sélectionnez l'un des onglets suivants dans le Journey page d'inscription :
	- **Publié**
	- **Brouillon**
	- **En veille**
	- **Terminé**
- 2. Survolez le requisJourney et sélectionnez  $\begin{bmatrix} \cdot & \cdot & \cdot \\ \cdot & \cdot & \end{bmatrix}$ 
	- La boîte de dialogue **Dupliquer le Journey** s'affiche.
- 3. Indiquez un nom approprié et cliquez sur **Enregistrer**.

## Journey Paramètres ou déduplication

Unica Journey prend des entrées de plusieurs sources d'entrée telles que fichier, REST, Kafka, Unica Campaign, Unica Interact, Unica Discover, etc. Parfois, un enregistrement d'audience existant peut être poussé vers le même Journey plusieurs fois. Par exemple, Unica Campaign les sources d'entrée de type utilisant Kafka pourraient pousser les mêmes informations d'audience de chaque exécution de l'organigramme vers le Journey. De même, REST ou une source d'entrée basée sur un fichier peut également envoyer le même enregistrement d'audience dans le Journey. Vous pouvez utiliser Journey Paramètres pour identifier les enregistrements en double et spécifier l'action à entreprendre sur les enregistrements en double. Les actions disponibles suppriment les doublons ou mettent à jour l'enregistrement existant avec de nouvelles données.

La déduplication fonctionne sur les champs obligatoires de la définition de données. Ce paramètre ne peut être ajouté qu'aux Journey à l'état de brouillon.

<span id="page-73-0"></span>Pour définir la déduplication des contacts, procédez comme suit :

1. Pour un Journey, sur le Journey l'écran de canevas, cliquez sur **Plus d'actions > Paramètres**.

La page **Paramètres du Journey** s'affiche.

2. **CAUTION:** Vous ne pouvez pas modifier l'option sélectionnée une fois que Journey est publié.

Sélectionnez l'une des options suivantes :

• **Autoriser les contacts en double** - Sélectionnez cette option si vous souhaitez autoriser les contacts en double. Il s'agit de la valeur par défaut.

**Exemple** : Si un identifiant e-mail john.doe@example.com existe déjà, une autre entrée ayant le même identifiant e-mail est considérée comme un nouvel enregistrement.

- **Ne pas autoriser les contacts en double** Sélectionnez cette option si vous ne souhaitez pas autoriser les contacts en double.
	- a. Dans l'option **Sélectionner un champ** , sélectionnez n'importe quel champ obligatoire comme mentionné dans [Définitions de données](#page-23-0) [\(on page 19\)](#page-23-0) pour spécifier l'identité pour reconnaître les contacts en double. Cliquez

sur  $\bigoplus$  pour ajouter un champ supplémentaire. Cliquez sur  $\Box$  pour supprimer le champ ajouté. Pour plus d'informations sur **Sélectionner un champ**, voir [Définitions de données](#page-23-0) [\(on page 19\)](#page-23-0).

- b. Sélectionnez l'une des actions suivantes sur les contacts en double :
	- **Ignorer le contact** Ignore tous les nouveaux doublons trouvés. Par exemple, si un ID de messagerie john.doe@example.com existe déjà, il supprimera la nouvelle entrée si l'entrée contient le même ID de messagerie.
	- **Mettre à jour le contact existant** Met à jour le contact existant avec le doublon nouvellement trouvé. Par exemple, si un enregistrement contient Nom, Adresse, ID de messagerie et Sexe, avec ID de messagerie comme champ significatif et Sexe comme champ facultatif, et si vous mettez à jour l'enregistrement en ajoutant une valeur à Sexe, le système identifiera que l'adresse e-mail L'ID est le même mais la valeur du champ Sexe n'existait pas auparavant, le système mettra donc à jour le contact existant.
- c. Cliquez sur **Enregistrer et fermer**.

# Validation des enregistrements de Journey

Lorsque des enregistrements entrent dans un Journey, les utilisateurs peuvent définir la validation des enregistrements.

Lorsque la propriété **Validations\_On\_Journey\_Records** est définie sur oui, la validation est effectuée sur le format d'e-mail, le type de données sur les champs obligatoires et la longueur minimale et maximale de la définition de données pour les champs obligatoires.

Par défaut, la propriété **Validations\_On\_Journey\_Records** est définie sur Dui.

Cette propriété peut être gérée du côté de la Platform sous Configuration de la Platform. Vous pouvez naviguer sous Paramètres de configuration de la Platform : Paramètres Affinium|Journey|Journey\_Configurations.

**Validations\_On\_Journey\_Records** : cet indicateur définit s'il faut exécuter la validation sur les enregistrements de Journey.

Valeurs possibles : Oui / Non.

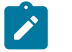

#### **Note:**

- Si la propriété **Validations\_On\_Journey\_Records** est définie sur Faux et que l'utilisateur ajoute des champs dans le paramètre de déduplication des données, les données vides et NULL ne seront pas acceptées pour les champs de déduplication des données.
- Après avoir défini l'indicateur, vous devez vous déconnecter de Platform et Journey et vous reconnecter aux deux applications pour que les modifications soient prises en compte.
- Pour une raison quelconque, si la propriété **Validations\_On\_Journey\_Records** n'est pas accessible dans Journey à partir de Platform, vous pouvez également définir la propriété journey.journeyrecords.validationrules dans le fichier application.properties à partir de Journey web.

# Journey Objectifs

L'application Journey permet de définir un objectif / des objectifs dans Journey. L'objectif peut être basé sur la date, sur les contacts/réponses ou sur les ventes. Vous pouvez définir un objectif basé sur la date, sur les contacts/réponses ou sur les ventes pour les éléments suivants Journey étapes : Brouillon, En pause ou Publié. Sur la page d'ajout/modification d'objectif, vous verrez une liste de tous les points de contact e-mail et SMS configurés sur le canevas dans la liste déroulante "Sélectionner un point de contact".

- Pour les e-mails : prend en charge les événements d'envoi d'e-mails, d'e-mails ouverts et de liens cliqués
- Pour les SMS Prend en charge les SMS envoyés et les SMS livrés
- Pour Push Prend en charge les événements Push envoyés, push livrés et Push lus

**2** Note: Nous pouvons ajouter plusieurs objectifs, maximum 15 objectifs dans un seul Journey. Nous pouvons également créer des objectifs basés sur les ventes.

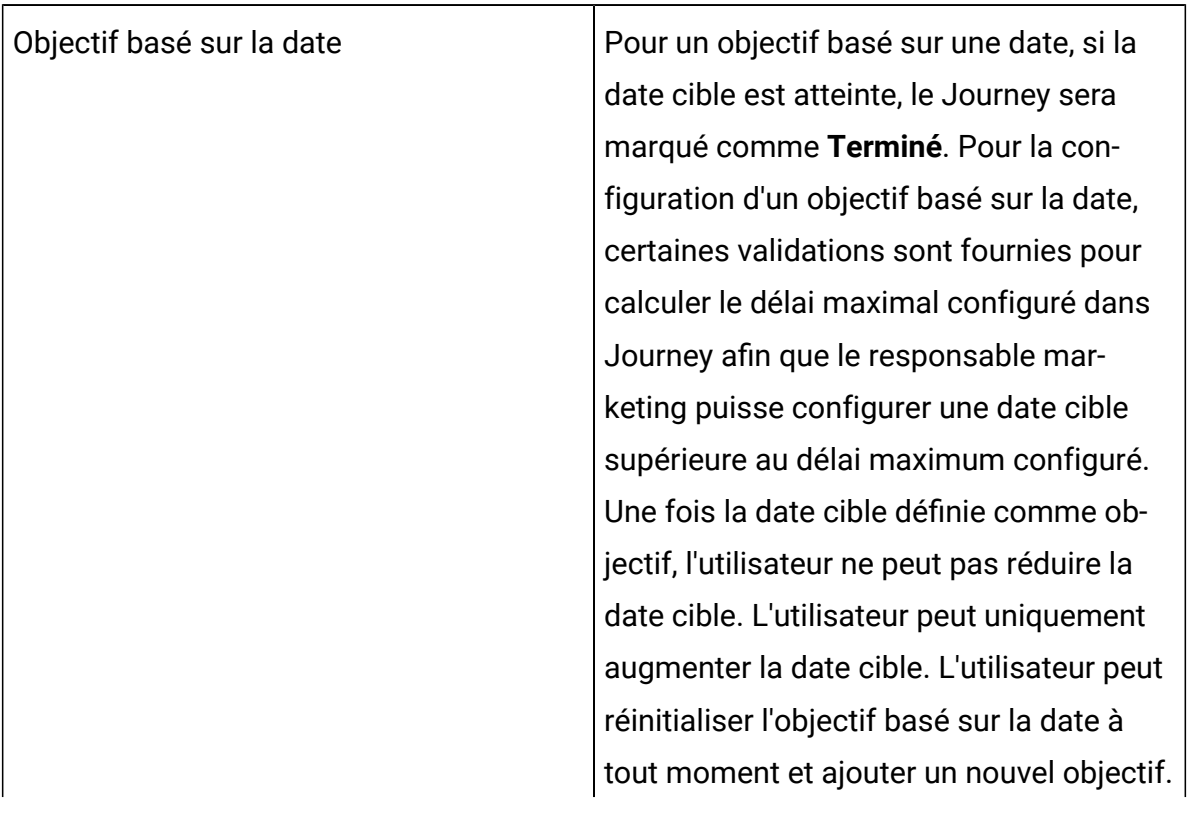

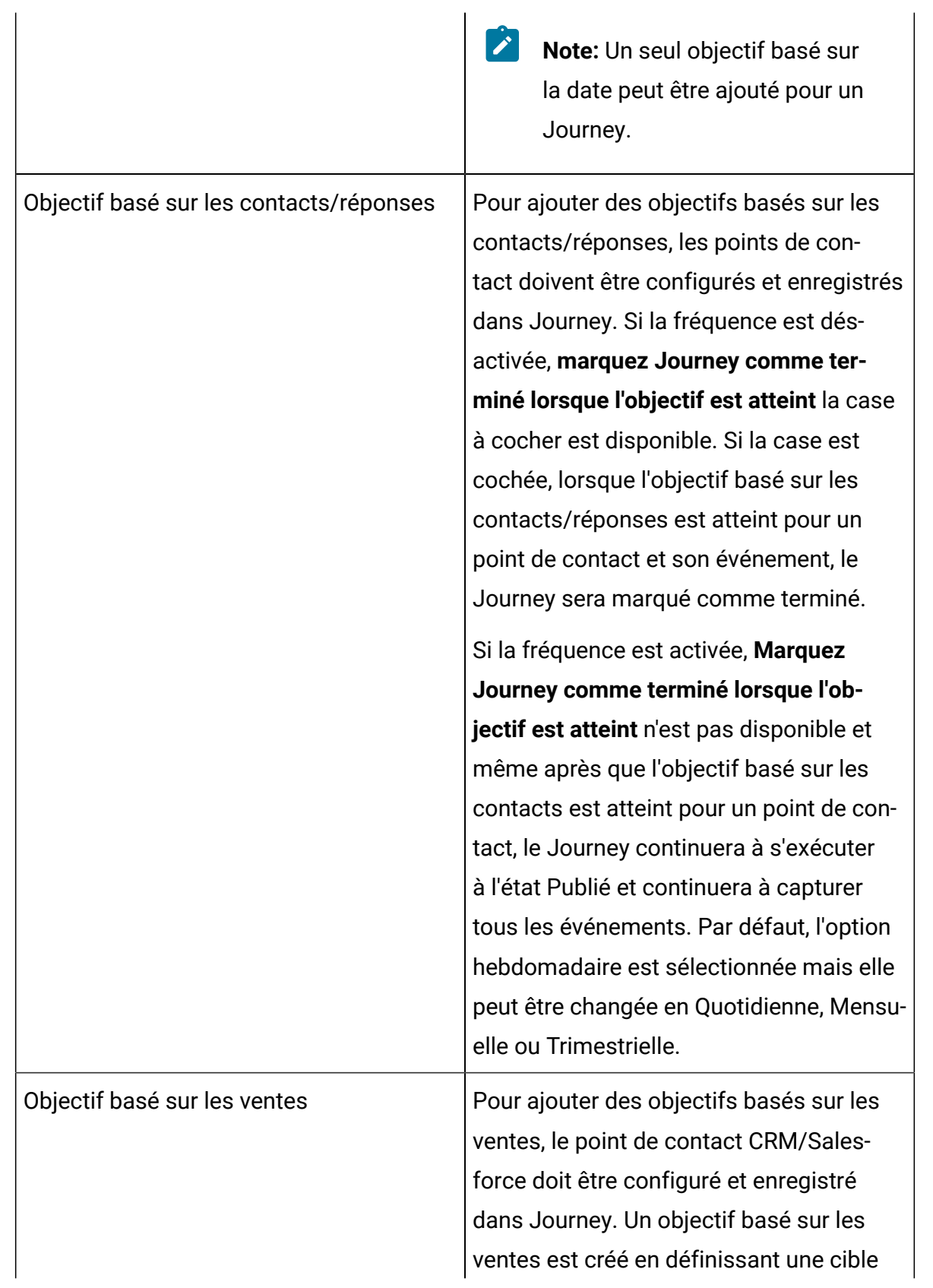

de prospects. Si la fréquence est désactivée, **Marquez Journeycomme terminé lorsque l'objectif est atteint** la case à cocher est disponible. Si la case est cochée, alors lorsque l'objectif de ventes est atteint pour un point de contact et son événement, le Journey sera marqué comme terminé. Les paramètres de suivi de l'objectif basé sur les ventes sont les mêmes que ceux des objectifs basés sur la date et sur les contacts/réponses, sauf que l'objet sélectionné peut être Prospect ou Contact et l'action peut être Créée ou Mise à jour. Si la fréquence est activée, **Marquez**  Journey comme terminé lorsque l'ob**jectif est atteint** n'est pas disponible

et même après que l'objectif de vente est atteint pour un point de contact, le Journey continuera à s'exécuter à l'état Publié et continuera à capturer tous les événements. Par défaut, l'option hebdomadaire est sélectionnée mais elle peut être changée en Quotidienne, Mensuelle ou Trimestrielle.

**Note:** La fréquence des objectifs sur une base quotidienne, hebdomadaire, mensuelle ou trimestrielle sera prise en compte conformément au calendrier standard. Tous les calculs se feront selon les paramètres de fuseau horaire du Journey.

Lorsque Journey est en phase de brouillon, l'utilisateur peut passer d'un objectif basé sur la date à un objectif basé sur les contacts/réponses ou sur les ventes et vice-versa.

Pour ajouter un Journey ou pour modifier un objectif de Journey, procédez comme suit :

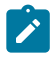

**2** Note: Avant d'ajouter un objectif, assurez-vous que le Journey canvas contient un point de contact configuré.

<span id="page-79-0"></span>1. Pour un Journey, sur le Journey l'écran de canevas, cliquez sur **Ajouter/Modifier l'objectif**.

La boîte de dialogue **Ajouter/Modifier un objectif** s'affiche.

- 2. Pour définir votre objectif en fonction de dates, sélectionnez **Date** et procédez comme suit :
	- a. Pour le champ **Date cible de l'objectif**, définissez une date et une heure futures. L'objectif basé sur la date dépend du fuseau horaire défini lors de Journey création. Par défaut, la date et l'heure du lendemain.
- 3. Pour définir votre objectif en fonction du nombre de contacts ayant répondu, sélectionnez **Nombre de contacts?** et suivez les étapes suivantes :
	- a. **Note:** Vous devez ajouter un point de contact pour voir les valeurs dans le champ **Sélectionner un point de contact** et le champ **Sélectionner un événement**. Si vous n'ajoutez pas de point de contact, la liste déroulante n'aura aucune valeur.

Sélectionnez un **point de contact** et sélectionnez **l'événement** correspondant.

b. Pour Deliver, lorsque vous sélectionnez l'option Lien cliqué, tous les liens présents dans le modèle associé au point de contact saisi sont affichés dans la liste déroulante du champ Sélectionner le lien. Pour Lien, ce champ s'affiche sous la forme d'un champ de texte. Pour le point de contact par e-mail, les options Emails\_Open et Email\_Sent sont disponibles dans la liste déroulante du champ Event. Pour le point de contact SMS, les options SMS\_Deliver et SMS\_Sent sont disponibles dans la liste déroulante du champ Événement.

- c. Ajoutez un nombre positif pour le champ **Cible**. Quand le Journey objectif atteint la valeur saisie, cela indiquera que le Journey a atteint l'objectif. le Journey peut continuer ou être fermé.
- d. Si vous voulez marquer un Journey comme terminé, une fois l'objectif **Cible**  atteint, cochez la case **Marquer Journey comme complet lorsque l'objectif est atteint**.

#### **Afficher plusieurs objectifs**

Lors de l'ajout d'un nouvel objectif, vous pouvez voir la liste des objectifs existants pour un Journey. Pour chaque objectif, le nom de l'objectif est affiché sur le côté gauche de l'écran, suivi d'autres détails tels que le type d'objectif, la fréquence, la cible et l'objectif atteint. Sur le côté droit de l'écran, les détails du suivi des objectifs sont affichés. Cliquer sur le nom de l'objectif affiche la performance de l'objectif dans un graphique en anneau. En fonction de la progression de l'objectif (objectif atteint), le graphique en anneau est affiché dans différentes couleurs.

- 100% Plein vert foncé
- Au dessus de 75% Vert clair
- Au dessus de 50% Jaune
- Au dessus de 25% Orange
- En dessous de 25 % Rouge

#### **Modifier les objectifs**

Lorsque le Journey est au stade de brouillon, vous pouvez modifier l'intégralité de l'objectif (nom de l'objectif, type d'objectif, fréquence et cible de l'objectif). Lorsque le Journey est publié ou mis en pause, vous ne pouvez modifier que le nom de l'objectif et la cible de l'objectif. En mode édition, pour les objectifs basés sur la date, l'utilisateur ne peut sélectionner qu'une date supérieure à la date existante. Lors de la modification d'objectifs non basés sur la fréquence, si le nombre d'objectifs atteints est égal ou inférieur à la valeur cible, alors en cochant la case Marquer le Journey comme terminé lorsque l'objectif est atteint, une erreur s'affiche indiquant que le nombre d'objectifs atteints et la valeur cible ne peuvent pas être le même. Augmentez la valeur cible.

- **Note:** En mode édition, pause et publication pour les objectifs de fréquence, la valeur de la cible de l'objectif peut être augmentée ou diminuée, mais pour les objectifs sans fréquence, la valeur de la cible de l'objectif ne peut qu'être augmentée.
- **Note:** Vous pouvez afficher les performances historiques des objectifs et pouvez également modifier les objectifs. Les données sont enregistrées dans le fuseau horaire du Journey (chaîne TZ).

## Journey statistiques

Vous pouvez voir Journey statistiques lorsqu'un Journey est publié ou terminé.

#### **Journey statistiques pour les contacts**

Survolez le point de **départ** pour afficher les statistiques des contacts qui sont entrés dans le Journey à partir de diverses sources d'entrée.

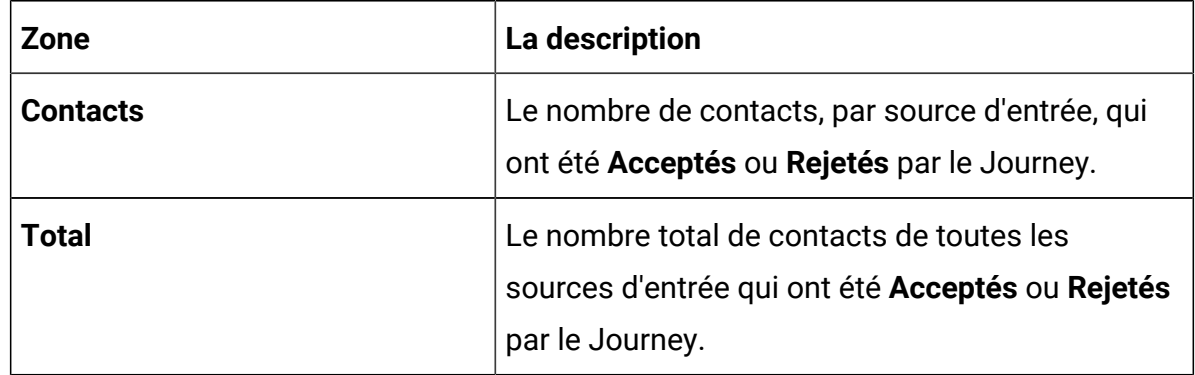

#### **Journey statistiques pour les points de contact**

Une fois par Journey est Publié ou Terminé, vous pouvez ouvrir leJourney canevas et survolez les points de contact suivants pour afficher le Journey statistiques

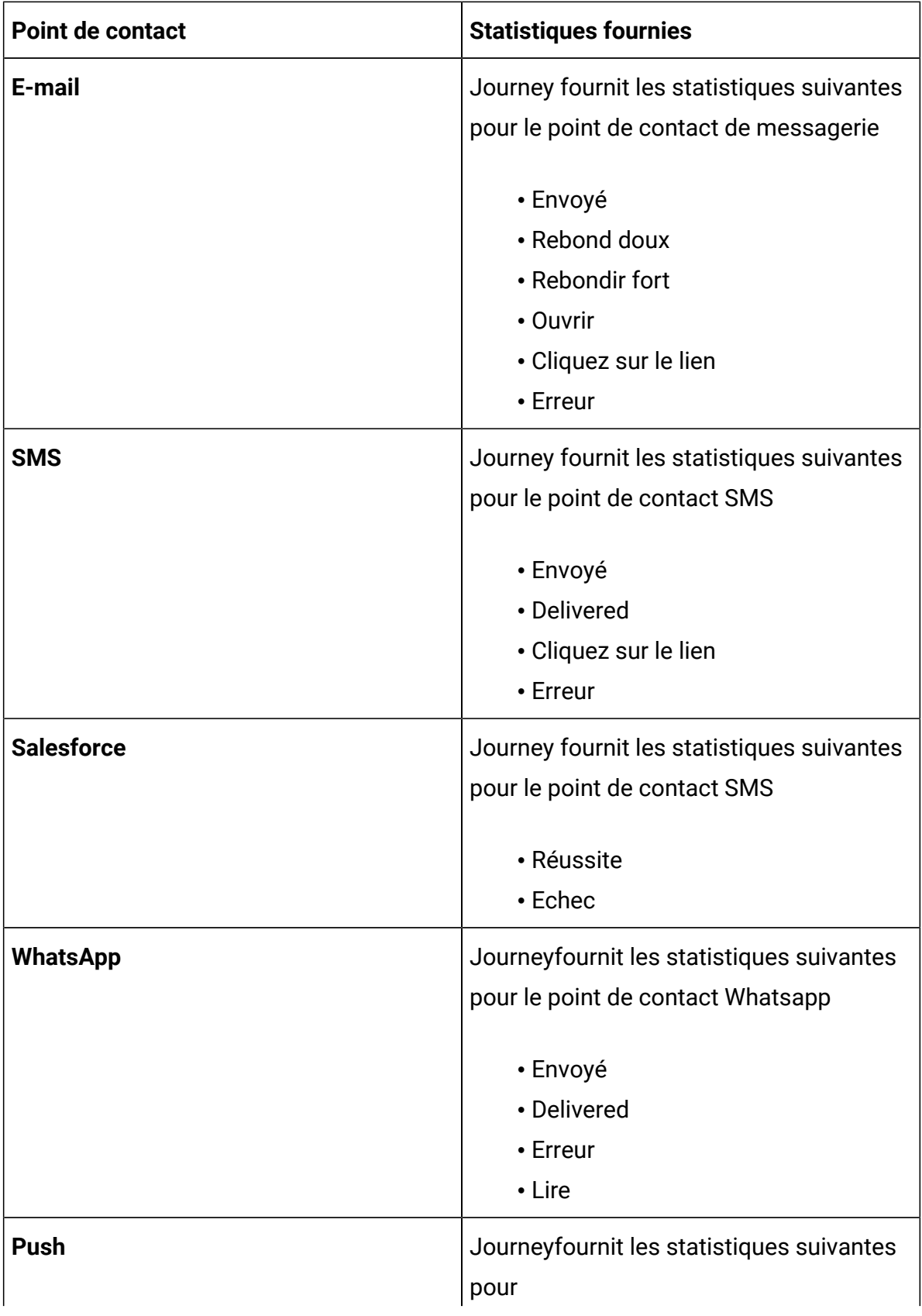

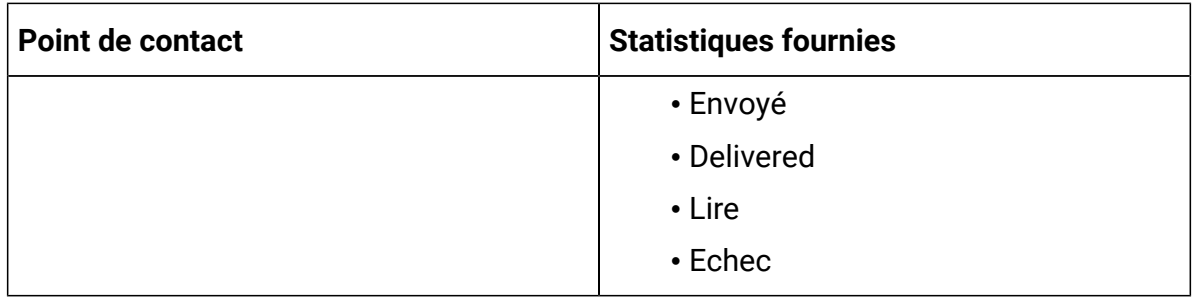

#### **Journey statistiques pour les commandes Journey**

Cliquez sur le point de départ du parcours pour voir le nombre total d'audience. Les audiences sont bifurquées dans les sections Accepté (données valides sur lesquelles une action est entreprise) et Rejeté (données non valides/incorrectes). Cliquez sur Nombre d'acceptations pour afficher les détails des contacts acceptés. L'écran affichera les informations suivantes, Accepté le, ID du client, Prénom, Nom, Email etc. Cliquez sur Rejected count pour afficher les détails des contacts rejetés. L'écran affichera les informations suivantes, Rejeté le, Raison, Prénom, Nom, E-mail, etc.

Cliquez sur les points de contact pour afficher la liste des sources d'entrée d'audience et la liste totale. De plus, lorsque vous cliquez sur le numéro de statut individuel, une fenêtre contextuelle s'affiche avec les détails des champs de définition des données des enregistrements se déplaçant dans différentes branches.

Lorsque vous cliquez sur l'icône d'e-mail, le nombre d'e-mails envoyés via différents canaux (Mailchimp et Mandrill) s'affiche.

**Note:** En cas de compte pour 0, ce lien doit être désactivé. la page n'aura pas de tri personnalisé, par défaut elles sont triées par ordre décroissant, date et heure de réponse. Le popup a une pagination.

En cas de contrôle Publier, survolez le contrôle pour voir le nombre total de contacts stockés.

En cas de contrôle de partage de décision ou de contrôle de partage d'engagement, vous voyez les nombres suivants :

- Une légende contenant le nombre de contacts entrant dans le contrôle.
- Une légende contenant le nombre de contacts dans le flux OUI.
- Une légende contenant le nombre de contacts dans le flux NON.

# Journey Statut

UN Journey peut avoir l'un des quatre statuts suivants : Brouillon, Publié, En pause, Terminé.

### Affichage des Journeys publiés

La page de liste des Journeys publiés répertorie tous les journeys publiés du dossier sélectionné.

Vous pouvez effectuer un ensemble d'opérations sur la page de liste des Journeys publiés.

- 1. Pour afficher les journeys publiés à partir d'un dossier spécifique, voi[rAffichage des](#page-123-0) [artefacts](#page-123-0) dans un dossier [\(on page 119\)](#page-123-0).
- 2. Pour ajouter ou supprimer des colonnes de la page de liste, consultez [Ajouter ou](#page-68-0) supprimer des colonnes [répertoriées](#page-68-0) dans Journey [\(on page 64\)](#page-68-0).
- 3. Pour modifier une publication Journey, voir [Modification](#page-70-0) des détails d'un Journey [\(on](#page-70-0)  [page 66\)](#page-70-0).
- 4. Pour déplacer des parcours publiés d'un dossier à un autre, voir [Déplacer](#page-71-0) les Journey vers un autre [dossier](#page-71-0) [\(on page 67\)](#page-71-0).
	- $\mathcal{L}$ **Note:** Lorsque Journey est publié et que les audiences commencent à entrer dans Journey, Journey affiche les statistiques de toutes ces audiences à chaque point de contact du Journey. Entre-temps, si l'utilisateur met à jour le Journey en faisant une pause et ajoute un nouveau point de contact au début du Journey et le republie. Ensuite, dans la vue des statistiques, Journey affiche le nombre de points de contact nouvellement ajoutés à partir du moment où il est ajouté et l'utilisateur peut voir différents nombres passant par ce premier point de contact (pas de démarrage) et les points de contact existants. Au démarrage et tout premier nombre de points de contact nouvellement ajoutés seront affichés de la même manière.

### Affichage des brouillons de Journeys

La page de liste des brouillons de Journeys répertorie tous les trajets publiés à partir du dossier sélectionné.

Vous pouvez effectuer un ensemble d'opérations sur la page de liste des brouillons de Journeys.

- 1. Pour afficher les brouillons de journeys à partir d'un dossier spécifique, voir Affichage des [artefacts](#page-123-0) dans un dossier [\(on page 119\)](#page-123-0).
- 2. Pour ajouter ou supprimer des colonnes de la page de liste, consultez [Ajouter ou](#page-68-0) supprimer des colonnes [répertoriées](#page-68-0) dans Journey [\(on page 64\)](#page-68-0).
- 3. Pour modifier un brouillon Journey, voir [Modification](#page-70-0) des détails d'un Journey [\(on](#page-70-0)  [page 66\)](#page-70-0).
- 4. Pour déplacer des brouillons de journeys d'un dossier à un autre, voir [Déplacer les](#page-71-0) [Journey](#page-71-0) vers un autre dossier [\(on page 67\)](#page-71-0).
- 5. Pour supprimer des brouillons de journeys, voir [Suppression](#page-72-0) de Journeys [\(on page](#page-72-0) [68\)](#page-72-0).

### Affichage des Journeys en pause

La page de liste des Journeys en pause répertorie tous les journeys en pause du dossier sélectionné.

Vous pouvez effectuer un ensemble d'opérations sur la page de liste des Journeys suspendus.

- 1. Pour afficher les journeys interrompus à partir d'un dossier spécifique, voir [Affichage](#page-123-0)  des [artefacts](#page-123-0) dans un dossier [\(on page 119\)](#page-123-0).
- 2. Pour ajouter ou supprimer des colonnes de la page de liste, consultez [Ajouter ou](#page-68-0) supprimer des colonnes [répertoriées](#page-68-0) dans Journey [\(on page 64\)](#page-68-0).
- 3. Pour modifier une pause Journey, voir [Modification](#page-70-0) des détails d'un Journey [\(on page](#page-70-0) [66\)](#page-70-0).
- 4. Pour déplacer des journeys interrompus d'un dossier à un autre, voir [Déplacer les](#page-71-0) [Journey](#page-71-0) vers un autre dossier [\(on page 67\)](#page-71-0).

### Affichage des trajets terminés

La page de liste des Journeys terminés répertorie tous les Journeys terminés du dossier sélectionné.

Vous pouvez effectuer un ensemble d'opérations sur la page de liste des Journeys terminés.

- 1. Pour afficher les Journeys effectués à partir d'un dossier spécifique, voi[rAffichage des](#page-123-0) [artefacts](#page-123-0) dans un dossier [\(on page 119\)](#page-123-0).
- 2. Pour ajouter ou supprimer des colonnes de la page de liste, consultez [Ajouter ou](#page-68-0) supprimer des colonnes [répertoriées](#page-68-0) dans Journey [\(on page 64\)](#page-68-0).
- 3. Pour modifier une Journey, voir [Modification](#page-70-0) des détails d'un Journey [\(on page](#page-70-0) [66\)](#page-70-0).
- 4. Pour déplacer des journeys terminés d'un dossier à un autre, voir [Déplacer](#page-71-0) les Journey vers un autre [dossier](#page-71-0) [\(on page 67\)](#page-71-0).

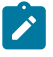

**Note:** Lorsque Journey est terminé ou terminé pour certaines ou toutes les audiences, ces données d'audience sont déplacées de la table journeyaudiences à la table endjourneyaudience.

### Rapports

Cliquez sur le Journey publié pour afficher le résumé du Journey, les performances, les objectifs, l'activité/les journaux de l'audience et les jalons.

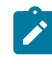

**Note:** L'utilisateur peut accéder à la page Rapports pour l'analyse du Journey.

#### **Résumé**

Cliquez sur l'onglet Résumé pour afficher le canvas du Journey. En haut de l'écran, les détails des jalons sont affichés. Cliquez sur l'onglet Résumé pour afficher le canvas du Journey. En haut de l'écran, les détails des jalons sont affichés. Passez le curseur sur l'icône de démarrage du canvas Journey pour voir les noms des contacts ainsi que le nombre total d'acceptations et de rejets.

Passez la souris sur les points de contact des e-mails pour connaître le nombre d'e-mails envoyés, les rebonds doux, les rebonds durs, les ouvertures, les clics sur les liens et les erreurs.

**Note:** Le nombre de clics sur le lien d'e-mail affiché lors du passage de la souris sur le point de contact de l'e-mail est différent du nombre de clics sur le lien d'email affiché dans l'onglet performances. Le nombre affiché au survol de la souris correspond au nombre total d'audience; cependant, l'onglet Performances affiche le nombre réel de clics sur le lien de l'e-mail.

Passez la souris sur le point de contact SMS pour connaître le nombre total de SMS envoyés, livrés, les clics sur le lien et les erreurs. Lorsque vous cliquez sur le décompte, une fenêtre contextuelle apparaît affichant plus de détails liés à ce décompte. Cette fenêtre contextuelle n'apparaîtra pas pour les points de contact Adtech.

Passez la souris sur l'icône Rest API pour connaître le nombre d'envois, de réussites et d'erreurs. Le nombre d'envois sera la somme totale du nombre de réussites et d'erreurs. Cliquez sur le lien hypertexte du nombre d'envois et de réussites pour appeler les pages de détails **Envoi** et **Réussite**. L'écran affichera les informations suivantes, date et heure, prénom, nom, adresse e-mail et DOC. Cliquez sur le lien hypertexte du nombre d'erreurs pour appeler la page des détails de **Erreur**. L'écran affichera les informations suivantes, date et heure, message d'erreur, prénom, nom, adresse e-mail et DOC.

#### **Performances**

Cliquez sur l'onglet Performances pour afficher les performances des e-mails et des SMS.

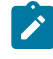

**Note:** Pour l'évaluation des performances, les données sont enregistrées dans le fuseau horaire du Journey (chaîne TZ)

**Performances des e-mails** : pour examiner les performances des e-mails dans le parcours. Cette section donnera à l'utilisateur des informations sur les performances globales de l'email envoyé, livré et des clics.

- **Livraison** Affichez le nombre total d'e-mails envoyés avec n'importe quel point de contact par rapport aux e-mails livrés avec succès.
	- Lorsque vous cliquez sur la vignette Livraison, la fenêtre contextuelle Performances des e-mails - Total livré s'affiche. La fenêtre contextuelle affiche les informations suivantes, point de contact, nom du modèle, canal, envoyé et livré.
		- **Note:** Pour Deliver, le nom du modèle est affiché pour tous les canaux, mais pour Link, le nom du modèle est affiché uniquement pour les emails envoyés via Mandril.
- **Ouvert** Affiche le nombre total d'e-mails envoyés avec n'importe quel point de contact et le nombre d'ouvertures uniques, cela signifie le nombre total de personnes qui ont ouvert l'e-mail, mais cela ne comptera qu'une seule personne même si elle a ouvert l'e-mail plusieurs fois.
	- Lorsque vous cliquez sur la vignette Ouvre, la fenêtre contextuelle Performances des e-mails - Ouvertures uniques s'affiche. La fenêtre contextuelle affiche les informations suivantes, le point de contact, le nom du modèle, le canal et les ouvertures.
- **Clics**  Afficher le nombre total d'e-mails envoyés avec n'importe quel point de contact et clics uniques, cela signifie le nombre total de personnes qui ont ouvert l'e-mail, mais cela ne comptera qu'une seule personne même si elle a ouvert l'e-mail plusieurs fois.
	- Lorsque vous cliquez sur la vignette Clics, la fenêtre contextuelle Performances des e-mails - Clics uniques s'affiche. La fenêtre contextuelle affiche les informations suivantes, le point de contact, le nom du modèle, le canal, le lien et les clics.

Chacune de ces informations a une représentation sous forme de graphique pia affichant le pourcentage d'e-mails livrés, d'ouvertures uniques et de clics uniques.

• **Temps d'intégration moyen** - Affichez le temps d'intégration moyen en enregistrant le temps d'ouverture et de clics des e-mails.

**Performance SMS** : Pour revoir la performance du SMS dans le parcours. Cette section donnera à l'utilisateur des informations sur la performance globale des SMS envoyés et livrés.

• **Livraison** - Affiche le nombre total de SMS envoyés avec n'importe quel point de contact par rapport aux SMS livrés avec succès.

**Performances Push** : Pour examiner les performances de Push dans le journey, cette section fournira à l'utilisateur des informations sur les performances globales de Push délivrées et de Push ouvertes par rapport au total de Push envoyés.

**Actualiser** - Voir Touches [fonctionnelles](#page-93-0) commune[s \(on page 89\)](#page-93-0)

**Rapport d'exportation** - Voir Touches [fonctionnelles](#page-93-0) commune[s \(on page 89\)](#page-93-0)

**Période** - Voir Touches [fonctionnelles](#page-93-0) communes [\(on page 89\)](#page-93-0)

**Plus d'actions** - Les options suivantes sont présentes dans la liste déroulante.

- Afficher/Modifier les détails Voir Afficher ou [modifier](#page-59-1) un trajet (à la page 32) [\(on](#page-59-1) [page 55\)](#page-59-1)
- Paramètres Voir [Paramètres](#page-73-0) du Journey (à la page 43) [\(on page 69\)](#page-73-0)
- Marquer le Journey comme terminé Voir [Marquer](#page-64-0) un Journey comme terminé (à la [page 36\)](#page-64-0) [\(on page 60\)](#page-64-0)
- Dupliquer Voir [Dupliquer](#page-60-0) un Journey (à la page 33) [\(on page 56\)](#page-60-0)

**Quitter** - Cliquez dessus pour quitter l'écran des performances

**Ajouter/Modifier un objectif** - Pour ajouter ou modifier un objectif, voir [Ajouter/Modifier un](#page-79-0) [objectif \(à la page 45\)\(on page 75\)](#page-79-0)

**Pause et Modifier** - Pour mettre en pause ou modifier journey, voir [Mettre](#page-63-0) en pause et [Modifier](#page-63-0) d'un Journey (à la page 35) [\(on page 59\)](#page-63-0)

#### **Objectifs**

Cliquez sur l'onglet Objectifs pour afficher le rapport d'avancement des objectifs. Après avoir ajouté un objectif, vous pouvez voir la progression de chaque objectif sous forme

graphique. Cette section donne des informations sur l'objectif cible, l'objectif atteint et le taux d'atteinte de l'objectif en pourcentage.

Vous pouvez sélectionner l'objectif pour la liste déroulante présente sur le côté droit de l'écran et le graphique de progression respectif s'affichera. Par défaut, l'objectif en haut sera sélectionné. Vous pouvez sélectionner la période de temps et aussi la fréquence à partir de

- Jour
- Semaine
- Mois
- Trimestriel

en fonction de la fréquence sélectionnée, le graphique de progression des objectifs s'affichera. Par défaut, mensuel est sélectionné.

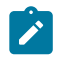

**Note:** Pour les objectifs quotidiens, hebdomadaires, mensuels et trimestriels, les données sont enregistrées dans le fuseau horaire du Journey (chaîne TZ)

Les graphiques/graphiques sont affichés en fonction du type d'objectifs, comme :

- Objectif basé sur une date Graphique en anneau
- Objectifs basés sur la fréquence Graphique à barres
- Objectifs non basés sur la fréquence Graphique linéaire
- **Note:** Ce graphique est disponible uniquement si l'utilisateur a créé ou défini des objectifs dans le parcours.

#### **Publics**

Cliquez sur l'onglet Audiences pour afficher le nombre total d'audiences qui ont fait partie du journey. Le graphique affiche le nombre total d'audiences et le nombre d'audiences provenant de différentes sources d'entrée. Vous pouvez sélectionner les sources d'entrée dans la liste déroulante Sélectionner la source. Par défaut, toutes les sources d'entrée sont sélectionnées. En haut à droite de l'écran, la date et l'heure de la dernière génération

sont affichées. Vous pouvez également sélectionner la période et la fréquence et, en conséquence, le graphique d'audience s'affichera. Par défaut, mensuel est sélectionné.

**Note:** Les données sont enregistrées dans le fuseau horaire du Journey (chaîne TZ)

**Actualiser** - Voir Touches [fonctionnelles](#page-93-0) commune[s \(on page 89\)](#page-93-0)

**Rapport d'exportation** - Voir Touches [fonctionnelles](#page-93-0) communes [\(on page 89\)](#page-93-0)

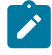

**Note:** La plage de l'axe Y affichée sur l'écran Audiences peut être différente de celle affichée dans le rapport d'exportation.

**Période** - Voir Touches [fonctionnelles](#page-93-0) communes [\(on page 89\)](#page-93-0)

**Plus d'actions** - Les options suivantes sont présentes dans la liste déroulante.

- Afficher/Modifier les détails Voir Afficher ou [modifier](#page-59-1) un trajet (à la page 32) [\(on](#page-59-1) [page 55\)](#page-59-1)
- Paramètres Voir [Paramètres](#page-73-0) du Journey (à la page 43) [\(on page 69\)](#page-73-0)
- Marquer le Journey comme terminé Voir [Marquer](#page-64-0) un Journey comme terminé (à la [page 36\)](#page-64-0) [\(on page 60\)](#page-64-0)
- Dupliquer Voir [Dupliquer](#page-60-0) un Journey (à la page 33) [\(on page 56\)](#page-60-0)

**Quitter** - Cliquez dessus pour quitter l'écran des performances

**Ajouter/Modifier un objectif** - Pour ajouter ou modifier un objectif, voir [Ajouter/Modifier un](#page-79-0) [objectif \(à la page 45\)\(on page 75\)](#page-79-0)

**Pause et Modifier** - Pour mettre en pause ou modifier journey, voir [Mettre](#page-63-0) en pause et [Modifier](#page-63-0) d'un Journey (à la page 35) [\(on page 59\)](#page-63-0)

#### **Jalons**

À partir de V12.1 Fixpack 4, nous pouvons accéder à l'écran Milestones. Cliquez sur l'onglet Jalons pour afficher le rapport d'analyse des Milestones. Cette section donne des détails sur la baisse d'audience entre deux jalons et le temps moyen pour atteindre les milestones. Vous pouvez afficher la progression dans la vue en entonnoir ou graphique,

avec l'interrupteur à bascule, l'option souhaitée peut être sélectionnée. Si vous sélectionnez la vue graphique, un graphique de baisse est disponible en dessous, passez la souris sur ce graphique pour afficher le pourcentage de baisse et le temps moyen en jours (le format de l'heure est DDHHMM).

En fonction des jalons atteints, le graphique en entonnoir est affiché dans différentes couleurs.

- 100% Plein vert foncé
- Au dessus de 75% Vert clair
- Au dessus de 50% Jaune
- Au dessus de 25% Orange
- En dessous de 25 % Rouge

**Note:** Le graphique des Milestone n'est disponible que si l'utilisateur a défini des milestones dans journey. Les milestones seront affichés dans le même ordre dans lequel ils ont été ajoutés.

**Temps moyen** - Lorsque vous effectuez une mise à niveau de la version 12.1.0.3 vers 12.1.0.4, le temps moyen s'affiche sous la forme 0. Après l'actualisation des données, le temps moyen affiché sera la différence entre l'audience liée à Journey et l'actualisation des données.

**Vue en entonnoir** - Cliquez sur ce commutateur pour afficher les performances des jalons en vue en entonnoir ou en vue graphique.

**Actualiser** - Voir Touches [fonctionnelles](#page-93-0) commune[s \(on page 89\)](#page-93-0)

**Rapport d'exportation** - Voir Touches [fonctionnelles](#page-93-0) commune[s \(on page 89\)](#page-93-0)

**Plus d'actions** - Les options suivantes sont présentes dans la liste déroulante.

- Afficher/Modifier les détails Voir Afficher ou [modifier](#page-59-1) un trajet (à la page 32) [\(on](#page-59-1) [page 55\)](#page-59-1)
- Paramètres Voir [Paramètres](#page-73-0) du Journey (à la page 43) [\(on page 69\)](#page-73-0)
- Marquer le Journey comme terminé Voir [Marquer](#page-64-0) un Journey comme terminé (à la [page 36\)](#page-64-0) [\(on page 60\)](#page-64-0)
- Dupliquer Voir [Dupliquer](#page-60-0) un Journey (à la page 33) [\(on page 56\)](#page-60-0)

**Quitter** - Cliquez dessus pour quitter l'écran des performances

**Ajouter/Modifier un objectif** - Pour ajouter ou modifier un objectif, voir [Ajouter/Modifier un](#page-79-0) [objectif \(à la page 45\)\(on page 75\)](#page-79-0)

**Pause et Modifier** - Pour mettre en pause ou modifier journey, voir [Mettre](#page-63-0) en pause et [Modifier](#page-63-0) d'un Journey (à la page 35) [\(on page 59\)](#page-63-0)

#### <span id="page-93-0"></span>**Touches fonctionnelles communes**

**Actualiser** - Cliquez sur le bouton Actualiser pour actualiser les données.

**Exporter le rapport** - Cliquez dessus pour exporter le rapport de performance Journey au format PDF. L'option Exporter le rapport est disponible pour les Journey publiés et terminés. Le rapport exporté contiendra des métadonnées Journey, des graphiques de performances et des paramètres sélectionnés. Avant d'exporter le rapport, assurez-vous que le graphique est entièrement chargé.

**Période** - Cliquez ici pour sélectionner la durée pour laquelle vous souhaitez voir le rapport de performance. Par défaut, l'option Courant/Ce mois est sélectionnée. Vous pouvez également sélectionner n'importe quelle période parmi les options mentionnées cidessous :

- 7 derniers jours
- 30 derniers jours
- En cours/Ce mois-ci
- Le mois dernier
- 3 derniers mois
- 6 derniers mois
- L'année dernière
- Cette année
- Tout le temps
- Plage de dates personnalisée

# Chapter 6. Journey enchaînement

Unica Journey contient des fonctionnalités de marketing goutte à goutte. Les spécialistes du marketing peuvent exécuter différents Journey pour un seul groupe d'audience et offrir aux clients de meilleures communications à chaque étape du marketing.

Flux d'audience d'un Journey peut facilement être déclenché pour emménager dans un nouveau Journey. Unica Journey utilise le contrôle de publication pour pousser les données vers une autre source d'entrée. Les Journey, en utilisant cette source d'entrée, déclenchent le flux d'audience.

Vous pouvez sortir les données d'un Journey dans un fichier plat à l'aide du point de contact de publication. Ces données peuvent être utilisées comme entrée statique pour d'autres Journey.

# Chapter 7. Modèle de Journey

La page Modèles répertorie tous les modèles de Journey enregistrés. Des détails tels que le nom du modèle, l'ID du modèle, la date de création, la définition de données associée et l'aperçu sont disponibles sur cette page. Cliquez sur le lien hypertexte Aperçu pour voir l'aperçu du modèle Journey.

Passez le curseur sur le Journey requis et sélectionnez  $\Box$  **D** pour supprimer un modèle.

Passez le curseur sur le Journey requis et sélectionnez  $\cdot$  > pour créer un Journey à l'aide du modèle. La boîte de dialogue **Créer un Journey à partir de ce modèle?** apparaît. Donnez un nom au Journey et cliquez sur **Créer**. L'utilisateur est redirigé vers la page canvas Journey.

**Note:** Le modèle de Journey ne peut pas être modifié. Pour toute modification du modèle, l'utilisateur doit créer un nouveau Journey, effectuer les mises à jour et enregistrer en tant que modèle. Aucun rôle ni autorisation d'utilisateur n'est attaché à Créer un modèle. Les modèles ne peuvent pas être copiés d'un environnement à un autre, l'utilisateur peut utiliser la fonctionnalité d'importation/exportation Journey pour le même. Les objectifs du Journey et les jalons du Journeyne seront pas associés au modèle / stockés dans le modèle.

**Note:** Les modèles de Journeypeuvent être stockés dans une structure de dossiers similaire à la définition des données et aux sources d'entrée. Les modèles de Journeypeuvent également être recherchés via la barre de recherche globale, comme nous le faisons actuellement pour les sources d'entrée, la définition des données et Journey. Il peut y avoir des modèles avec le même nom mais des ID de modèle différents. Le modèle sera enregistré avec les détails de la définition des données. Les sources d'entrée associées au Journeyne seraient pas enregistrées avec le modèle. Les paramètres de Journeyseront enregistrés dans le modèle.

# Chapter 8. Intégration de l'offre avec Journey

Offre d'accompagnement de Journey de Centralized Offer Management (COM). L'offre créée dans COM peut être directement associée dans le point de contact e-mail aux connecteurs Link dans Unica Journey.

Dans l'application Unica Deliver, l'utilisateur peut associer des offres à des communications Deliver Email et ces communications Deliver Email peuvent être configurées avec des points de contact Email Deliver. Les offres affectées à la communication par e-mail seront associées au point de contact par e-mail dans Unica Journey

Les supports Journey offrent une intégration via les canaux suivants :

- Deliverl'intégration de l'offre
- Intégration de l'offre de lien
- Interact Next Best Offers (NBO)

Parallèlement à cela, Journey prend également en charge le suivi de l'historique du contenu et de l'historique des réponses (CH/RH) pour les offres fournies via Journey.

# Deliverl'intégration de l'offre

Les utilisateurs créent des offres dans le système de gestion centralisée des offres et associent ces offres à la communication Deliver Email.

#### **Prérequis**

- Créer des offres dans la Centralized Offer Management (COM)
- Créez une communication par e-mail avec une offre dans Unica Deliver.
- Créez une communication par e-mail avec des offres pour chaque point de contact de messagerie que vous configurez à l'aide d'Unica Deliver. Pour plus d'informations sur la création de communications par e-mail Unica avec des offres pour Unica Deliver, consultez le Guide de l'utilisateur d'Unica Deliver.

Pour configurer un point de contact de messagerie avec Deliver, procédez comme suit :

- 1. Dans la boîte de dialogue **Configuration de messagerie** la, sélectionnez **Deliver**.
- 2. Cliquez sur **Suivant**.
- 3. La boîte de dialogue **Sélectionner un modèl** s'affiche.
- 4. Configuration de l'offre Sélectionnez la communication par e-mail requise. S'il existe plusieurs communications par e-mail, utilisez la barre de recherche pour localiser la communication par e-mail requise. La communication par e-mail ayant des offres associées sera affichée sur le côté droit de l'écran avec le nombre d'offres configurées dans cette communication par e-mail. Exemple si une offre est associée à la communication par e-mail, alors 1 offre sera affichée. Lorsque l'utilisateur survole l'offre, le code de l'offre et les détails de la date d'expiration de l'offre apparaissent. Lorsque l'utilisateur clique sur l'offre, l'écran des détails de l'offre s'affiche.
- 5. Cliquez sur **Suivant**.
- 6. La boîte de dialogue **Mappage** apparaît.
- 7. Mappez les champs de livraison avec les champs de parcours appropriés (provenant de la définition de données associée au parcours lors de la création du parcours). Ceci est essentiel car le mappage modifie la valeur lors de l'exécution. Le mappage réalise la personnalisation de l'e-mail. Dans Deliver, si vous associez FirstName de Deliver à fname de Journey et LastName à lname, la salutation dans l'e-mail sera personnalisée en fonction de la valeur du champ.
- 8. Cliquez sur **Enregistrer**.

#### **Points à considérer**

- Si une modification est apportée à la communication de livraison, l'utilisateur doit reconfigurer le point de contact de messagerie pour que les modifications soient reflétées dans Journey.
- Si un modèle d'e-mail auquel des offres sont attribuées est associé dans Journey, Journey récupère ces offres et les réponses reçues des e-mails sont capturées dans l'historique des contacts et des réponses.
- L'utilisateur devra utiliser le modèle d'offre dont la date d'effet et d'expiration de l'offre est fournie sous forme de dates fixes et non la date d'exécution du diagramme/le nombre de durées après la date d'effet.
- Unica Journey ne respecte pas les dates d'entrée en vigueur et d'expiration lors de l'évaluation/l'envoi des offres aux canaux de communication. L'utilisateur devra supprimer manuellement les offres expirées et attribuer des offres actives.
- Si le paramètre de partition de Journey pour le Journey correspondant n'est pas enregistré, dans ce cas, l'historique des contacts et l'historique des réponses (CH/RH) ne seront pas capturés pour l'offre associée. Si l'utilisateur continue sans enregistrer la partition du journey, un message d'avertissement s'affiche indiquant Vous n'avez pas de paramètres de partition enregistrés pour le journey. Pour enregistrer l'historique des réponses et l'historique des contacts (CH/RH), il est important d'enregistrer les paramètres de partition dans le journey. Vous pouvez enregistrer les paramètres à partir du menu des paramètres.
- Pour un parcours, si un attribut d'offre avec une règle de visibilité est attribué avec un modèle d'e-mail de livraison, alors Journey ne prend pas en charge le suivi du CH/RH pour les offres avec des règles de visibilité.
- Si un modèle d'e-mail auquel des offres sont attribuées est associé dans Journey, Journey récupère ces offres et les réponses reçues des e-mails sont capturées dans les tables de base de données d'historique des contacts et des réponses d'Unica Campaign.
- S'il y a un changement dans l'attribut d'offre du côté Deliver après l'association de la communication par e-mail de livraison au point de contact Journey, cela ne se reflétera pas dans Journey. L'association de l'offre de livraison avec Journey est en lecture seule. Le mappage d'attributs d'offre n'est pas pris en charge pour l'écran de champ de définition de données.
- Dans Journey, nous ne prenons pas en charge toutes les fonctionnalités d'offre, qui sont prises en charge dans Deliver avec traitement par lots. La simple chose à la vanille pour les offres prenant en charge Journey-Deliver.
- Journey suit les clics sur les liens et Linkurl sur lesquels l'utilisateur clique dans Deliver email. Ces liens peuvent être utilisés dans la répartition de l'engagement Journey et peuvent également être utilisés pour suivre la progression des objectifs. Contrairement à l'offre, les liens de clic ne seront capturés par Journey qu'à des fins de suivi des réponses uniquement. Les URL de destination de ces offres ne seront pas disponibles dans la répartition de l'engagement Journey et pour les calculs des

objectifs Journey. Les liens disponibles dans les e-mails de Deliver pour les offres ne seront pas répertoriés sur la page de fractionnement de l'engagement et la page des objectifs pour les événements de clic de lien. Sur la page Historique des objectifs, pour les objectifs de clics sur des liens non basés sur la fréquence, les URL des liens d'offre ne seront pas disponibles dans la liste déroulante des liens. Le nombre de « clics sur les liens » de Deliver des liens d'offre sera ajouté dans le cadre du nombre total de clics sur les liens pour les objectifs de clics sur les liens non basés sur la fréquence.

- L'intégration de l'offre Journey Deliver ne prend pas en charge les modifications de valeur d'attribut d'offre. Si cette offre est utilisée, ces valeurs d'attribut d'offre modifiées ne seront pas disponibles dans Journey.
- Journey autorise les enregistrements en double. Chaque fois qu'un public entre dans un point de contact par e-mail dans Journey, il reçoit une offre. Cette offre sera signalée comme un contact dans les tables d'historique des contacts de Campaign. Lorsque le même ID d'audience réintègre le même point de contact de messagerie, la même offre est à nouveau présentée à cet ID d'audience. Lorsque ce contact en double est publié dans Campaign, il supprime l'enregistrement de contact en double indiquant que **le contact pour le même client avec la même offre est déjà signalé**. Dans le cas où Journey autorise les enregistrements en double à entrer dans Journey, les offres (contacts) qui ne sont présentées que pour la première fois sont capturées. Les contacts suivants pour le même ID d'audience avec la même offre sont ignorés. Si l'utilisateur ne souhaite pas que le même public traite plusieurs fois, il est recommandé à l'utilisateur de sélectionner le bouton radio **Ne pas autoriser les contacts en double** dans les paramètres de Journey. Si l'utilisateur pousse le même public plusieurs fois dans le même Journey, seul le premier contact est enregistré. Les contacts suivants pour le même ID d'audience avec la même offre sont ignorés.
- Tous les attributs de Centralized Offer Management ne sont pas pris en charge côté Deliver pour l'intégration des offres.

Les attributs d'offre suivants sont pris en charge lorsque les offres sont attribuées dans Deliver une communication par e-mail et que les réponses sont enregistrées dans Journey :

#### ◦ **Attributs standards**

- Revenu moyen par réponse
- Canal
- Type de canal
- Coût par offre
- URL support
- Date d'effet et durée d'expiration
- Coût d'exécution
- Id du point d'interaction
- Nom du point d'interaction
- Coûts fixes de l'offre

#### ◦ **Attributs personnalisés**

- $\bullet$  Champ de texte Chaîne
- $\bullet$  Champ de texte numérique
- $\bullet$  Champ de texte Date
- $\blacksquare$  Champ de texte devise
- Sélectionner la case Chaîne

Les attributs d'offre suivants ne sont pas pris en charge lorsque des offres sont attribuées dans la communication par e-mail Deliver :

- Booléen
- Entier
- URL
- Texte enrichi
- Sélectionner la case Base de données
- Si un utilisateur essaie de supprimer une offre pour laquelle l'historique des contacts/ réponses est déjà renseigné via l'intégration de l'offre Journey-Deliver, cette offre est supprimée dans COM lors de la suppression. Par la suite, si l'utilisateur propose de nouvelles audiences, l'historique des contacts/réponses sera généré pour ces audiences, même si l'offre est à l'état retiré.
- Si un utilisateur configure un point de contact de livraison avec une offre mais que le Journey est toujours à l'état de brouillon (non publié), l'utilisateur pourra supprimer cette offre de COM. Par la suite, l'utilisateur peut publier le Journey. Des e-mails

seront envoyés aux audiences, mais l'historique des réponses ne sera pas généré dans Campaign.

- Lorsque vous configurez le point de contact de livraison des e-mails et des SMS, vous pouvez voir l'aperçu de la communication depuis Journey. Vous pouvez y accéder à partir de la liste des communications utilisées pour vérifier la communication sélectionnée. L'aperçu vous donne une idée de l'apparence de la communication finale avant d'exécuter le Journey.
	- $\mathcal{L}$ **Note:** Seules les communications créées dans Deliver Quick Builder sont rendues sous forme de vignettes dans l'écran de liste des communications.
- L'intégration de l'offre Journey Deliver ne prend pas en charge les variantes d'offre COM et les offres sans modèle.
- Dans l'intégration de l'offre Journey Deliver, Journey ne capture pas les informations OfferUrl et OfferstaticAttributejson. Par conséquent, ces colonnes s'affichent comme Null dans la table de la base de données Journey offermetadata. Journey ne prend pas en charge les attributs statiques COM.
- Si l'utilisateur ne peut pas voir le code de l'offre et l'expiration de l'offre dans l'infobulle, il doit augmenter la validité du jeton dans la plate-forme (définissez la validité sur 1800 dans la **Plate-forme> Paramètres > Configuration > Général > Divers > Durée de vie du jeton**). Après avoir augmenté la validité du jeton dans la plate-forme, redémarrez l'application Plate-forme et offre.

## Intégration de l'offre de lien

L'utilisateur peut attribuer des offres et proposer des variantes avec des points de contact Journey envoyés via des connecteurs Link. Pour plus d'informations, consultez le Guide de l'administrateur de la Centralized Offer Management.

Prérequis pour la gestion centralisée des offres et l'intégration d'Unica Journey.

Si l'utilisateur utilise la gestion centralisée des offres (COM) dans Unica Journey pour les connexions Link, l'utilisateur devra configurer les configurations d'Unica Marketing Platform comme indiqué ci-dessous :

1. L'utilisateur devrait augmenter la validité du jeton dans la configuration de Marketing Platform à 10800 secondes (3 heures)

Accédez aux paramètres de "Divers" (Affinium|Gestionnaire|divers)

Définir la durée de vie du jeton = 10800

2. Désactivez l'indicateur de Platform pour l'utilisation unique du jeton en configurant les paramètres ci-dessous :

Accédez aux paramètres de 'Gestion des API' (Affinium|suite|sécurité|apiSecurity

Activer l'authentification API basée sur la session – Activé

Supprimer le jeton de sécurité après une seule utilisation - Désactivé

3. Le paramètre ci-dessus doit être désactivé dans la Platform pour Campaign et Centralized Offer Management.

Pour configurer un point de contact de messagerie avec Link, procédez comme suit

- 1. Dans la boîte de dialogue **Configuration de la messagerie**, sélectionnez **Lien**
- 2. Ajouter des offres Cochez la case **Je veux associer des offres à ce point de contact (modèle)** pour l'offre associée dans les e-mails.
- 3. Cliquez sur **Sélectionner les offres**.
	- **Note:** Si le paramètre de partition de Journey pour le Journey correspondant n'est pas enregistré, dans ce cas, l'historique des contacts et l'historique des réponses (CH/RH) ne seront pas capturés pour l'offre associée, les options Sélectionner les offres seront alors désactivées. Une fois le paramètre de partition enregistré, les options de sélection d'offre sont activées.
- 4. **L'écran Offres** de Centralized Offer Management s'affiche. L'utilisateur peut sélectionner une ou plusieurs offres dans la liste des offres affichées ou doublecliquer sur l'offre pour sélectionner une variante de l'offre.
- 5. Cliquez sur **Sélectionner les offres**.
- 6. La page **Mappage de réponse d'offre** s'affiche. Associez chaque offre à l'URL du lien. Si l'URL n'est pas fournie, l'historique de CH/RH sera perdu. Entrez cette URL sur cet

écran pour laquelle la réponse à l'offre doit être suivie (Prérequis - le lien doit exister dans le modèle d'e-mail utilisé)

7. Cliquez sur **Terminé**.

#### **Points à considérer**

- Pour les Journeys créés avant les versions 12.1.1, les points de contact de messagerie existants ne peuvent pas être associés aux offres de lien.
- L'utilisateur devra utiliser le modèle d'offre dont la date d'effet et d'expiration de l'offre est fournie sous forme de dates fixes et non la date d'exécution du diagramme/le nombre de durées après la date d'effet.
- Unica Journey ne respecte pas les dates d'entrée en vigueur et d'expiration lors de l'évaluation/l'envoi des offres aux canaux de communication. L'utilisateur devra supprimer manuellement les offres expirées et attribuer des offres actives.
- Lorsque l'intégration de l'offre est effectuée avec le connecteur Link Mailchimp, pour le premier clic sur le lien, deux réponses peuvent être reçues. En fonction du comportement du client de messagerie, de la manière dont il gère le clic sur le lien, Mailchimp peut recevoir un événement de clic sur le lien en double, ce qui entraînera une réponse en double pour l'offre attribuée au lien.
- Avec Journey, lorsque l'attribut d'offre avec règle de visibilité est attribué au point de contact Link, Journey ne prend pas en charge le suivi du CH/RH pour les offres avec règles de visibilité. Indépendamment de la règle de visibilité de l'offre, tous les attributs de l'offre sont affichés dans la liste déroulante du mappage des champs de lien.
- Tous les attributs de Centralized Offer Management ne sont pas pris en charge côté lien pour l'intégration des offres. Après l'intégration de l'offre, les attributs non pris en charge côté lien ne sont pas reflétés. Les attributs suivants sont pris en charge par Link :
	- entier
	- date
	- booléen
	- type de canal
	- chaîne

# Interact Next Best Offers (NBO)

Pendant que l'audience navigue dans Journey, Journey peut obtenir les meilleures offres personnalisées d'Interact au moment de l'exécution et envoyer ces offres aux audiences via le canal Link.

Pour configurer un point de contact de messagerie avec Interact NBO, procédez comme suit :

- 1. Dans la boîte de dialogue **Configuration de la messagerie**, sélectionnez **Lien**
- 2. Ajouter des offres Cochez la case **Je veux associer des offres à ce point de contact (modèle)** pour associer des offres dans les e-mails.
- 3. Cliquez sur **Next Best Offer**
	- **Note:** Le bouton NBO sera activé même si les paramètres de partition ne sont pas enregistrés pour Journey. Le bouton NBO restera désactivé si Interact n'est pas installé sur la plateforme.

4. La page **Meilleure offre suivante** s'affiche.

- 5. Fournissez des valeurs appropriées pour les champs suivants :
	- ◦ Chaîne interactive C'est un champ obligatoire. Sélectionnez le canal interactif qui est déployé sur Interact Runtime. Si l'utilisateur ne sélectionne pas le canal interactif déployé, le test de connexion ne fonctionnera pas.
		- **Note:** Dans certaines situations, où le canal interactif (sélectionné dans Journey qui est à l'état publié) est déployé à partir de l'environnement d'exécution Interact, alors Journey ne recevra aucune offre pour les audiences d'Interact et affichera les transactions en état d'erreur. Le public passera au point de contact suivant sans aucun envoi d'e-mail.
		- Niveau d'audience Champ obligatoire
		- Point d'interaction Champ obligatoire
- Sélectionner un événement Champ obligatoire (Seuls les événements associés à l'action de contact seront disponibles pour la sélection).
- URL d'exécution d'Interact Champ obligatoire (une seule URL d'exécution peut être mappée à la fois).
- Mappage des champs de profil d'Interact Mappez les champs d'interaction avec les champs de Journey.

• Cliquez sur **Terminé**.

#### **Note:**

- a. Lorsque l'utilisateur sélectionne le canal interactif et le niveau d'audience, seul l'utilisateur obtiendra les champs de la table de profil Interact pour le mappage. Les champs de la table de profil Interact peuvent être mappés avec les champs d'audience Journey (définition des données). Ainsi, lorsque Journey est publié, les informations d'audience seront transmises à l'exécution Interact en tant qu'appel d'API startSession. L'utilisateur doit faire attention lors du mappage des champs tels que le type de données de chaîne des champs de définition de données ne doit pas être mappé aux champs numériques de la table de profil Interact et vice-versa.
- b. Actuellement, l'intégration de la meilleure offre suivante d'Interact n'est prise en charge qu'avec partition1.
- c. Lorsqu'il est configuré dans Interact, le segment statique/ stratégique ne fonctionnera pas avec NBO.

## Suivi de l'historique des contacts/de l'historique des réponses

L'historique des contacts et l'historique des réponses (CH/RH) pour les offres fournies par Journey seront suivis dans le tableau de l'historique centralisé (CH) de la Campaign. Les offres livrées par les canaux de Deliverpar e-mail, les connecteurs de lien ou par interaction, utilisant les canaux de livraison de lien sont enregistrées pour le suivi CH/RH. Ce suivi est effectué dans les tableaux d'historique des contacts de Campaign respectifs.

Dans Journey, lorsqu'un utilisateur attribue une offre avec une communication Deliver, un connecteur de lien ou avec Interact, il doit spécifier la partition et le niveau d'audience pour lesquels l'historique sera suivi. En fonction de la partition et du niveau d'audience sélectionnés, les tables d'historique seront renseignées dans le schéma Campaign. Les informations relatives à l'historique peuvent être utilisées dans Campaign. L'utilisateur peut envoyer ces informations de Campaign à Journey pour vérifier le fonctionnement du contact client et des réponses.

Chaque fois qu'un utilisateur ajoute un nouveau niveau d'audience dans les paramètres de la Campaign, assurez-vous de redémarrer l'application Web Campaign. Ce n'est qu'après avoir commencé cela que l'utilisateur pourra synchroniser l'historique des contacts et des réponses pour le niveau d'audience nouvellement ajouté.

Les contacts et les réponses du Journeyseront synchronisés avec les tables d'historique des contacts et des réponses de la Campaignvia le sujet Kafka - UNICA\_CH\_RH. Tous les contacts et les réponses sur ce sujet sont consommés par l'application Campaign et ils sont synchronisés dans les tables d'historique. Même si Campaign utilise les enregistrements d'historique de kafka, ils continueront à s'afficher sur la rubrique UNICA\_CH\_RH en fonction de la configuration de kafka, qui indique la durée pendant laquelle ces messages seront disponibles sur la rubrique Kafka.

S'il existe plusieurs consommateurs kafka dans le groupe Campaign, l'historique des contacts et l'historique des réponses qui sont remplis peuvent se comporter de manière incohérente. Pour vérifier les consommateurs sur une instance de kafka, veuillez utiliser la commande ci-dessous

kafka-consumer-groups.sh -bootstrap-server <kafka\_host>:<port> --describe -group Campaign

# Chapter 9. Paramètres

Utilisez le menu des paramètres pour gérer les Journey des intégrations telles que des connecteurs de messagerie, des connecteurs SMS, des connexions CRM et des intégrations REST.

# Définition d'une connexion de messagerie par défaut

Si vous avez plusieurs connecteurs pour Unica Link pour envoyer un e-mail, vous pouvez définir la connexion e-mail par défaut dans le menu **Paramètres**.

Pour définir une connexion e-mail par défaut, procédez comme suit :

1. Sélectionner **> Link> Email**.

La page **E-mail** s'affiche.

- 2. Dans la liste **Connections disponibles**, sélectionnez une connexion. La connexion disponible comprend Mandril, Mailchimp, etc.
- 3. Cliquez sur **Enregistrer**.

Vous pouvez également désélectionner une connexion existante et cliquer sur **Enregistrer**. Cela garantit qu'aucune connexion par défaut n'est définie.

# Définition d'une connexion SMS par défaut

Si vous avez plusieurs connecteurs pour Unica Link pour envoyer un SMS, vous pouvez définir la connexion SMS par défaut dans le menu **Paramètres**.

Pour définir une connexion SMS par défaut, procédez comme suit :

- 1. Sélectionner **> Link> SMS** .
	- La page **SMS** apparaît.
- 2. Dans la liste **Connections disponibles**, sélectionnez une connexion.

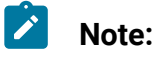
- Les formats de numéro de téléphone doivent être mentionnés conformément  $\mathcal{L}$ aux spécifications du canal de distribution. Journey enverra le numéro de téléphone dans le même format au canal de distribution. Par exemple, dans le format de référence du numéro de téléphone de connexion Twilio pris en charge avec Journey est comme suit:
	- <signe plus><code-pays><numéro de téléphone à 10 chiffres> +15403241212 .
	- <signe plus> <code-pays <(indicatif régional)> <numéro à trois chiffres><numéro à quatre chiffres> - +1 (540) 324 1212.
	- <signe plus>-<code-pays>-<indicatif régional>-<numéro à trois chiffres>-<numéro à quatre chiffres> - +1-540-324-1212.
	- <signe plus> <code-pays>-<indicatif régional>- <numéro à trois chiffres><numéro à quatre chiffres> - +1 540-324-1212.

Quel que soit le format du numéro de téléphone que vous fournissez, Unica Journey enregistre le numéro au format suivant : <signe plus><codepays><numéro de téléphone à 10 chiffres>. Par exemple, si vous fournissez un numéro de téléphone au +1 540-324-1212, Unica Journey enregistre le numéro de téléphone sous la forme +15403241212.

Si vous sélectionnez Twilio comme connexion SMS par défaut, il n'acceptera que les numéros de téléphone au format suivant : <signe plus><code-pays><numéro de téléphone à 10 chiffres>. Par exemple, +15403241212.

3. Cliquez sur **Enregistrer**.

## Définition d'une connexion CRM par défaut

Si vous disposez de plusieurs connexions CRM, vous pouvez définir la connexion CRM par défaut dans le menu **Paramètres**.

Pour définir une connexion CRM par défaut, procédez comme suit :

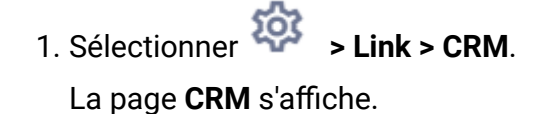

- 2. Dans la liste **Connections disponibles**, sélectionnez une connexion.
- 3. Cliquez sur **Enregistrer**.

## Définition d'une connexion ADTECH par défaut

Si vous avez plusieurs connecteurs ADTECH, vous pouvez définir la connexion e-mail par défaut dans le menu **Paramètres**.

Pour définir une connexion e-mail par défaut, procédez comme suit :

1. Sélectionner **> Link> ADTECH**.

La page **ADTECH** s'affiche.

- 2. Dans la liste **Connections disponibles**, sélectionnez une connexion. La connexion disponible inclut Mailchimp, Twillo et Salesforce.
- 3. Cliquez sur **Enregistrer**.

Vous pouvez également désélectionner une connexion existante et cliquer sur **Enregistrer**. Cela garantit qu'aucune connexion par défaut n'est définie.

## Définir une connexion LinkedIn par défaut

Vous pouvez définir LinkedIn comme connexion par défaut

Pour définir une connexion LinkedIn par défaut, procédez comme suit

- 1. Sélectionner **> Link> Gérez les connexions** et cliquez sur le bouton **Nouvelle connexion**.
- 2. Sur **Créer une nouvelle connexion,** ajoutez n'importe quel nom et cliquez sur le bouton **Suivant.**
- 3. Sélectionnez **Choisir le type de connexion** comme publicités LinkedIn et cliquez sur le bouton **Suivant.**
- 4. Sur la page **Propriétés de connexion** , cliquez sur le bouton Obtenir le code, l'utilisateur accédera à la page de connexion LinkedIn, ajoutera l'identifiant et le mot de passe LinkedIn a/c
- 5. Après une connexion réussie, copiez l'URL du navigateur LinkedIn et collez-la sur la page Créer une nouvelle connexion dans le champ de texte **Redirect Url response** .
- 6. Cliquez sur le bouton **Get Token**, puis cliquez sur **Test**, une fois que le test de connexion est réussi, cliquez sur le bouton **Save**.
	- **Note:** Les réponses LinkedIn sont modifiées et les réponses suivantes sont disponibles sur le point de contact LinkedIn configuré. **Taille de l'audience**, **Nombre correspondant** et **Statut de l'audience**. Le lien Unica envoie ces réponses à Journey et, en fonction de la réponse du lien, la taille de l'audience, le nombre de correspondances et l'état de l'audience sont disponibles sur le point de contact Linkedin.

## Définition d'une connexion à la base de données par défaut

Si vous disposez de plusieurs connecteurs de base de données, vous pouvez définir la connexion de messagerie par défaut dans le menu **Paramètres**.

Pour définir une connexion e-mail par défaut, procédez comme suit :

- 1. Sélectionner **> Link> Base de données**. La page **Base de données** s'affiche.
- 2. Dans la liste **Connections disponibles**, sélectionnez une connexion.
- 3. Cliquez sur **Enregistrer**.

Vous pouvez également désélectionner une connexion existante et cliquer sur **Enregistrer**. Cela garantit qu'aucune connexion par défaut n'est définie.

## Gérer les connexions

Vous pouvez gérer Unica Link connexions à partir de ce menu.

Vous pouvez créer une connexion avec Unica Linkconnecteurs comme Mailchimp, Mandrill, Salesforce et Twilio. Vous pouvez afficher toutes les connexions existantes dans le panneau **Connections existantes** (n), où n est le nombre de connexions.

- 1. Pour créer une connexion Mailchimp, procédez comme suit :
	- a. Sélectionner **> Link> Gérer les Connections > Créer nouveau**. La page **Créer une nouvelle connexion** s'affiche.
	- b. Indiquez des valeurs pour les zones suivantes :
		- **Nom**  Obligatoire
		- **Descriptif**  Facultatif
	- c. Cliquez sur **Suivant**.
	- d. Dans le panneau **Choisir une connexion**, sélectionnez **Mailchimp**.
	- e. Dans le panneau **Propriétés de connexion** , fournissez des valeurs pour les champs obligatoires suivants :
		- **Note:** Pour connaître les champs et les valeurs à mettre, voir Unica LinkGuide de l'utilisateur du connecteur Mailchimp.
		- **Adresse URL de base**
		- **ID utilisateur**
		- **Clé API**

 $\mathcal{L}$ 

- **Fréquence de récupération d'activité**
- **Unités de récupération d'activité**
- f. Cliquez sur **Tester** pour tester la connexion. Si les valeurs fournies sont correctes, vous verrez un message de réussite. Si les valeurs fournies sont incorrectes, un message d'erreur s'affichera.
- g. Pour enregistrer la connexion, cliquez sur **Enregistrer**. La nouvelle connexion est enregistrée avec succès et apparaît dans le panneau **Connections existantes**.
- 2. Pour créer une connexion Mandril, procédez comme suit :
	- a. Sélectionner **> Link> Gérer les Connections > Créer nouveau**. La page **Créer une nouvelle connexion** s'affiche.
	- b. Indiquez des valeurs pour les zones suivantes :
		- **Nom**  Obligatoire
		- **Descriptif**  Facultatif
	- c. Cliquez sur **Suivant**.
	- d. Dans le panneau **Choisir une connexion**, sélectionnez **Mandrill**.
	- e. Dans le panneau **Propriétés de connexion** , fournissez des valeurs pour les champs obligatoires suivants :
		- **Note:** Pour connaître les champs et les valeurs à mettre, voir Unica LinkGuide de l'utilisateur Mandrill .
		- **Clé API**
		- **Fréquence de récupération d'activité**
		- **Unités de récupération d'activité**
	- f. Cliquez sur **Tester** pour tester la connexion. Si les valeurs fournies sont correctes, vous verrez un message de réussite. Si les valeurs fournies sont incorrectes, un message d'erreur s'affichera.
	- g. Pour enregistrer la connexion, cliquez sur **Enregistrer**. La nouvelle connexion est enregistrée avec succès et apparaît dans le panneau **Connections existantes**.
- 3. Pour créer une connexion Salesforce, procédez comme suit :

## a. Sélectionner **> Link> Gérer les Connections > Créer nouveau**. La page **Créer une nouvelle connexion** s'affiche.

- b. Indiquez des valeurs pour les zones suivantes :
	- **Nom**  Obligatoire
	- **Descriptif**  Facultatif
- c. Cliquez sur **Suivant**.
- d. Dans le panneau **Choisir une connexion**, sélectionnez **Salesforce**.
- e. Dans le panneau **Propriétés de connexion** , fournissez des valeurs pour les champs obligatoires suivants :
	- **Note:** Pour connaître les champs et les valeurs à mettre, voir Unica LinkGuide de l'utilisateur de Salesforce.
		- **URL de l'instance**
		- **Jeton d'accès**
		- **Version**
- f. Cliquez sur **Tester** pour tester la connexion. Si les valeurs fournies sont correctes, vous verrez un message de réussite. Si les valeurs fournies sont incorrectes, un message d'erreur s'affichera.
- g. Pour enregistrer la connexion, cliquez sur **Enregistrer**. La nouvelle connexion est enregistrée avec succès et apparaît dans le panneau **Connections existantes**.
- 4. Pour créer une connexion Twilio, procédez comme suit :
	- a. Sélectionner **> Link> Gérer les Connections > Créer nouveau**. La page **Créer une nouvelle connexion** s'affiche.
	- b. Indiquez des valeurs pour les zones suivantes :
- **Nom**  Obligatoire
- **Descriptif**  Facultatif
- c. Cliquez sur **Suivant**.
- d. Dans le panneau **Choisir une connexion**, sélectionnez **Twilio**.
- e. Dans le panneau **Propriétés de connexion** , fournissez des valeurs pour les champs obligatoires suivants :
	-

**Note:** Pour connaître les champs et les valeurs à mettre, voir Unica LinkGuide de l'utilisateur Twillio .

- **Adresse URL de base**
- **SID du compte**
- **Jeton d'authentification**
- **Du numéro**
- **Intervalle entre les tentatives**
- **Tentatives de relance**
- f. Cliquez sur **Tester** pour tester la connexion. Si les valeurs fournies sont correctes, vous verrez un message de réussite. Si les valeurs fournies sont incorrectes, un message d'erreur s'affichera.
- g. Pour enregistrer la connexion, cliquez sur **Enregistrer**. La nouvelle connexion est enregistrée avec succès et apparaît dans le panneau **Connections existantes**.

## Intégration REST

Les clés REST sont utilisées pour la connexion de tiers à l'application. Vous pouvez générer une paire clé-valeur et en utilisant la paire clé-valeur, vous pouvez vous connecter à Journey à l'aide d'applications tierces.

### Créer une nouvelle intégration REST

Pour créer une nouvelle paire de clés d'intégration REST, procédez comme suit :

1. Sélectionner **> REPOS**.

La page **REPOS** s'affiche.

2. Cliquez sur **+ Intégration REST**.

La page **Nouvelle intégration REST** s'affiche.

- 3. Indiquez des valeurs pour les zones suivantes :
	- **Nom de l'application** Obligatoire.
	- **Description**  Facultatif.
- 4. Cliquez sur **Générer des clés**.

Le système génère un **ClientID** et **ClientSecret**.

- 5. Utilisez la barre de basculement pour changer le **statut** en Actif ou Inactif. Par défaut, le **Statut** est Actif.
- 6. Pour enregistrer l'intégration REST, cliquez sur **Enregistrer**.

Pour envoyer des données d'audience à Journey, suivez les détails mentionnés sur la source d'entrée REST utilisée pour configurer le point de terminaison REST. Utilisez **ClientID** et **ClientSecret** , que vous avez reçus lors de l'exécution de l'étape (4), pour configurer le point de terminaison REST sur Entry Source.

## Affichage de la liste d'intégration REST

Unica Journey maintient une liste des intégrations REST créées.

Pour afficher une liste des intégrations REST, procédez comme suit :

1. Sélectionner **> REPOS**.

La page **REPOS** s'affiche.

- 2. Effectuez l'une des opérations suivantes :
	- a. Pour afficher la liste des intégrations REST par ordre croissant ou décroissant dans le champ Nom, cliquez sur **Nom**.
	- b. Pour afficher la liste des intégrations REST par ordre croissant ou décroissant dans le champ Description, cliquez sur **Description**.

## <span id="page-116-0"></span>Modification d'une intégration REST existante

Vous ne pouvez modifier que la description et le statut d'une intégration REST existante.

Pour modifier une intégration REST existante, procédez comme suit :

1. Sélectionner **> REPOS**.

La page **REPOS** s'affiche.

- 2. Pour modifier une intégration de repos, vous pouvez soit :
	- sélectionnez l'intégration REST requise dans la liste
	- sélectionner **>**

La page **Mettre à jour l'intégration REST** s'affiche.

- 3. Vous ne pouvez mettre à jour que les champs suivants :
	- **Description**
	- **Statut**
- 4. Pour enregistrer les modifications, cliquez sur **Enregistrer**.

### Suppression des intégrations REST

Vous ne pouvez supprimer que les intégrations REST inactives qui ne sont plus utilisées ou nécessaires.

Pour modifier le statut d'une entrée d'intégration REST, voi[rModification](#page-116-0) d'une intégration REST existante (on page 112).

Pour supprimer les intégrations REST inactives existantes, procédez comme suit :

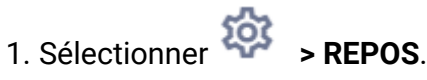

La page **REPOS** s'affiche.

2. Effectuez l'une des étapes suivantes :

- Pour supprimer une intégration REST, sélectionnez  $\overline{\mathbf{B}}$  succédant à l'intégration REST dans la liste.
- Pour supprimer plusieurs intégrations REST, cochez les cases précédant les intégrations REST, dans la liste, que vous souhaitez supprimer et cliquez sur **Supprimer**.
- 3. Une boîte de dialogue de confirmation s'affiche. Pour procéder à la suppression, cliquez sur **OK**.

## Outils du développeur de logiciel

Affiche la liste des outils de développement.

### Documentation d'API

Vous pouvez accéder à la documentation de l'API via Swagger.

Pour accéder à la documentation de l'API, sélectionnez **Paramètres > Paramètres de l'offre**

#### **> Documentation de l'API**

L'interface utilisateur Swagger s'ouvre dans une nouvelle fenêtre. Pour tester les demandes et voir les réponses, vous devez avoir une session utilisateur valide avec Unica.

Si vous utilisez Microsoft Internet Explorer, vous remarquerez peut-être des erreurs car l'interface utilisateur Swagger ne prend pas en charge Internet Explorer.

# Chapter 10. Caractéristiques de base

Les fonctionnalités de base sont des fonctionnalités accessibles à tout moment.

La liste des fonctionnalités de base est la suivante :

- Rechercher
- Aide
- Informations sur le profil

## Rechercher

Utilisez la fonction de recherche pour trouver des artefacts tels que des Journeys, des sources d'entrée, des définitions de données ou des dossiers. La Recherche est placée dans la barre d'en-tête et est accessible à tout moment quel que soit le menu que vous utilisez.

La fonction Rechercher contient les options suivantes :

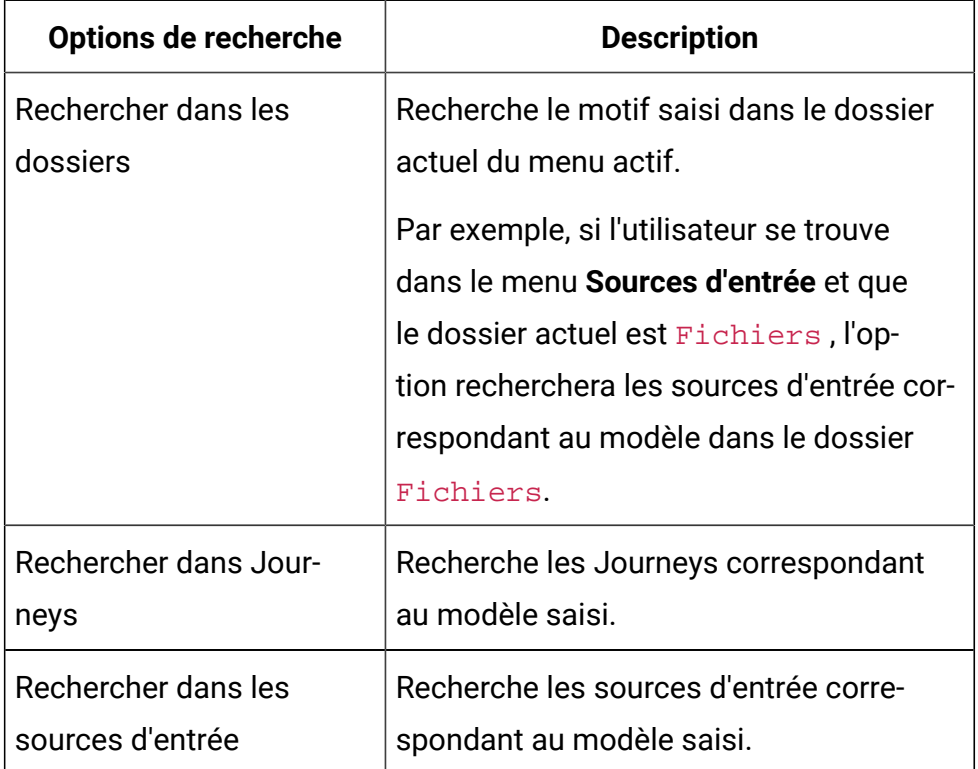

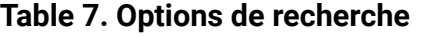

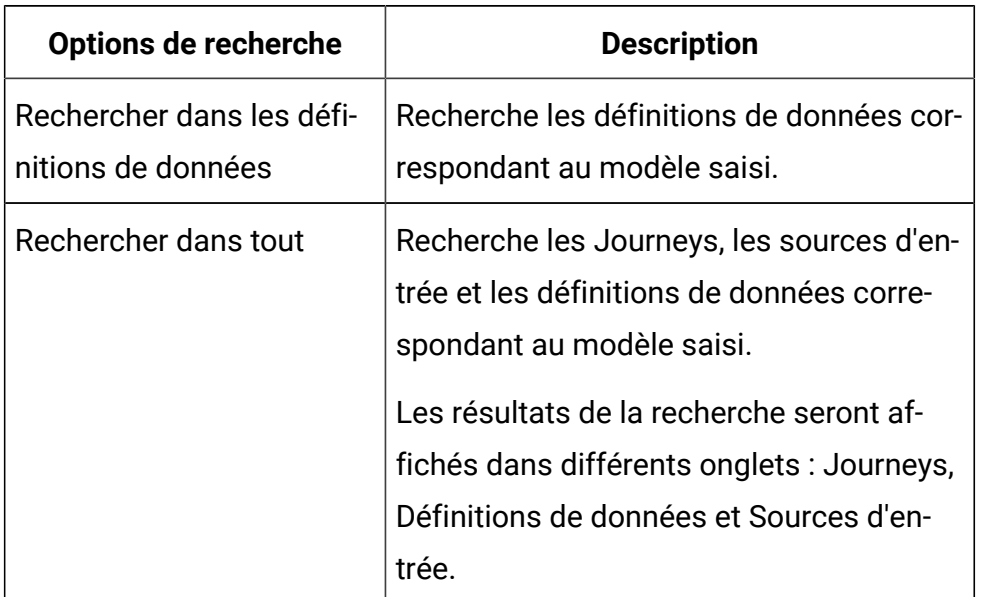

#### **Table 7. Options de recherche (continued)**

**Note:** L'ordre des options de recherche changera en fonction du menu actif.

#### **Exemple**

Si vous souhaitez rechercher un modèle Mailer et que votre dossier actuel est HolidayMailers, vous verrez les options suivantes:

Rechercher dans le **dossier 'HolidayMailers'** Rechercher dans les **définitions de données** Rechercher dans **Journeys** Rechercher dans **Entry Sources**  Rechercher dans **All**

## Aide

Vous pouvez accéder Journey documentation à tout moment à l'aide de la fonction d'aide.

Cliquez sur **Aide** pour accéder au Unica JourneyGuide de l'utilisateur. Vous pouvez également accéder à une documentation supplémentaire sur [doc.unica.com.](http://doc.unica.com)

## Informations sur le profil

Affichez le nom du profil actuellement connecté. Le nom d'utilisateur du profil connecté s'affiche.

Vous pouvez vous déconnecter de Unica Journey en cliquant sur le nom du profil et en sélectionnant **Déconnexion**.

# Chapter 11. Fonctions communes

## <span id="page-121-1"></span>Dossiers

Les dossiers contiennent les offres ou les listes d'offres que vous créez.

Vous pouvez sauvegarder les offres et les listes d'offres au sein de dossiers ou de sousdossiers. Le panneau des dossiers existe dans la même page que la page **Toutes les offres**. Dans le panneau des dossiers, vous pouvez effectuer les opérations suivantes :

- [\(on page \)](unique_100).
- [\(on page \)](unique_101).
- [\(on page \)](unique_102).
- [\(on page \)](unique_103).
- [\(on page \)](unique_104).

### Création d'un dossier

Créez un nouveau dossier pour stocker des artefacts tels que les Journey, les sources d'entrée et les définitions de données.

Vous pouvez organiser les artefacts à l'aide de dossiers. Pour créer un nouveau dossier, procédez comme suit.

1. Cliquez sur **Dossier**.

Le panneau **Dossiers** s'affiche.

- 2. Sélectionnez **Tous les dossiers** .
- 3. Cliquez sur **+ Dossier**.

Un nouveau dossier apparaît.

4. Tapez un nom pertinent pour le dossier et cliquez sur  $\Theta$ .

### <span id="page-121-0"></span>Recherche d'un dossier

Utilisez la fonction de recherche pour localiser un dossier. La fonction de recherche est extrêmement utile lorsque vous avez beaucoup de dossiers.

Pour éviter de faire défiler une longue liste de dossiers, utilisez la fonction de recherche pour localiser un dossier. Pour rechercher un dossier, procédez comme suit.

1. Cliquez sur **Dossiers**.

Le panneau **Dossiers** s'affiche.

2. Tapez le nom du dossier que vous souhaitez rechercher dans la zone de texte Dossier de recherche et sélectionnez  $Q$ .

Le ou les dossiers correspondant au nom de dossier saisi s'affichent. Vous pouvez également rechercher un dossier à l'aide d'une sous-chaîne.

### Edition d'un dossier

Lorsque vous modifiez un dossier, vous ne pouvez modifier que le nom du dossier.

Pour modifier un dossier, procédez comme suit.

1. Cliquez sur **Dossiers**.

Le panneau **Dossiers** s'affiche.

- 2. Vous pouvez soit rechercher le dossier requis, soit sélectionner **Tous les dossiers**. Pour rechercher le dossier requis, voir [Recherche](#page-121-0) d'un dossier [\(on page 117\)](#page-121-0).
- 3. Passez le curseur sur le dossier requis et sélectionnez .
- 4. Modifiez le nom du dossier et sélectionnez  $\odot$ .

### Affichage d'un dossier

Les dossiers résident dans le dossier racine ou dans un autre dossier. Il existe plusieurs façons d'accéder à un dossier.

Tous les dossiers que vous créez résident dans le dossier racine. Le caractère "**/**" représente le dossier racine. Pour afficher un dossier. ou pour afficher plusieurs dossiers, procédez comme suit.

1. Cliquez sur **Dossiers**.

Le panneau **Dossiers** s'affiche.

- 2. Pour afficher les dossiers, effectuez l'une des étapes suivantes.
	- a. Pour afficher un dossier spécifique, utilisez la fonction de **recherche de dossier**. Pour plus d'informations, voir [Recherche](#page-121-0) d'un dossier [\(on page 117\)](#page-121-0).
	- b. Pour afficher tous les dossiers, sélectionnez **Tous les dossiers**.
	- c. Pour afficher les dossiers auxquels vous accédez fréquemment, sélectionnez **Fréquemment utilisés**.

### Affichage des artefacts dans un dossier

Les dossiers peuvent contenir d'autres dossiers ou l'un des artefacts suivants : Journeys, Sources d'entrée ou Définitions de données.

#### Voir [Dossiers](#page-121-1) [\(on page 117\)](#page-121-1).

Il existe plusieurs façons d'afficher le contenu d'un dossier. Pour afficher le contenu d'un dossier, procédez comme suit.

1. Cliquez sur **Dossiers**.

Le panneau **Dossiers** s'affiche.

- 2. Pour un aperçu rapide des détails du dossier, procédez comme suit.
	- a. Si le dossier est un dossier fréquemment consulté, sélectionnez **Fréquemment utilisé**. Vous pouvez également sélectionner **Tous les dossiers**.
	- b. Passez le curseur sur le dossier requis. Vous pouvez afficher le nombre de dossiers et le nombre d'artefacts dans ce dossier.
- 3. Pour une vue détaillée d'un dossier, procédez comme suit.
	- a. Si le dossier est un dossier fréquemment consulté, sélectionnez **Fréquemment utilisé**. Vous pouvez également sélectionner **Tous les dossiers**.
	- b. Sélectionnez pour ouvrir le dossier requis.

Vous verrez deux onglets : **Dossiers(n)** et **<Artifact>(n)** , où <Artifact> peut être soit des Journeys, des sources d'entrée ou des définitions de données, selon le menu auquel vous accédez, et (n) est le nombre indiquant le nombre d'artefacts dans le dossier.

**Exemple** : Un dossier nommé Example1 a deux sous-dossiers : Example1.1 et Example1.2 . Le dossier Example1 a trois Journeys, et les dossiers Example1.1 et Example1.2 ont chacun deux Journeys.

Si vous ouvrez le dossier Example1, vous verrez deux onglets : **Folders(2)** et **Journeys(3)**.

Si vous ouvrez le dossier Example1.1 , vous verrez deux onglets : **Folders(0)** et **Journeys(2)**.

Si vous ouvrez le dossier Example1.2, vous verrez deux onglets : **Folders(0)** et **Journeys(2)**.

- 4. Pour afficher les rapports des artefacts, procédez comme suit.
	- a. Si le dossier est un dossier fréquemment consulté, sélectionnez **Fréquemment utilisé**. Vous pouvez également sélectionner **Tous les dossiers**.
	- b. Sélectionnez pour ouvrir le dossier requis.
	- c. Cliquez sur **Afficher <nom de l'artefact>**, où le nom de l'artefact peut être Journeys, Sources d'entrée ou Définitions de données. La liste apparaît dans la page de menu correspondante.

### Déplacer un dossier ou plusieurs dossiers

Tous les dossiers n'ont pas besoin de résider au niveau racine (/). Vous pouvez déplacer certains dossiers dans d'autres dossiers pour une meilleure organisation.

Pour déplacer un seul dossier vers un autre dossier ou pour déplacer plusieurs dossiers vers un autre dossier, procédez comme suit.

1. Cliquez sur **Dossiers**.

Le panneau **Dossiers** s'affiche.

- 2. Sélectionnez **Tous les dossiers** .
- 3. Vous pouvez déplacer des dossiers de l'une des manières suivantes.
- a. Pour déplacer un seul dossier, vous pouvez soit placer le curseur sur le dossier requis et sélectionner  $\Box$ , ou cochez la case précédant le dossier requis et cliquez sur **Déplacer vers le dossier**.
- b. Pour déplacer plusieurs dossiers, cochez la case précédant les dossiers requis et cliquez sur **Déplacer vers le dossier**.
- 4. Sélectionnez le dossier de destination requis et cliquez sur **Déplacer ici**.

### Suppression d'un dossier ou de plusieurs dossiers

Supprimez les dossiers indésirables à l'aide de l'opération Supprimer. Vous pouvez supprimer un seul dossier ou supprimer plusieurs dossiers à la fois.

L'opération de suppression ne supprime un dossier que si le dossier ne contient aucun artefact ou sous-dossier. Si un dossier contient des artefacts ou des sous-dossiers, supprimez d'abord les artefacts et les sous-dossiers avant d'utiliser la fonction de suppression.

Pour supprimer un dossier ou plusieurs sous-dossiers, procédez comme suit :

1. Cliquez sur **Dossiers**.

Le panneau **Dossiers** s'affiche.

- 2. Sélectionnez **Tous les dossiers** .
- 3. Vous pouvez supprimer des dossiers de l'une des manières suivantes :
	- a. Pour supprimer un seul dossier, vous pouvez soit placer le curseur sur le dossier requis et sélectionner  $\overline{\Box}$ , ou cochez la case précédant le dossier requis et cliquez sur **Supprimer**.
	- b. Pour supprimer plusieurs dossiers, cochez la case précédant les dossiers requis et cliquez sur **Supprimer**.